### <sub>基于三菱 FX<sub>3u</sub> PLC--<br><br><br>可编程 (PLC) 控制实训装置</sub> 可编程(PLC)控制实训装置 =<sup>菱FX</sup>\*PLC--<br>[编程(PLC)控制实训装置<br>HN-PDM190 实验指导书

2019 年 4 月<br><br>皇能科技有限公司<br> 重庆煌能科技有限公司

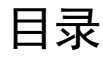

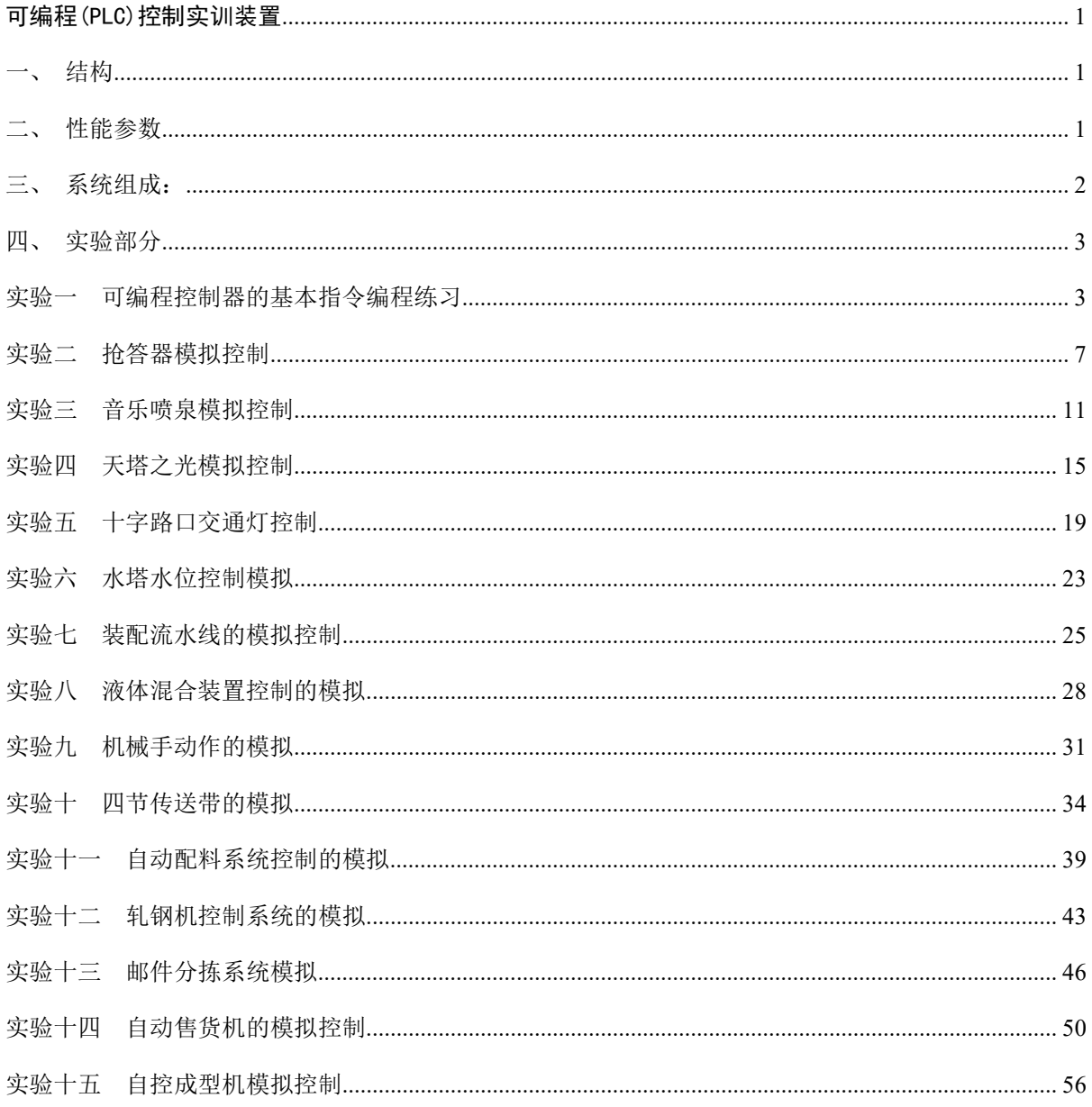

### <span id="page-3-1"></span><span id="page-3-0"></span>可编程(PLC)控制实训装置

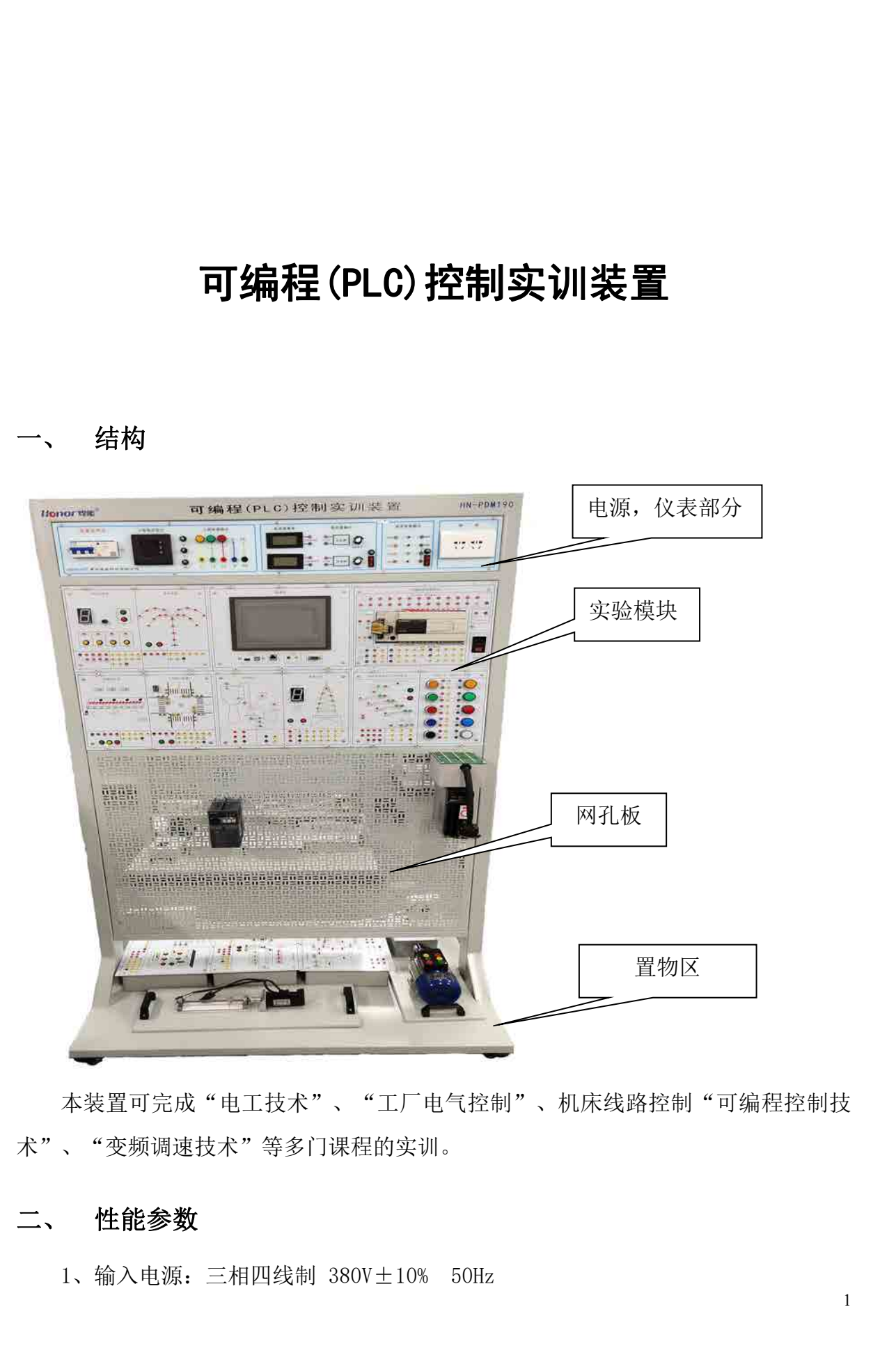

本装置可完成"电工技术"、"工厂电气控制"、机床线路控制"可编程控制技 术"、"变频调速技术"等多门课程的实训。

<span id="page-3-2"></span>

2、外型尺寸: 1000mm×500mm×1800mm<br>3、输出电源: 三相四线 380V±10% 10A 50Hz 2、外型尺寸: 1000mm×500mm×1800mm<br>3、输出电源: 三相四线 380V±10% 10A 50Hz<br>4、单相交流 220V±10% 10A 50Hz 2、外型尺寸: 1000mm×500mm×1800mm<br>3、输出电源: 三相四线 380V±10% 10A 50Hz<br>4、单相交流 220V±10% 10A 50Hz<br>5、工作环境温度: -10℃—+40℃

- 
- 5、工作环境温度:-10℃—+40℃
- 6、工作环境相对湿度:≤80%(25℃);海拔≤4000m
- 2、外型尺寸: 1000mm×500mm×1800mm<br>3、输出电源: 三相四线 380V±10% 10A 50Hz<br>4、单相交流 220V±10% 10A 50Hz<br>5、工作环境温度: -10℃—+40℃<br>6、工作环境相对湿度: ≤80% (25℃) ; 海拔≤4000m<br>7、运输条件: 环境温度 -40℃—+50℃; 相对湿度 90%<br>8、电源插头: 功能等效于 HP A9120-9085-1 2、外型尺寸: 1000mm×500mm×1800mm<br>3、输出电源: 三相四线 380V±10% 10A 50Hz<br>4、单相交流 220V±10% 10A 50Hz<br>5、工作环境温度: -10℃—+40℃<br>6、工作环境相对湿度: ≤80% (25℃) ; 海拔≤4000m<br>7、运输条件: 环境温度 -40℃—+50℃; 相对湿度 90%<br>8、电源插头: 功能等效于 HP A9120-9085-1<br>
- <span id="page-4-0"></span>

2、外型尺寸: 1000mm×500mm×1800mm<br>3、输出电源: 三相四线 380V±10% 10A 50Hz<br>4、单相交流 220V±10% 10A 50Hz<br>5、工作环境温度: -10℃─+40℃<br>6、工作环境相对湿度: ≤80% (25℃) : 海拔≤4000m<br>7、运输条件: 环境温度 -40℃─+50℃; 相对湿度 90%<br>8、电源插头: 功能等效于HP A9120-9085-1<br>**三、 系统组成:**<br>实训装置由仪表模块 实训装置由仪表模块、主机模块、实训模块(含丰富的工业现场设备模拟实训对象)、 变频器模块、触摸屏模块、交流电机、伺服驱动器、网孔板自由搭建区等组成。

### (一)仪表源部分

包含;空开,三相电压显示,保险管,三相指示灯,三相安全插座输出,直流电压 7、运输条件:环境温度 −40℃一+50℃;相对湿度 90%<br>8、电源插头:功能等效于 HP A9120-9085-1<br><br>**三、 系统组成:**<br>实训装置由仪表模块、主机模块、实训模块 〈含丰富的工业现场设备模拟实训对象〉、<br>变频器模块、触摸屏模块、交流电机、伺服驱动器、网孔板自由搭建区等组成。<br>(一**)仪表源部分**<br>包含:空开,三相电压显示,保险管,三相指示灯,三相安全插座输出,直流电压<br>表(0-200V),直流电流表(0-100m 8、电源插头:功能等效于 HP A9120-9085-1<br><br>**三、 系统组成:**<br>实训装置由仪表模块、主机模块、实训模块 〈含丰富的工业现场设备模拟实训对象〉、<br>变频器模块、触摸屏模块、交流电机、伺服驱动器、网孔板自由搭建区等组成。<br><br>(一**)仪表源部分**<br>包含:空开,三相电压显示,保险管,三相指示灯,三相安全插座输出,直流电压<br>表(0-200V),直流电流表(0-100mA),0-10V 模拟量输出,0-20mA 恒流源,直流电压 **系统组成:**<br>实训装置由仪表模块、主机模块、实训模块(含丰富的工业现场设备模拟实训对象)、<br>器模块、触摸屏模块、交流电机、伺服驱动器、网孔板自由搭建区等组成。<br>(一**)仪表源部分**<br>包含,空开,三相电压显示,保险管,三相指示灯,三相安全插座输出,直流电压<br>0-200V),直流电流表(0-100mA),0-10V 模拟量输出,0-20mA 恒流源,直流电压<br>5V,±12V,24V),交流 220V 插座输出。<br>KI、±12V,24V), 实训装置由仪表模块、主机模块、实训模块 <含丰富的工业现场设备模拟<br>器模块、触摸屏模块、交流电机、伺服驱动器、网孔板自由搭建区等组(一**)仪表源部分**<br>包含;空开,三相电压显示,保险管,三相指示灯,三相安全插座输出<br>0-200V),直流电流表(0-100mA), 0-10V 模拟量输出,0-20mA 恒流源<br>0-200V),直流电流表(0-100mA), 0-10V 模拟量输出,0-20mA 恒流源<br>5V,±12V,24V),交流 220 器模块、触摸屏模块、交流电机、伺服驱动器、网孔板自由搭建区等组成。<br>(一**)仪表源部分**<br>包含:空开,三相电压显示,保险管,三相指示灯,三相安全插座输出,直流电压<br>0–200V),直流电流表(0–100mA), 0–10V 模拟量输出,0–20mA 恒流源,直流电压<br>5V,±12V,24V),交流 220V 插座输出。<br>Y. ±12V,24V),交流 220V 插座输出。<br>PM-01 FXau-48MT 可编程控制器模块;FXau-485 (一**)仪表源部分**<br>包含,空开,三相电压显示,保险管,三相指示灯,三相安全插座输出,直流电压<br>0–200V),直流电流表(0–100mA),0–10V 模拟量输出,0–20mA 恒流源,直流电压<br>5V,±12V,24V),交流 220V 插座输出。<br>Km、±12V,24V),交流 220V 插座输出。<br>PM-01 FX30–48MT 可编程控制器模块,FXa0–485BD 模块;FX30–3AD–ADP 模块;<br>PM-02 触摸屏 TP 包含,空开,三相电压显示,保险管,三相指示灯,三相安全插座输出,直流电压<br>0-200V),直流电流表(0-100mA),0-10V 模拟量输出,0-20mA 恒流源,直流电压<br>5V,±12V,24V),交流 220V 插座输出。<br>YM - 11 FX3w-48MT 可编程控制器模块;FX3w-485BD 模块;FX3w-3AD-ADP 模块;<br>PM-01 FX3w-48MT 可编程控制器模块;FX3w-485BD 模块;FX3w-3AD-0–200V),直流电流表(0–100mA),0–10V 模拟量输出,0–20mA 恒流源,直流电压<br>5V,±12V,24V),交流 220V 插座输出。<br>(二**)模块箱部分**<br>PM-01 FX3u-48MT 可编程控制器模块,FX3u-485BD 模块;FX3u-3AD-ADP 模块;<br>PM-02 触摸屏 TPC7062TI;<br>PM-03 四位抢答器,音乐喷泉模拟模块;<br>PM-03 四位抢答器,音乐喷泉模拟模块;<br>PM-05 水塔水位, 5V, ±12V, 24V), 交流 220V 插座输出。<br>(二**)模块箱部分**<br>PM-01 FXau-48MT 可编程控制器模块; FXau-485BD 模块;FXau-3AD-ADP 模块;<br>PM-02 触摸屏 TPC7062TI;<br>PM-03 四位抢答器,音乐喷泉模拟模块;<br>PM-05 水塔水位,天塔之光模拟模块;<br>PM-06 自动送料车,四节传送带模拟模块; 按键开关指示灯公用板;<br>PM-06 自动送料车,四节传送带模拟模块; 按

### (二)模块箱部分

- (二**)模块箱部分**<br>PM-01 FXa<sup>p-48MT 可编程控制器模块; FXap-485BD 模块;FXap-3AD-ADP 模块;<br>PM-02 触摸屏 TPC7062TI;<br>PM-03 四位抢答器,音乐喷泉模拟模块;<br>PM-04 装配流水线,十字路口交通灯模拟模块;<br>PM-06 自动送料车,四节传送带模拟模块; 按键开关指示灯公用板;<br>PM-06 自动送料车,四节传送带模拟模块; 按键开关指示灯公用板;<br>PM-06 自动兑钢机,邮</sup> PM-01 FX3U-48MT 可编程控制器模块; FX3U-485BD 模块;FX3U-3AD-ADP 模块;<br>PM-02 触摸屏 TPC7062TI;<br>PM-02 触摸屏 TPC7062TI;<br>PM-03 四位抢答器,音乐喷泉模拟模块;<br>PM-04 装配流水线,十字路口交通灯模拟模块;<br>PM-06 自动送料车,四节传送带模拟模块; 按键开关指示灯公用板;<br>PM-06 自动送料车,四节传送带模拟模块; 按键开关指示灯公用板;<br>PM-08
- 
- 
- 
- 
- PM-03 四位抢答器,音乐喷泉模拟模块;<br>PM-04 装配流水线,十字路口交通灯模拟模块;<br>PM-05 水塔水位,天塔之光模拟模块;<br>PM-05 水塔水位,天塔之光模拟模块;<br>PM-06 自动送料车,四节传送带模拟模块; 按键开关指示灯公用板;<br>PM-06 自动轧钢机,邮件分拣机模拟模块;<br>PM-09 机械手控制,自动成型机模拟模块;<br>PM-09 机械手控制,自动成型机模拟模块。<br>> **网孔部分**<br>A 区: 700mm\*960mm 固定 PM-04 装配流水线,十字路口交通灯模拟模块;<br>PM-05 水塔水位,天塔之光模拟模块;<br>PM-06 自动送料车,四节传送带模拟模块; 按键开关指示灯公用板<br>PM-06 自动送料车,四节传送带模拟模块; 按键开关指示灯公用板<br>PM-07 多种液体自动混合,自动售货机模拟模块;<br>PM-09 机械手控制,自动成型机模拟模块。<br><br>O **网孔部分**<br>A 区: 700mm\*960mm 固定部分;<br>B 区: 260mm\*960mm 可拆卸部分,仪表
- 
- 
- 

### (三)网孔部分

- 
- 

### <del>)</del><br>实验一 可编程控制器的基本指令编程练习<br><br>电动能实验<br><sub>1编程练习实验区宗成本实验</sub> 实验部分<br> 可编程控制器的基本指令编程练习<br>与或非逻辑功能实验<br>在基本指令的编程练习实验区完成本实验<br>实验目的<br>1.熟悉 PLC 装置,FX 系列可编程控制器的外部接线方法<br>2.了解编程软件 GX Developer 的编程环境,软件的使用方法。<br>2. 了解编程软件 GX Developer 的编程环境,软件的使用方法。 2.了解编程软件 GX Developer 的编程环境,软件的使用方法。

### **(**一**)** 与或非逻辑功能实验

<span id="page-5-1"></span>在基本指令的编程练习实验区完成本实验

一、实验目的

3.掌握与、或、非逻辑功能的编程方法

### 二、实验说明

<span id="page-5-0"></span>首先应根据参考程序判断 Y01、Y02,Y03 的输出状态,在按输入开关 X00、X01、X02, X03,观察输出指示灯 Y01、Y02,Y03 与 X00、X01、X02、X03,之间是否符合与、或、 非逻辑的逻辑关系。

### 三、实验面板图

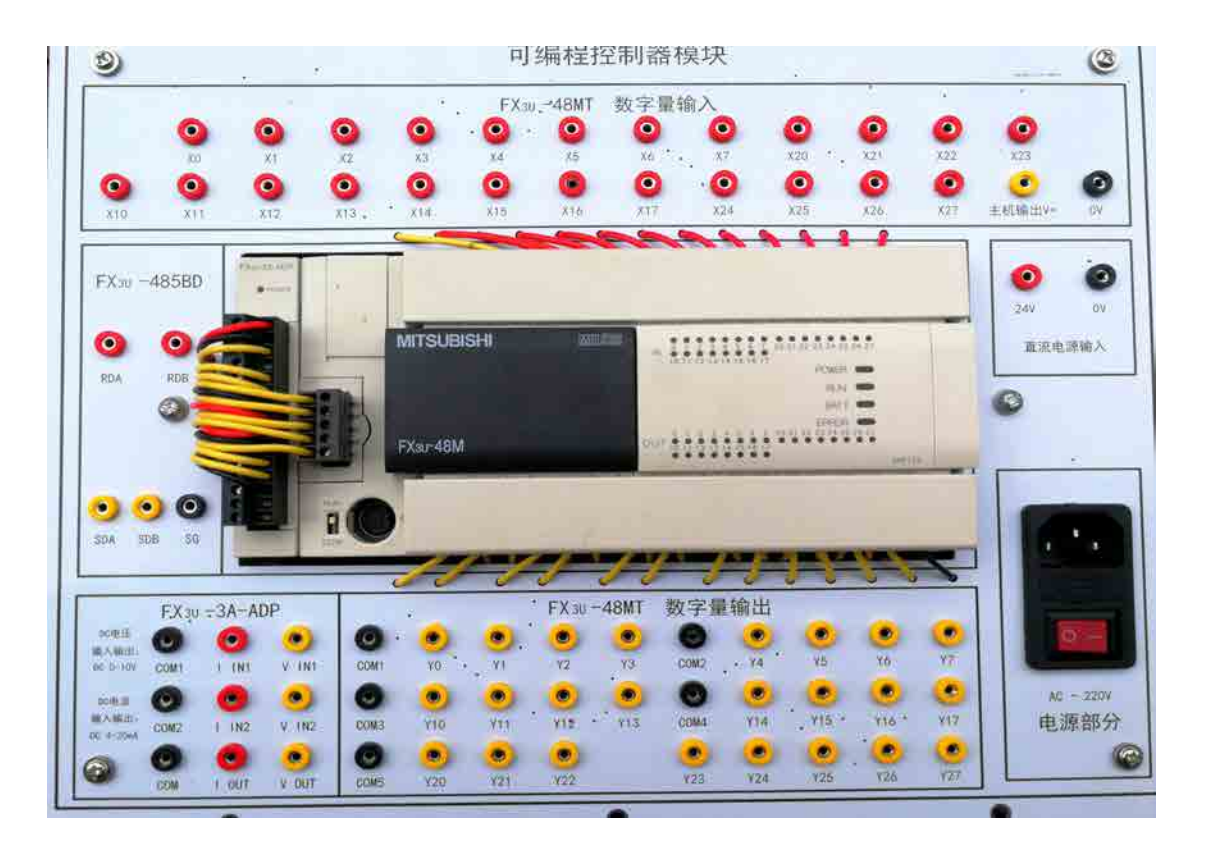

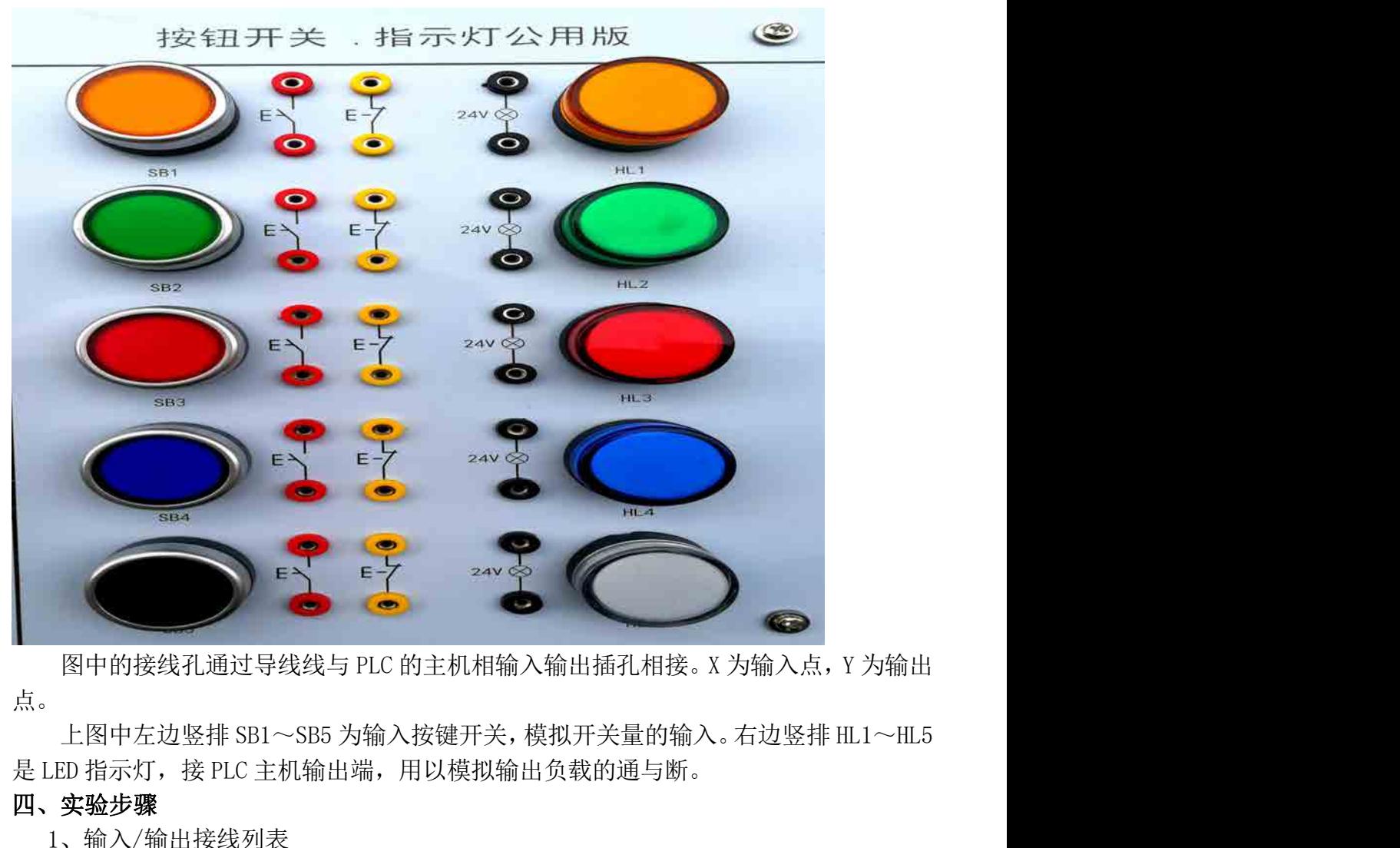

点。

### 四、实验步骤

1、输入/输出接线列表

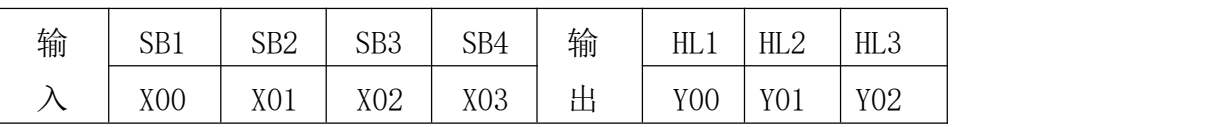

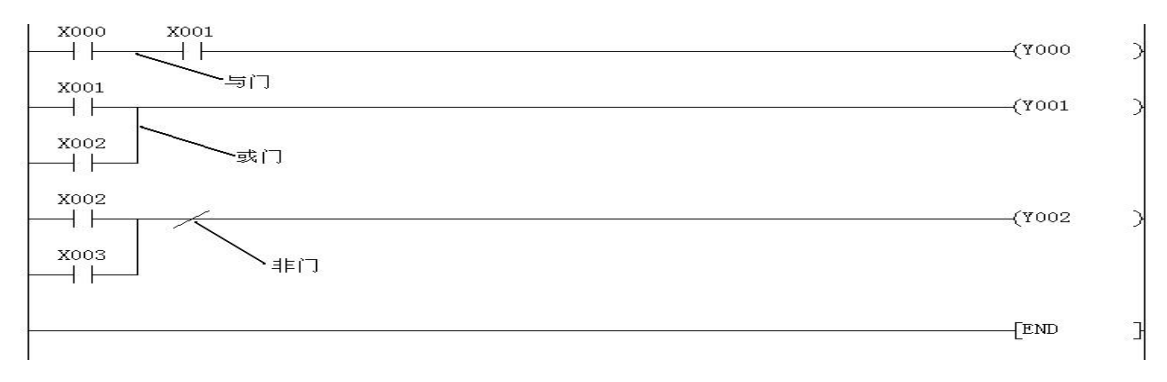

### (二)定时器/计数器功能实验

在基本指令的编程练习实验区完成本实验。

### 一、实验目的

掌握定时器、计数器的正确编程方法,并学会定时器和计数器扩展方法,用编程软 件对可编程控制器的运行进行监控

### 二、实验说明

**:)定时器/计数器功能实验**<br>在基本指令的编程练习实验区完成本实验。<br>**实验目的**<br>掌握定时器、计数器的正确编程方法,并学会定时器和计数器扩展方法,用编程软<br>可编程控制器的运行进行监控<br>**实验说明**<br>三菱 FX 系列的可编程控制器的定时器分为通用定时器(T0~T249)和计算定时器<br>6~T255)。<br>6~T255)。<br>三菱 FX 系列的内部计数器分为16位二讲制加法计数器和 32 位增计数 / 减计数器两  $(T246 \sim T255)$ .

1) 定时器/计数器功能实验<br>在基本指令的编程练习实验区完成本实验。<br>实验日的<br>掌握定时器、计数器的正确编程方法,并学会定时器和计数器扩展方法,用编程软<br>可编程控制器的运行进行监控<br>实验说明<br>三菱EX 系列的内部计数器分为16位二进制加法计数器和 32 位增计数 / 減计数器两<br>6~T255)。<br>三菱EX 系列的内部计数器分为16位二进制加法计数器和 32 位增计数 / 減计数器两<br>共中的 16 位二进制加法计数器,其设定值在 K1~K3 种。其中的 16 位二进制加法计数器,其设定值在 K1~K32767 范围内有效。

### 三、梯形图参考程序

1)通用定时器参考程序

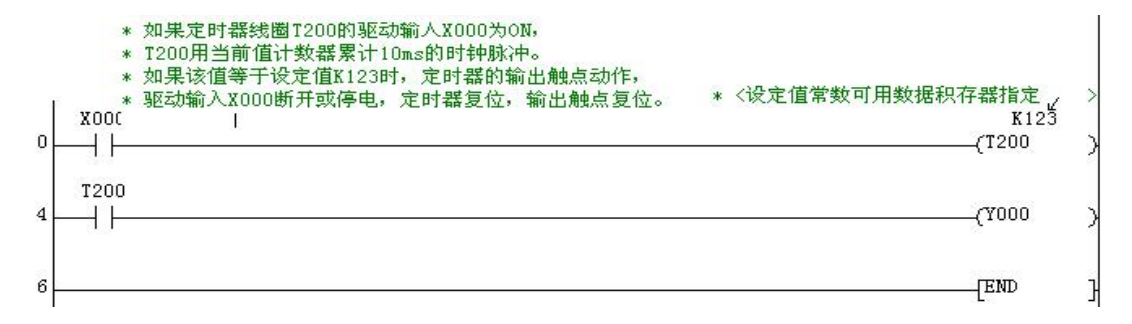

### 2)计算定时器参考程序

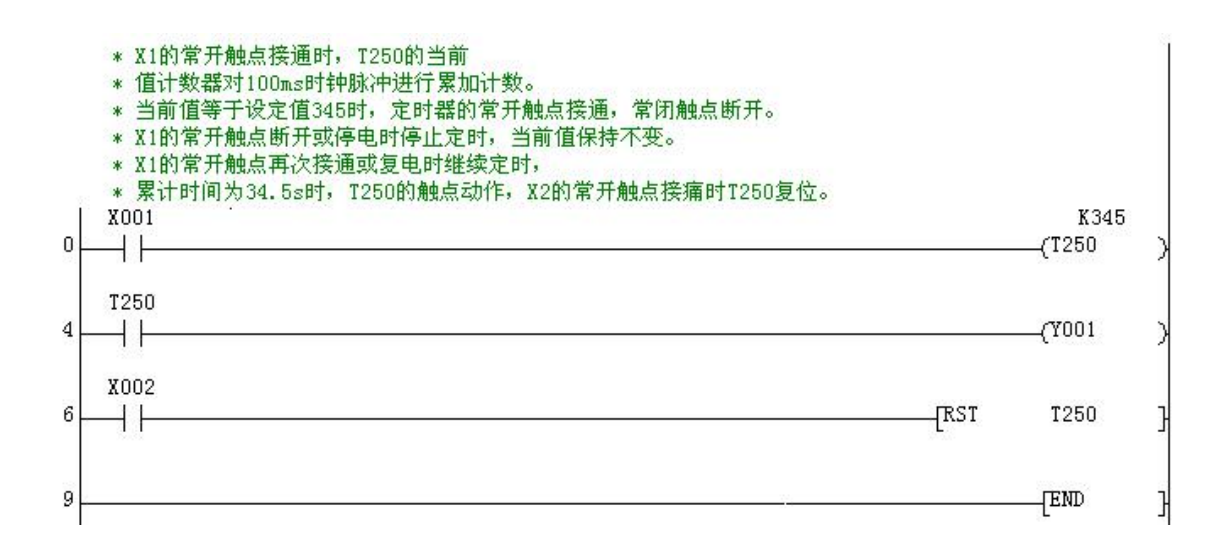

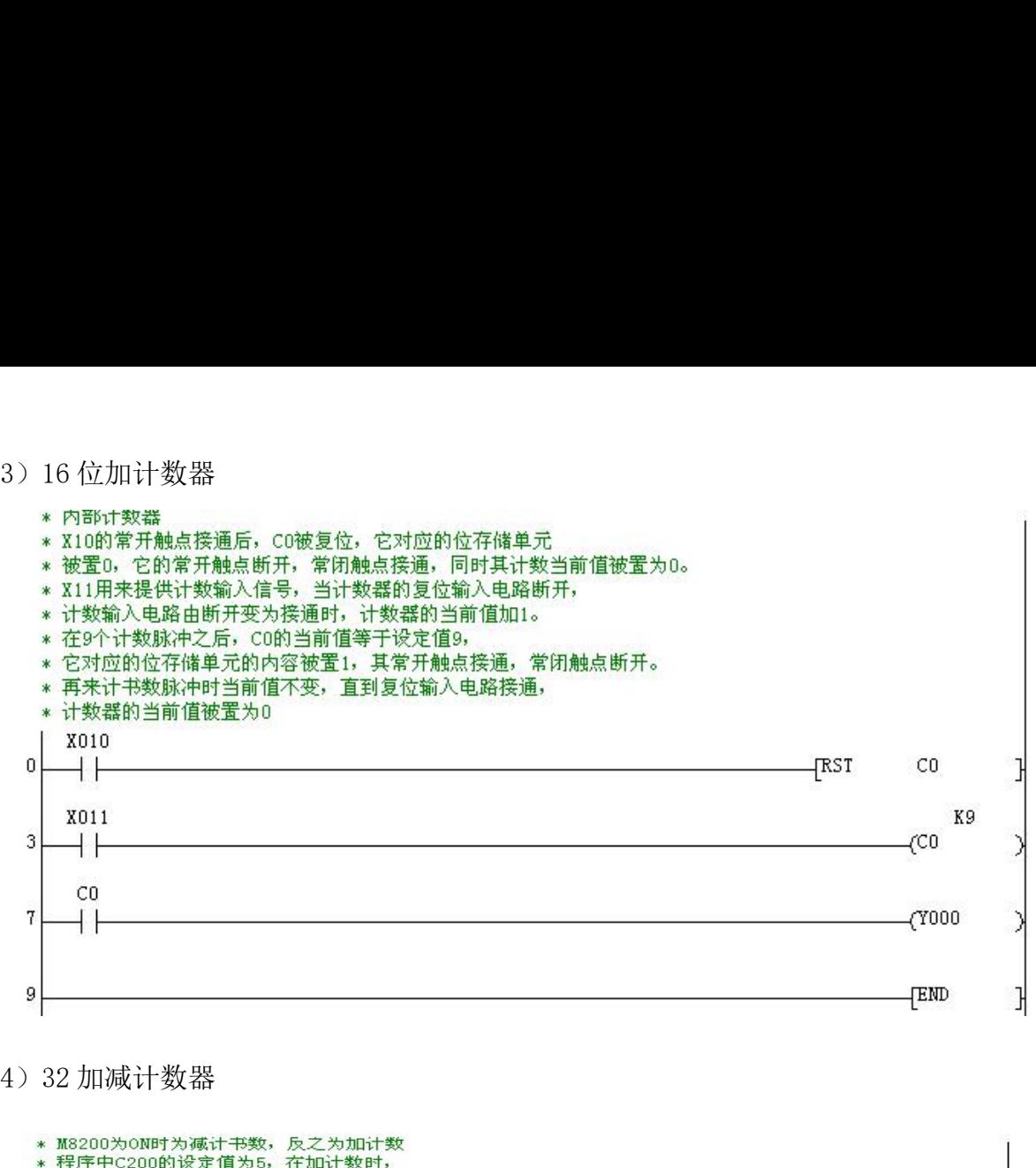

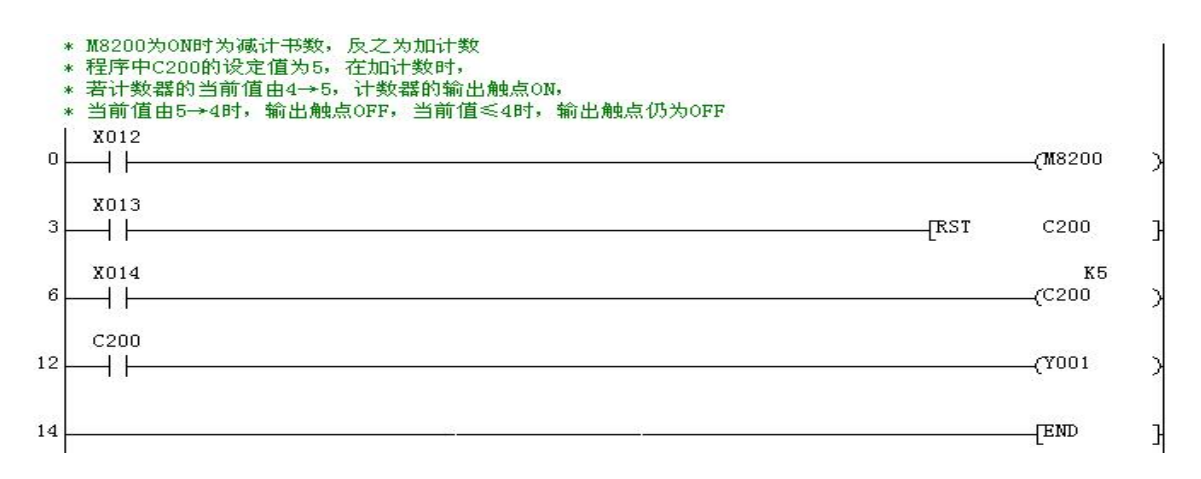

### 5) 定时范围的扩展

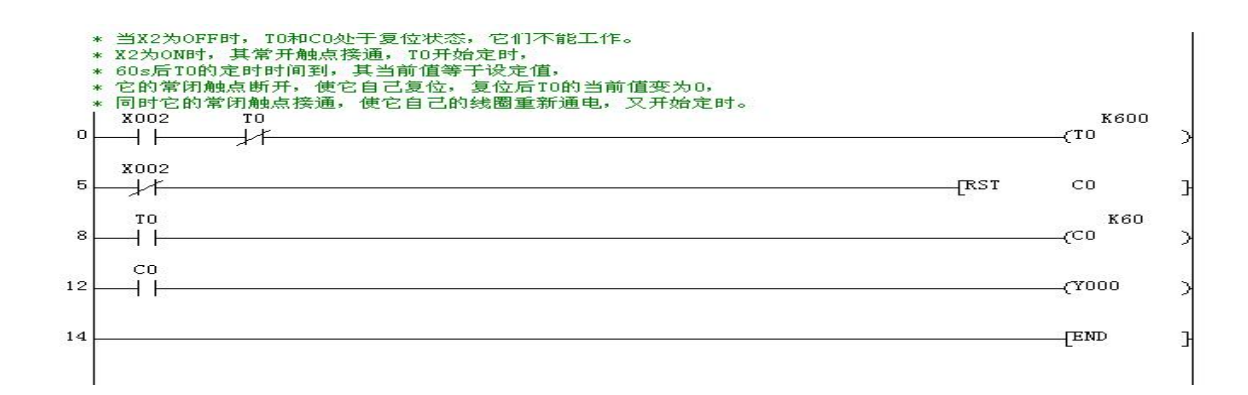

# 实验二 抢答器模拟控制<br>元完成本实验

<span id="page-9-0"></span>在抢答器模拟控制实验单元完成本实验

一、实验目的

### 二、实验说明

1."主持人"控制【开始】【复位】按键,四位"选手"分别控制各自的【抢答】 按键

2."主持人"【开始】倒计时 10S 系统自动复位,期间如果"选手"【抢答】停止 倒计时,开始答题,规定只能一位抢答成功,答题结束后"主持人"【复位】系统重新 开始 しょうしょう しゅうしょう しんしゃく しんしゃく しゅうしょく **3.**<br>全接答器模拟控制实验单元完成本实验<br><br>**4. 电子 3. 有效的 2. 生持人"控制【开始】【复位】按键,四位"选手"分别控制各自的【抢答】<br>2. "主持人"【开始】倒计时 10S 系统自动复位,期间如果"选手"【抢答】停止<br>3. 如果"主持人"未【开始】"选手"开始抢答则报警 2S 后【复位】系统重新<br>3. 如果"主持人"未【开始】"选手"开始抢答则报警 2S 后【复位】系统重新开<br>后相应的倒计时** 

始显示相应的倒计时

### 三、实验面板图

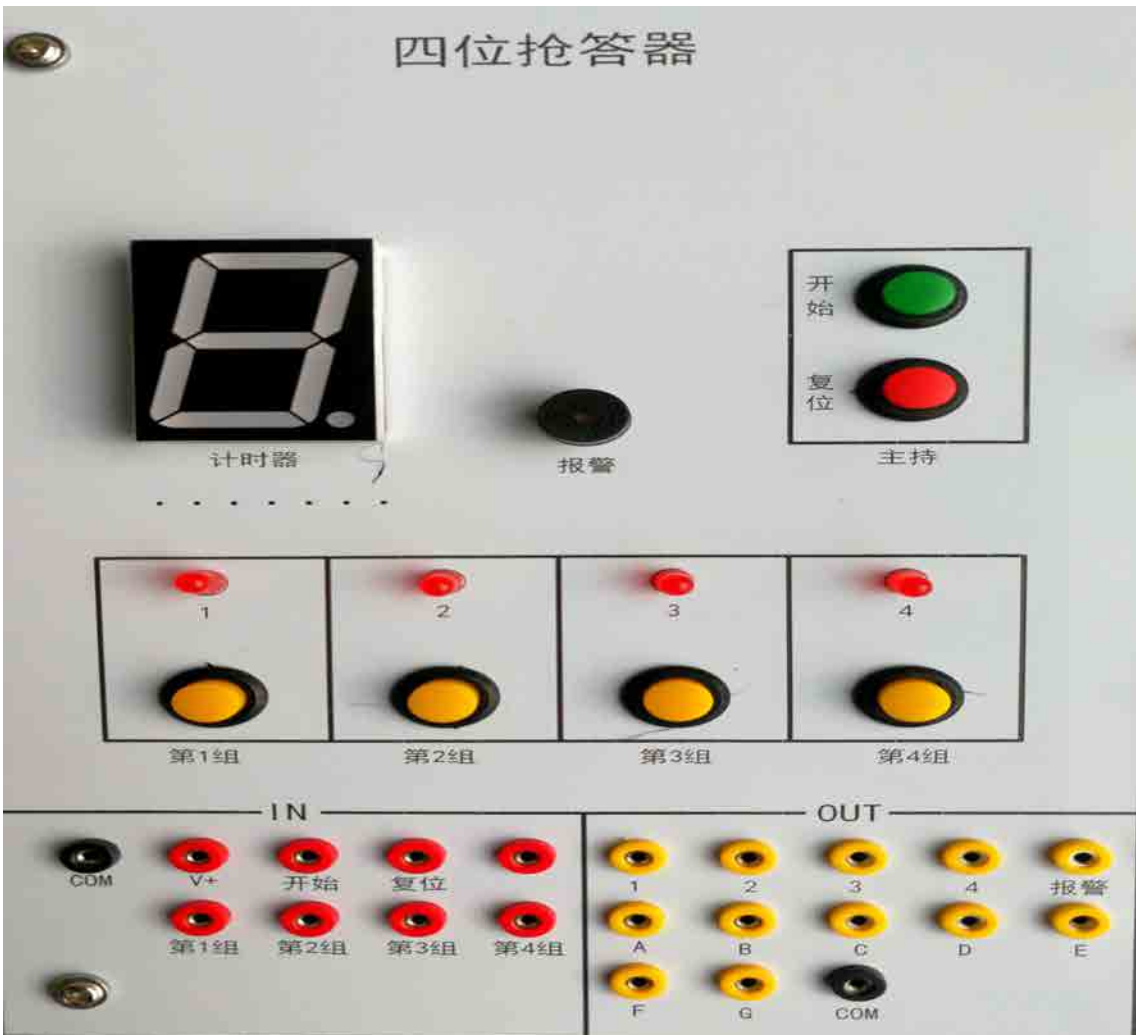

### 四、实验步骤

1、输入输出接线

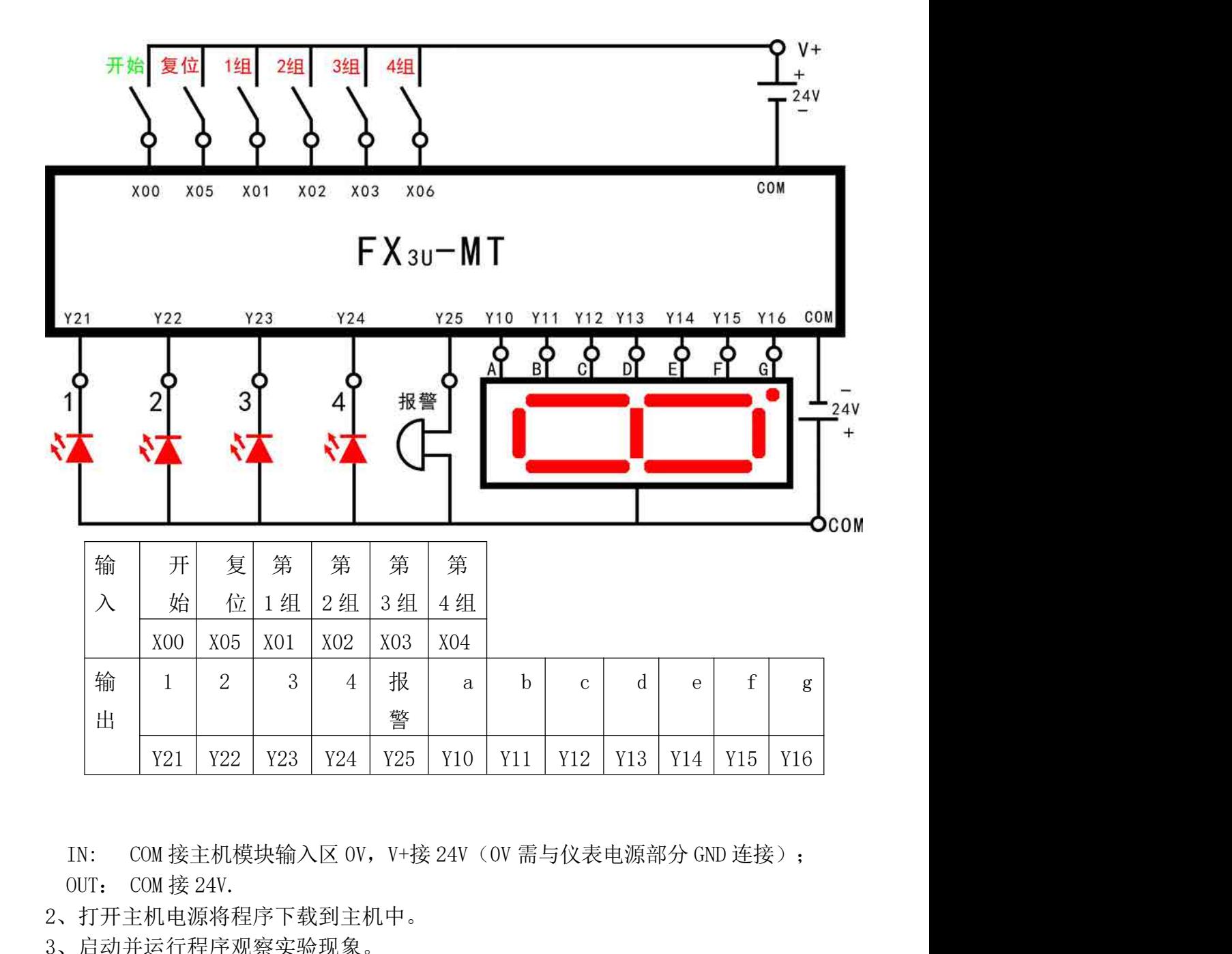

2、打开主机电源将程序下载到主机中。

3、启动并运行程序观察实验现象。

### 五、梯形图参考程序

PLC 程序详解:

程序分为未开始抢答,开始抢答,倒计时三部分

未开始抢答: 四位选手在没有开始指令情况下闭合,运行 23-36 步指令,任意选手 抢答,报警 2S 后自动断开复位

开始抢答: 主持人下达开始指令 X1 闭合, 触发主控指令 N0, 关闭主控指令 N1

触发计时器,在 10S 内任意选手可以抢答,进入步进指令 S0,选手抢答成功 后进入下一步步进指令 S30, 其他选手再抢答无效, 同时断开计时器停止计时

回答完毕后, 主持人用 X5 驱动 M7 复位主控指令 N0, 同时复位计时器

倒计时: 主持人开始后, 由 M8013 驱动计数器来计时, 数码管显示程序由 93 步指 令完成,用减法指令把本来加一程序变为减一程序,再由 BCD 指令输出完成倒计时的 显示

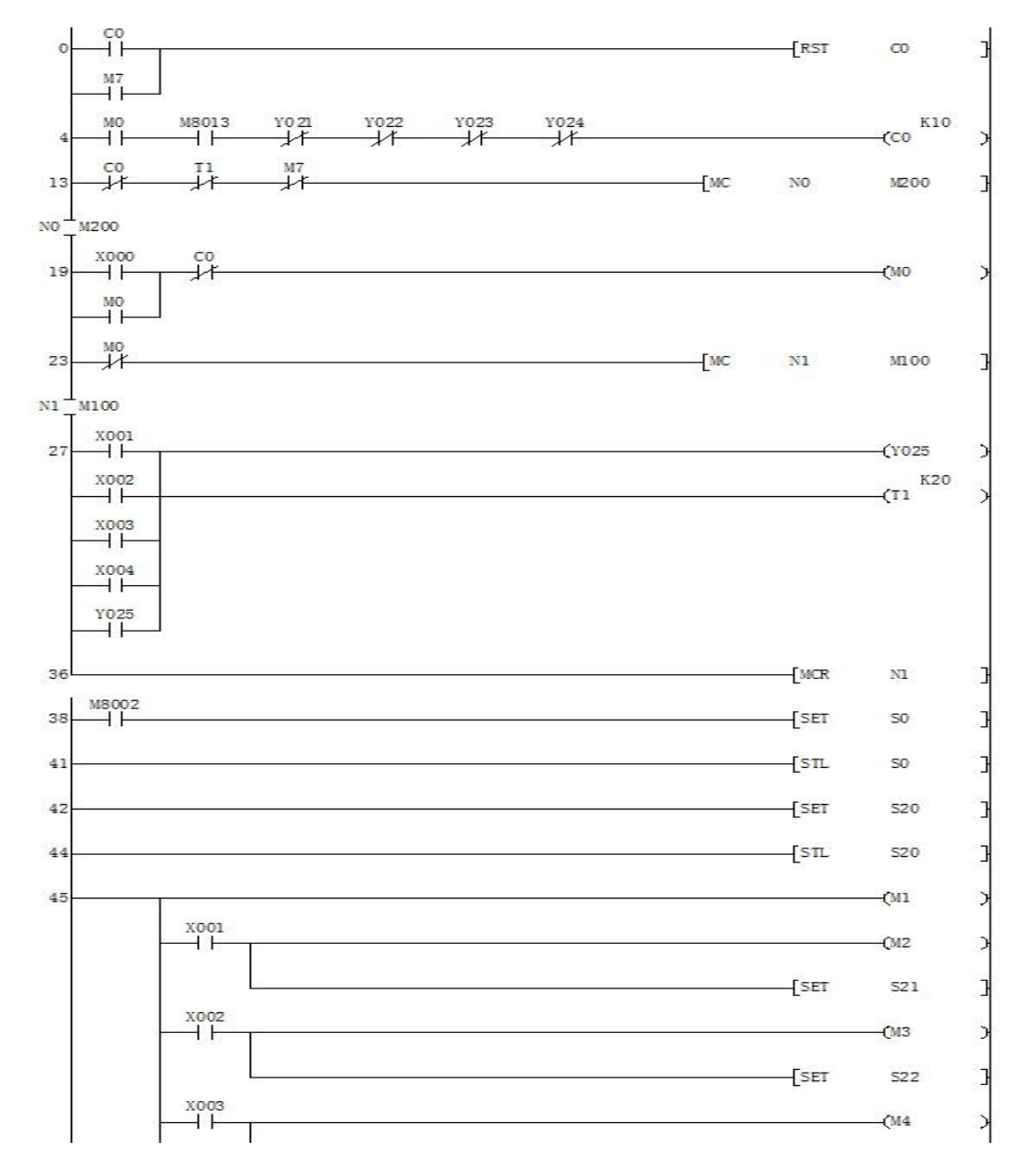

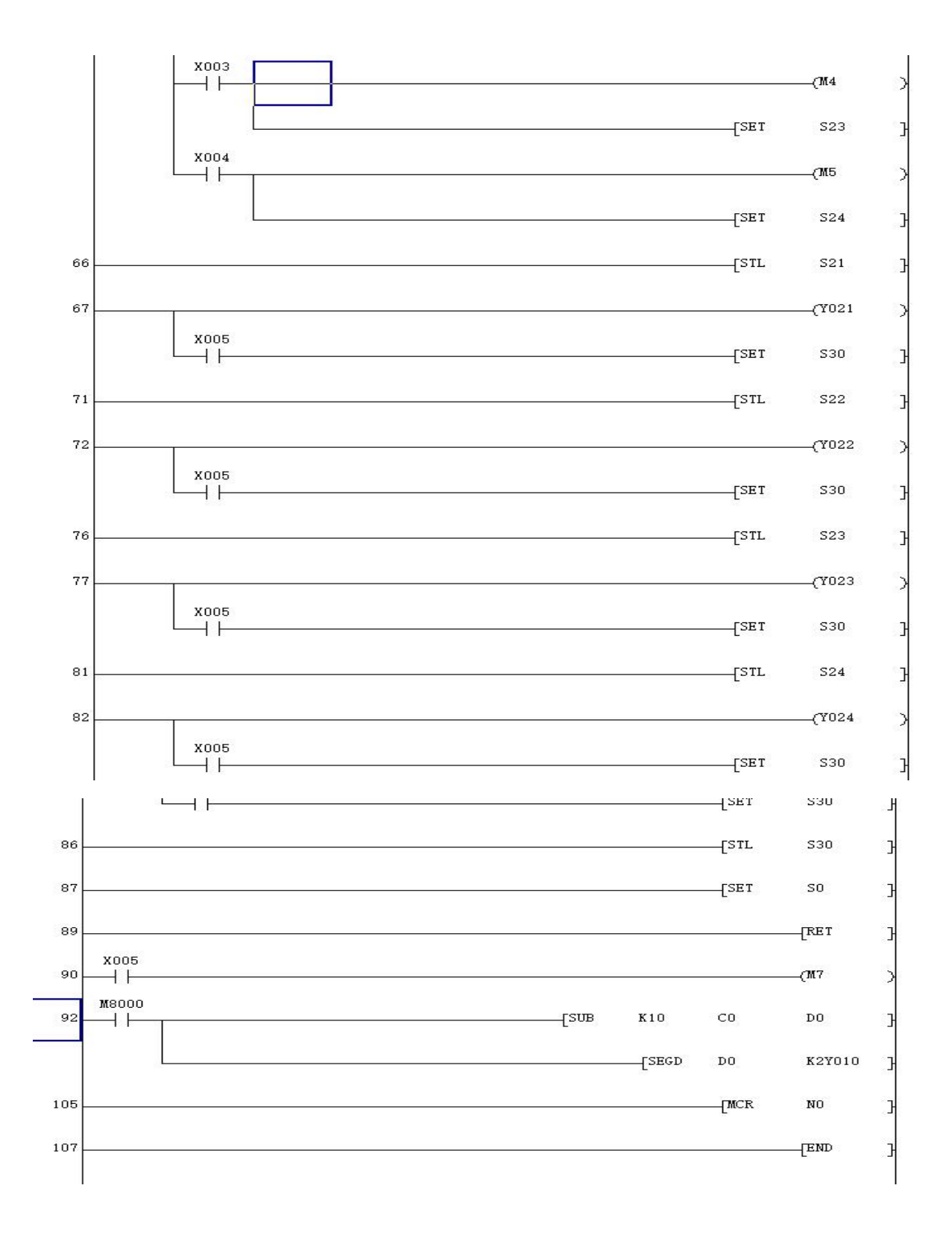

# 实验三 音乐喷泉模拟控制<br>验单元完成本实验

<span id="page-13-0"></span>在音乐喷泉模拟控制实验单元完成本实验

一、实验目的

### 二、实验说明

**实验三 音乐喷泉模拟控制**<br>H音乐喷泉模拟控制实验单元完成本实验<br>**な验目的**<br>模拟喷泉"水流"按 1→2→3→4→5→6→7→8→(12)→(34)→(56)→(78)<br>23)→(456)→(78)→1→2→3・・・如此循环。 → (123) → (456) → (78) →1→2→3••• 如此循环。

三、实验面板图

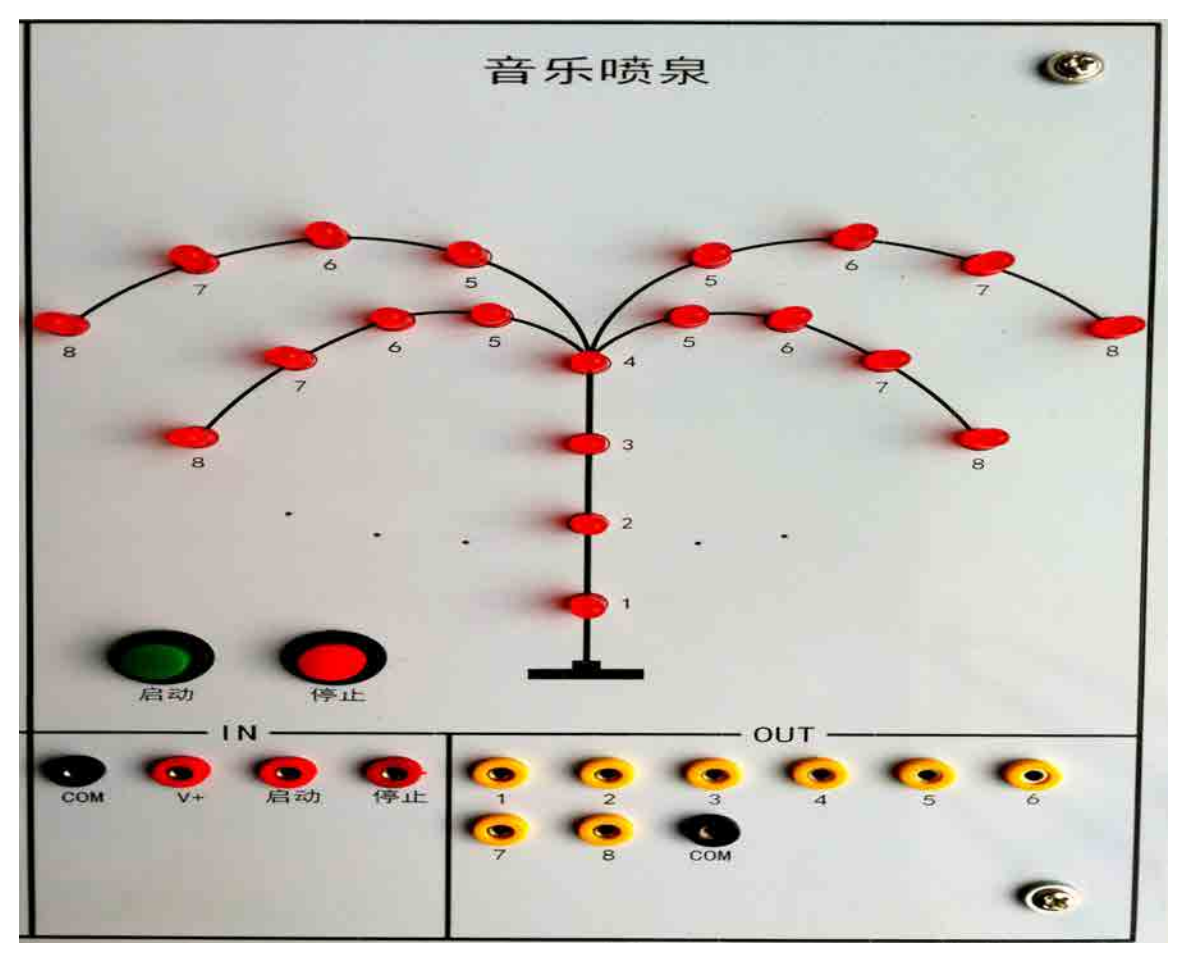

四、实验步骤

1、输入输出接线

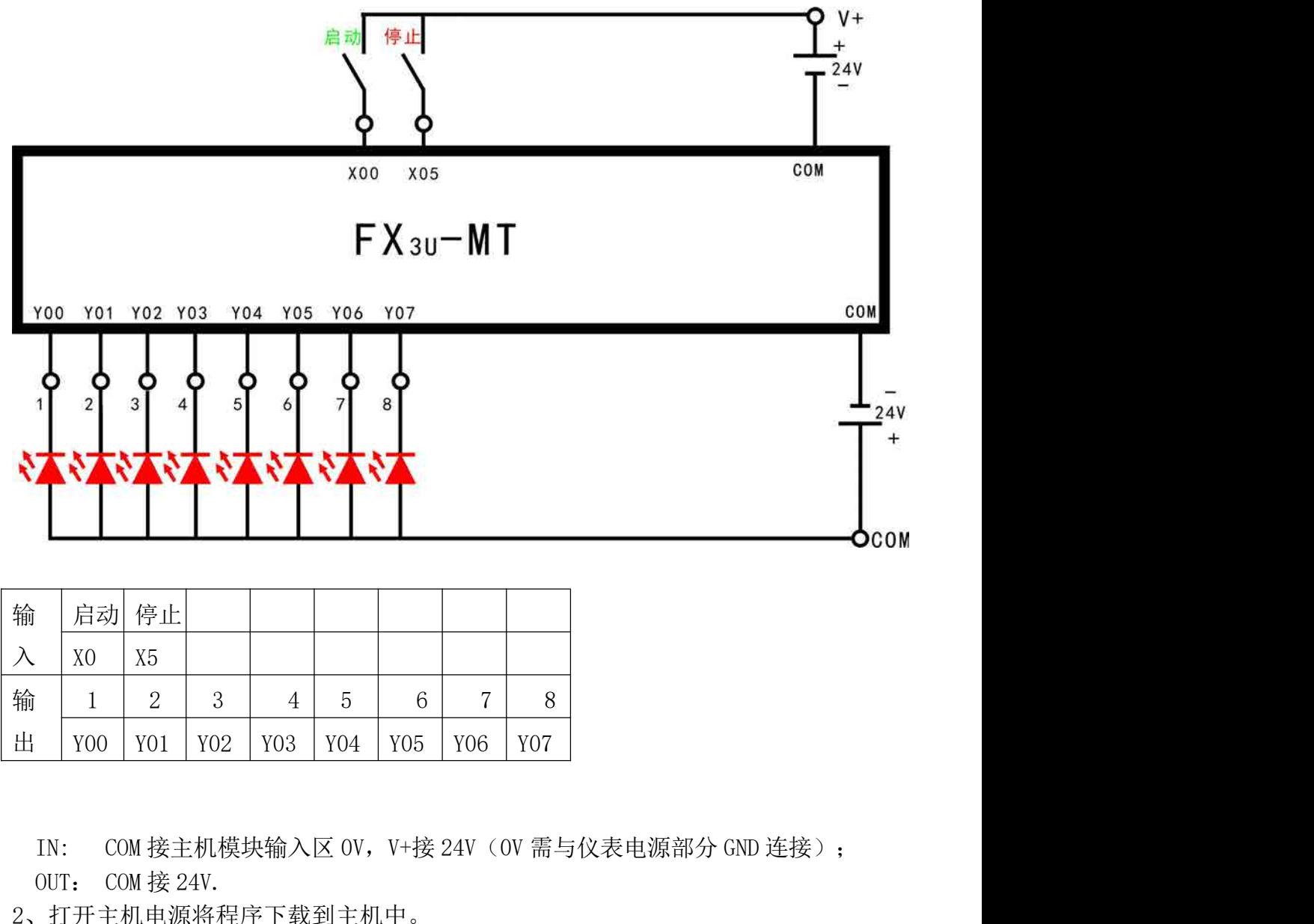

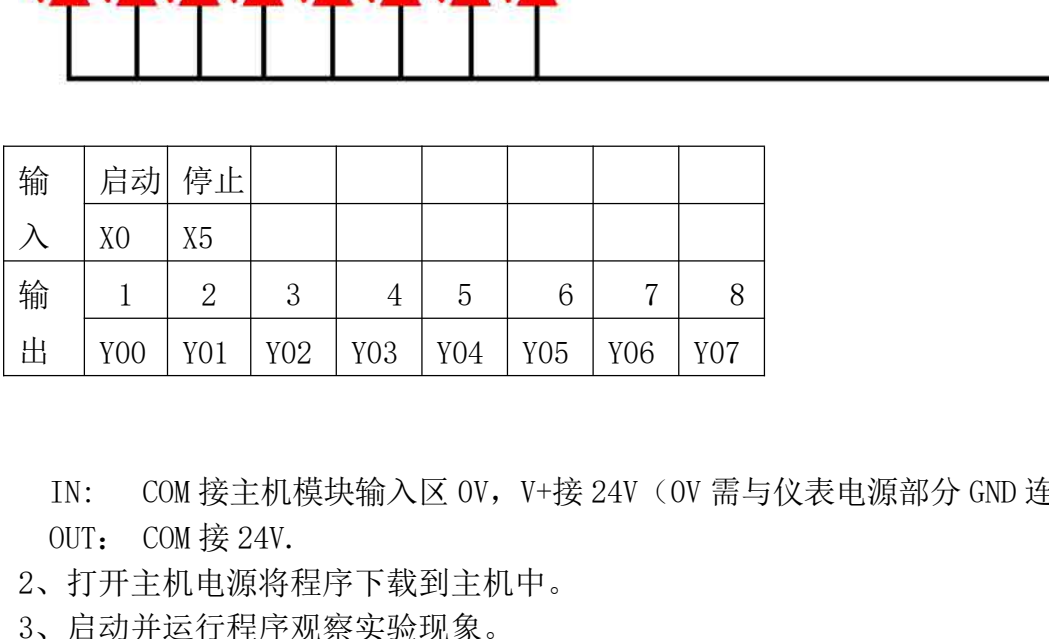

2、打开主机电源将程序下载到主机中。

3、启动并运行程序观察实验现象。

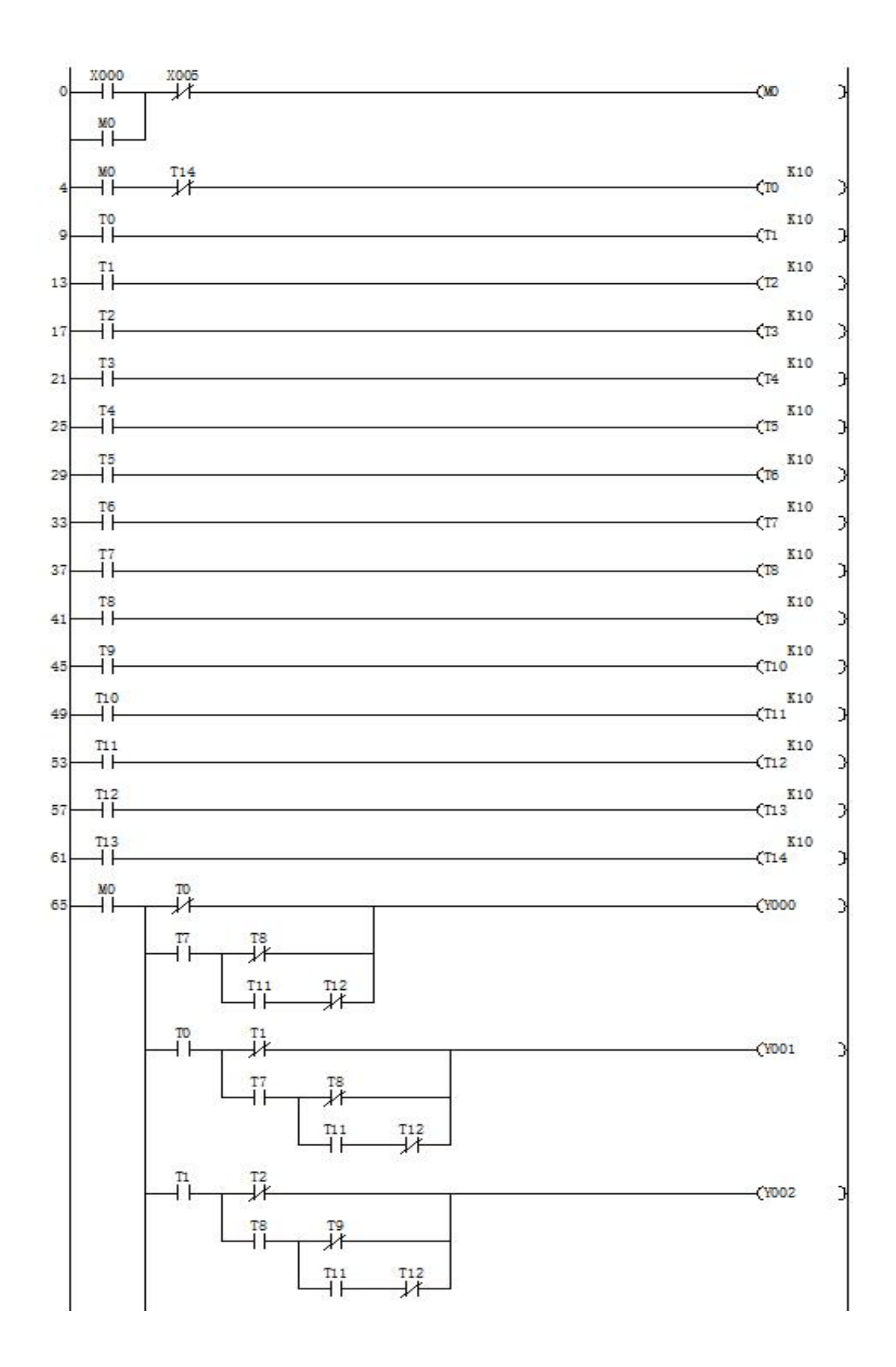

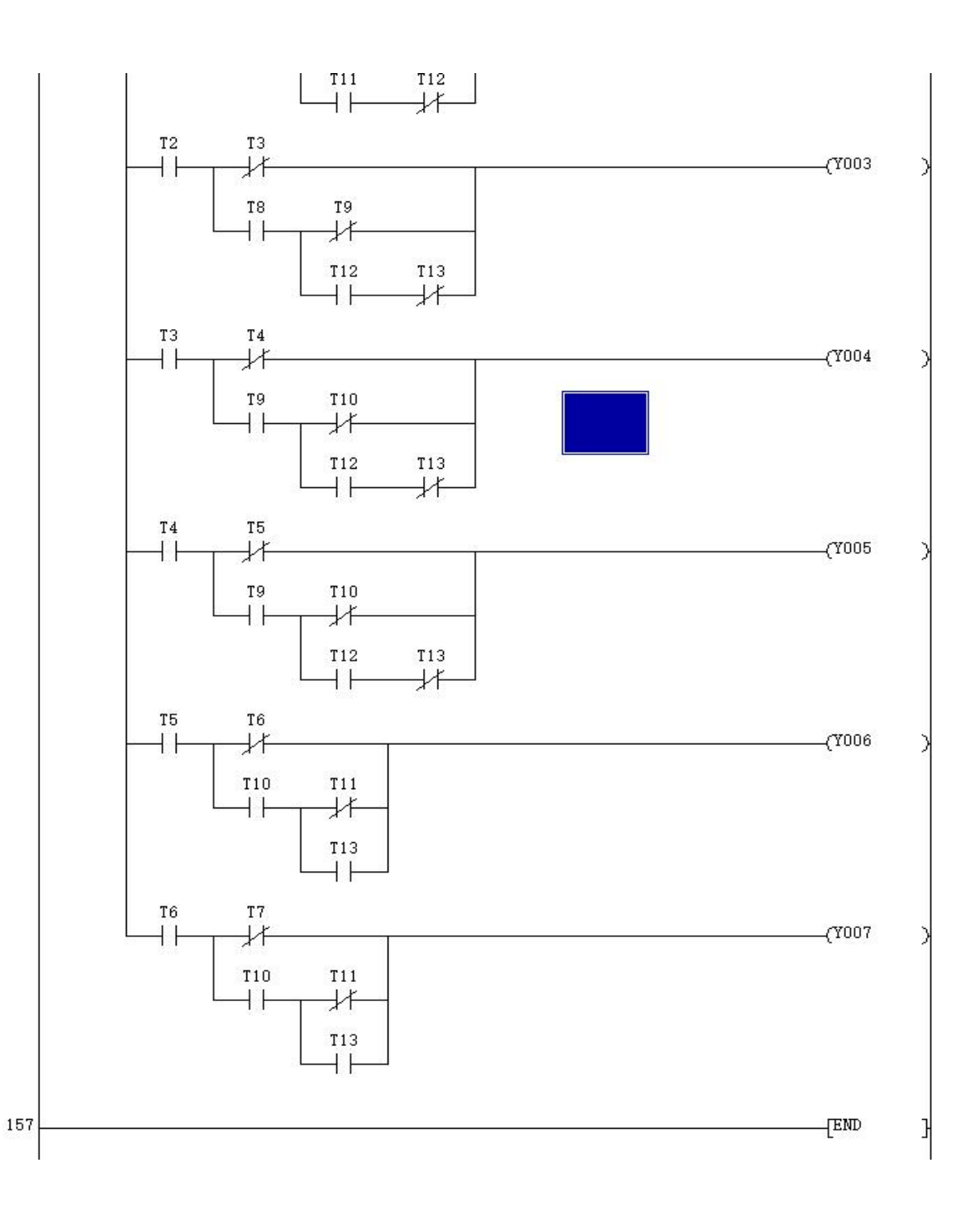

### 实验四 天塔之光模拟控制<br>单元完成本实验

<span id="page-17-0"></span>在天塔之光模拟控制实验单元完成本实验

一、实验目的

二、实验说明

**实验四 天塔之光模拟控制**<br>在天塔之光模拟控制实验单元完成本实验<br>实验目的<br>用 PLC 构成闪光灯控制系统。<br>实验说明<br>本实验启动后系统会按以下规律显示: L1→L2→L3→L4→L5→L6→L7→L8→ 本实验启动后系统会按以下规律显示:L1→L2→L3→L4→L5→L6→L7→L8→L9→L1、

L2、L3、L4、L5、L6、L7、L8、L9→L1、L4、L7→L2、L5、L8→L1→L3、L6、L9→L1、 L3、L5、L7、L9→L1、L2、L4、L6、L8→L1……如此循环,周而复始。断开启动开关实 验停止。

三、实验面板图

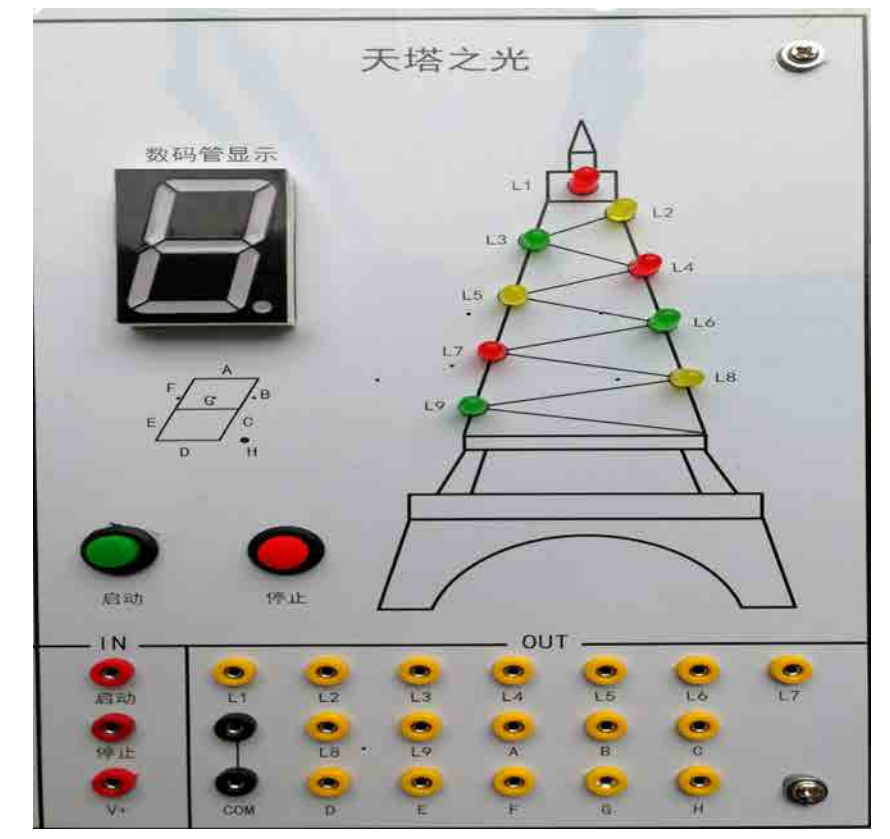

### 四、实验步骤

1、输入输出接线

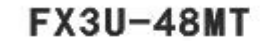

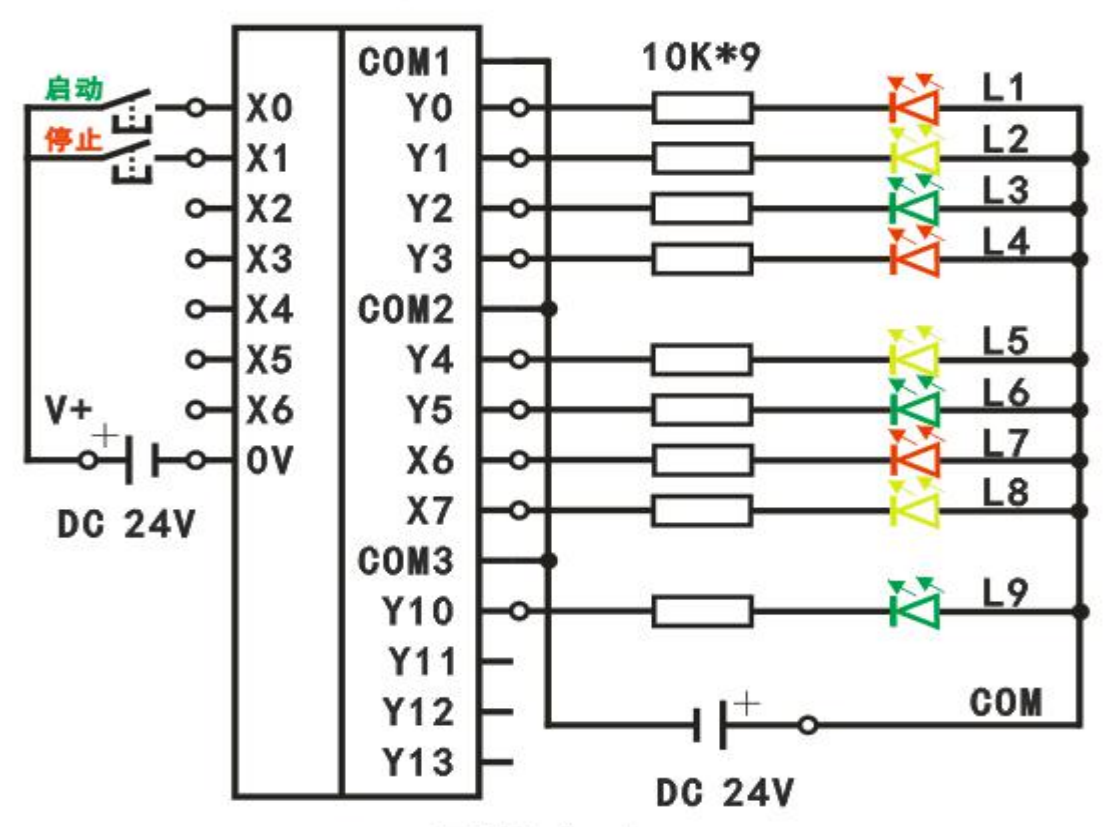

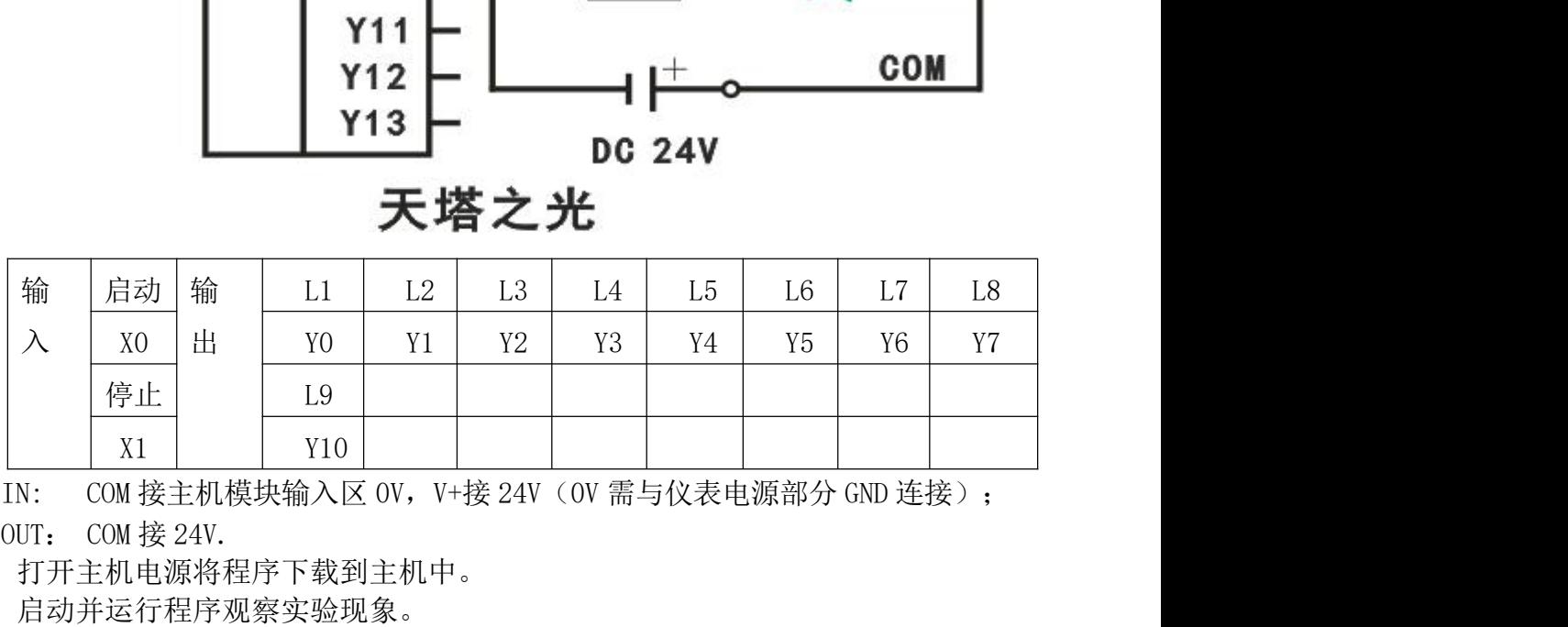

2、打开主机电源将程序下载到主机中。

3、启动并运行程序观察实验现象。

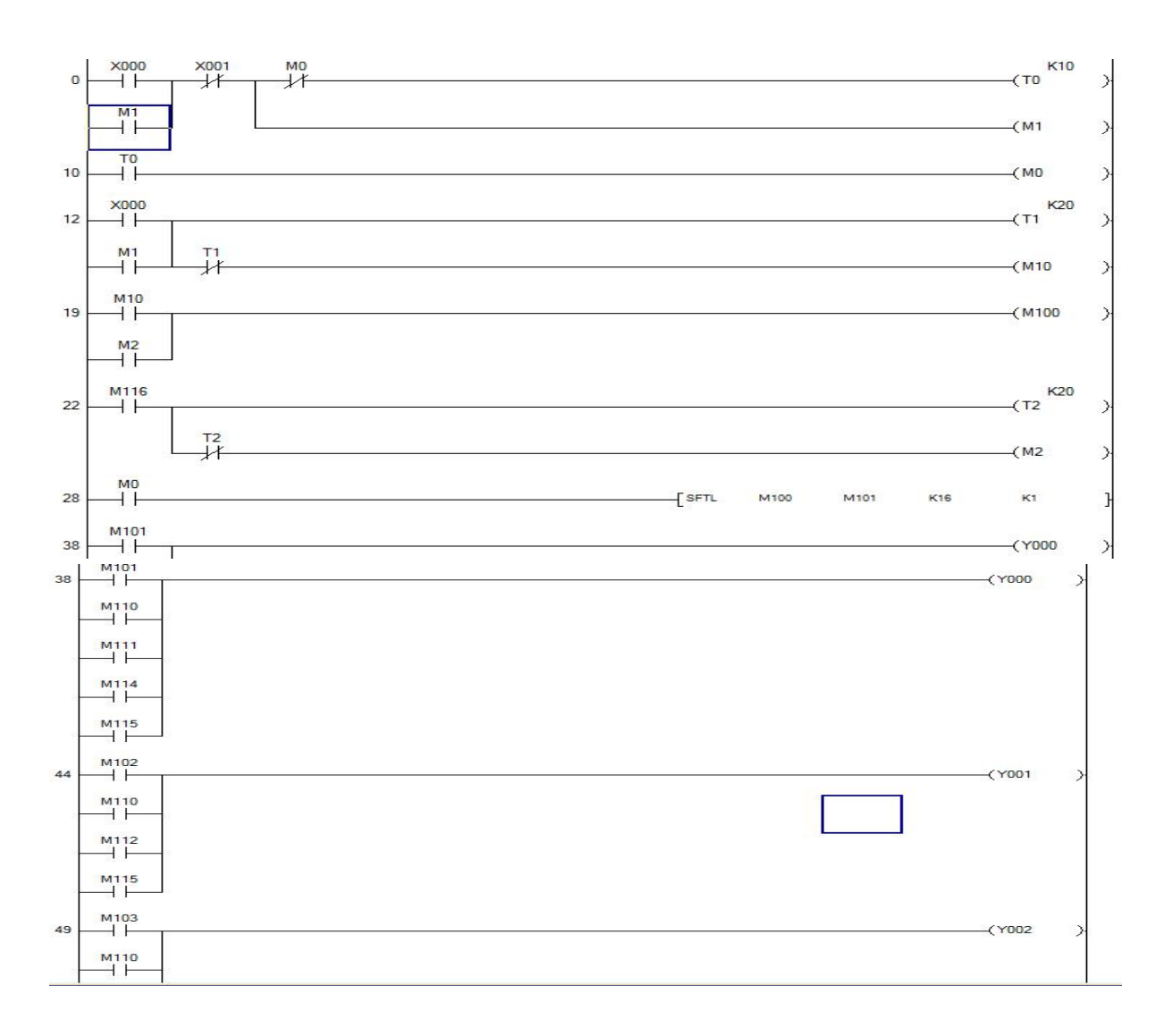

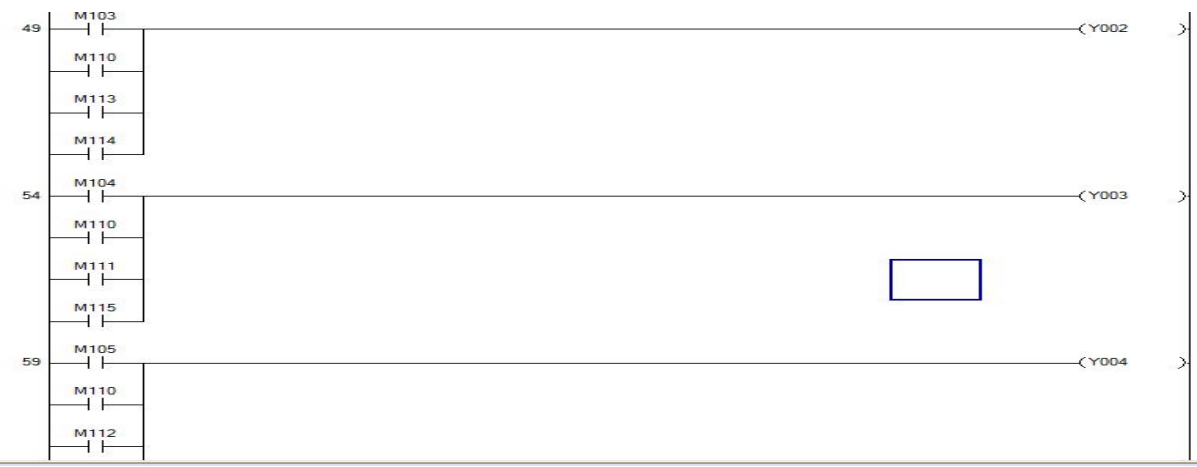

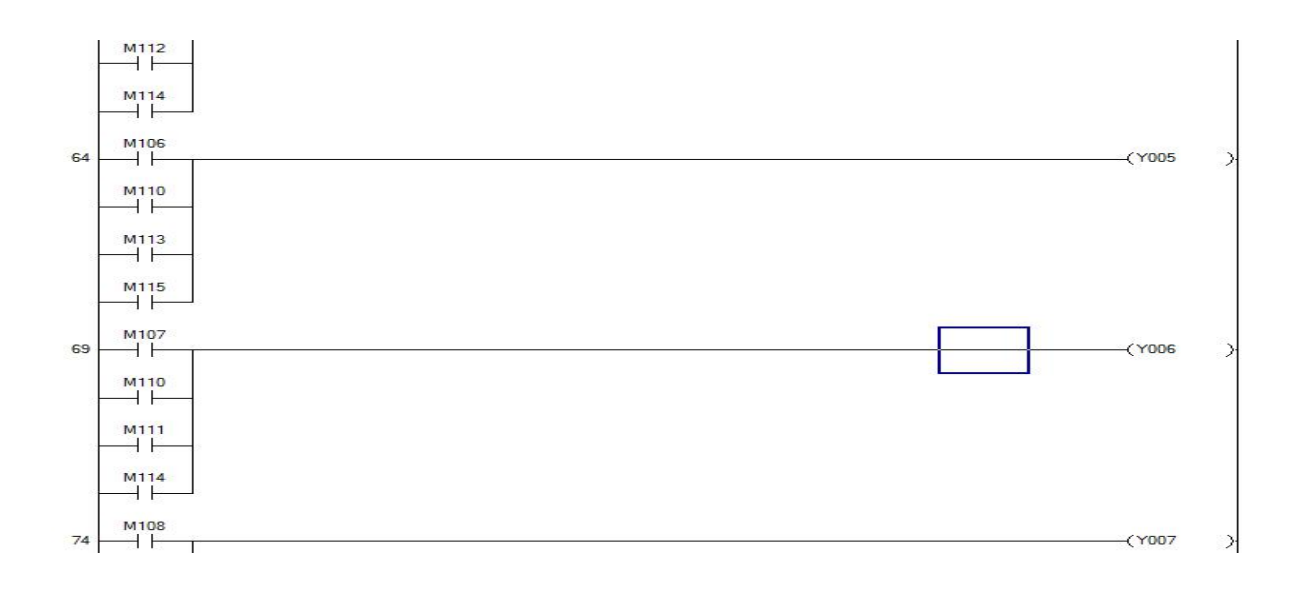

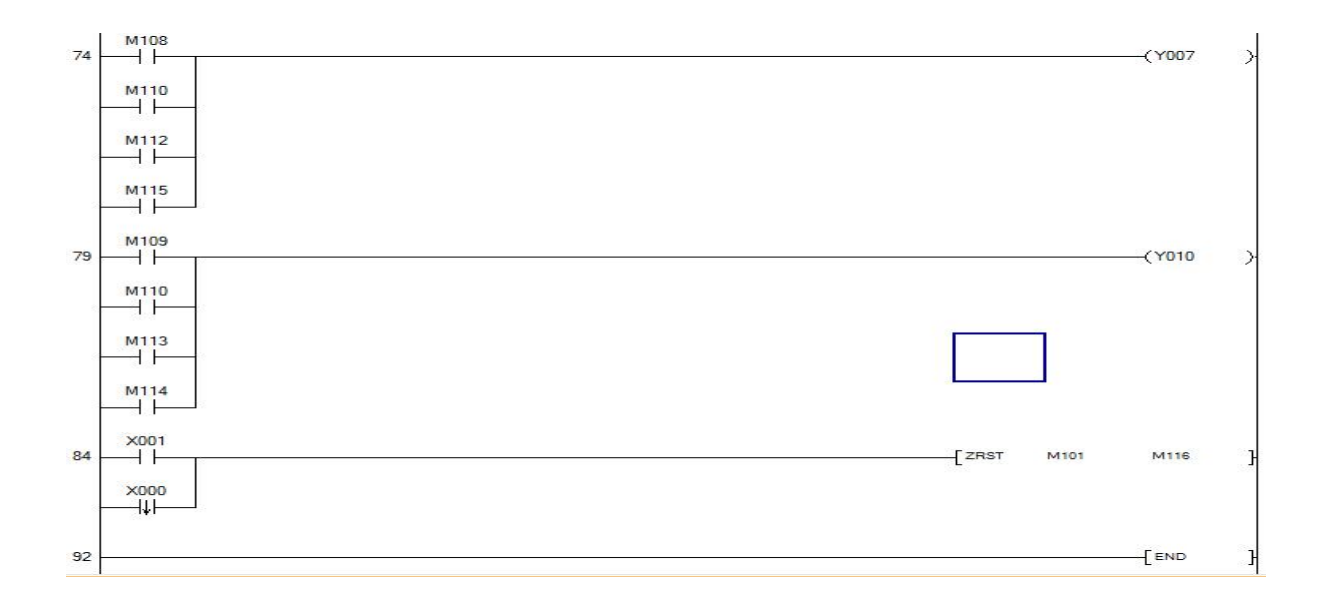

# 实验五 十字路口交通灯控制

### <span id="page-21-0"></span>一、实验目的

文验五<br>实验目的<br>熟练使用基本指令,根据控制要求,掌握 PLC 的编程方法和程序调试方法,了解<br>PLC 解决一个实际问题。 实验五<br>一、实验目的<br>一、实验目的<br>熟练使用基本指令,根据控制要求,掌握 PLC 的编程方法和程序调试<br>使用 PLC 解决一个实际问题。<br>二、实验说明

二、实验说明

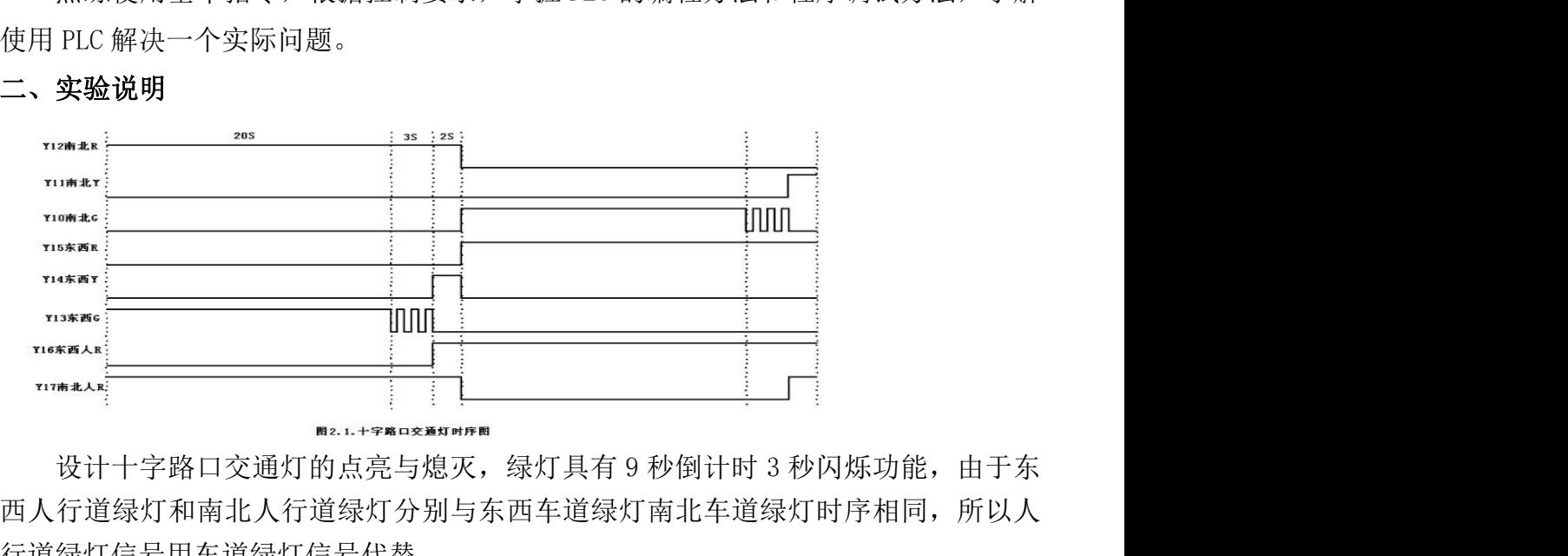

西人行道绿灯和南北人行道绿灯分别与东西车道绿灯南北车道绿灯时序相同,所以人 行道绿灯信号用车道绿灯信号代替。

三、实验面板图

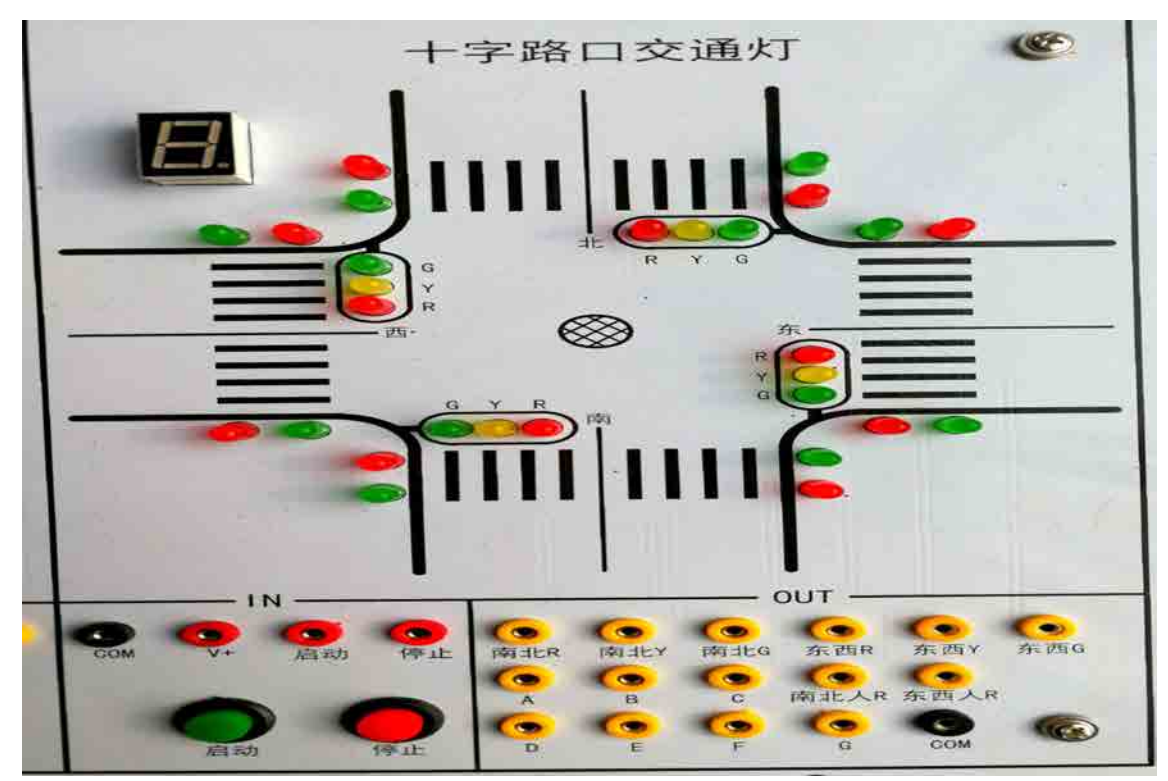

### 四、实验步骤

1.输入输出接线

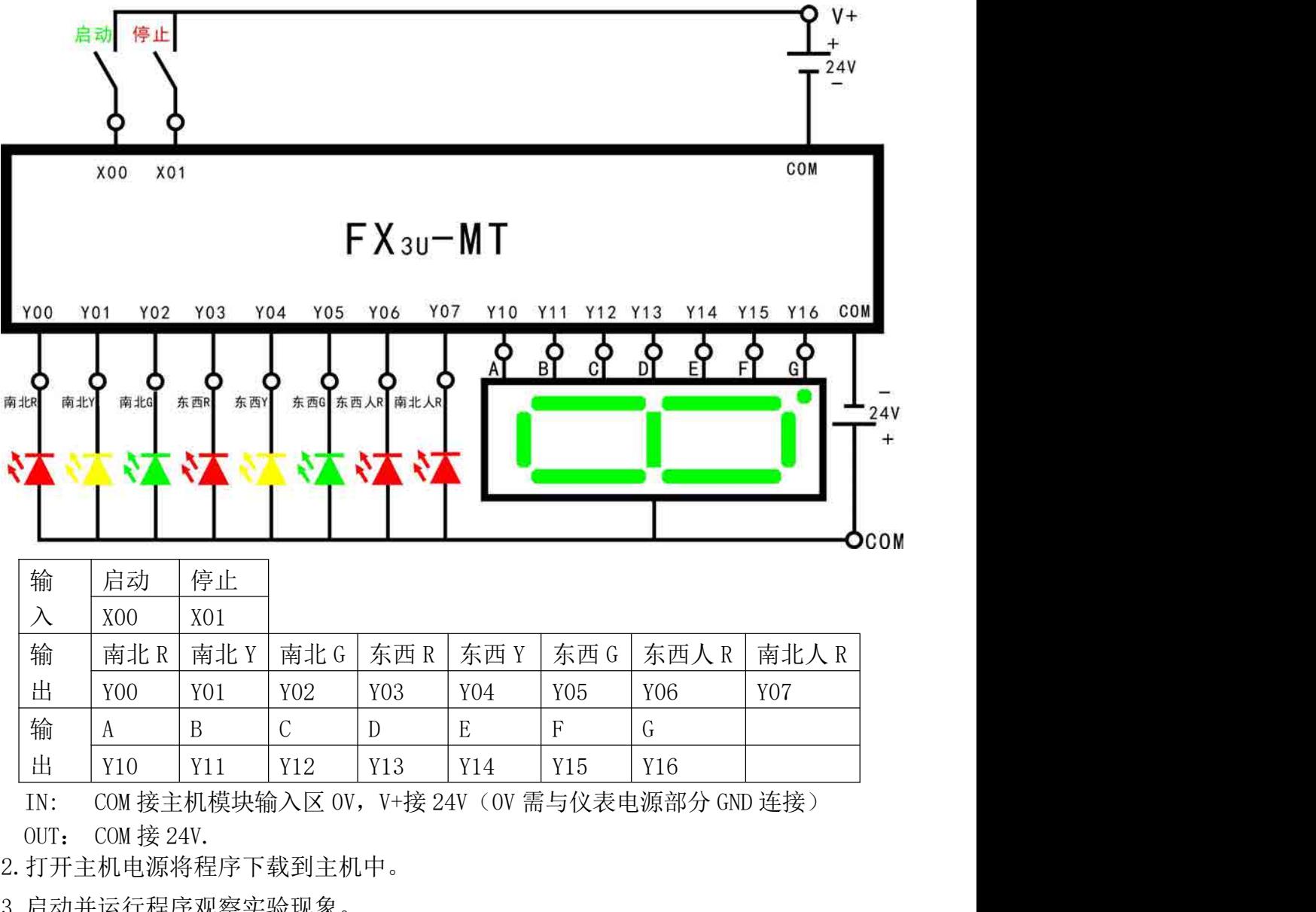

2.打开主机电源将程序下载到主机中。

3.启动并运行程序观察实验现象。

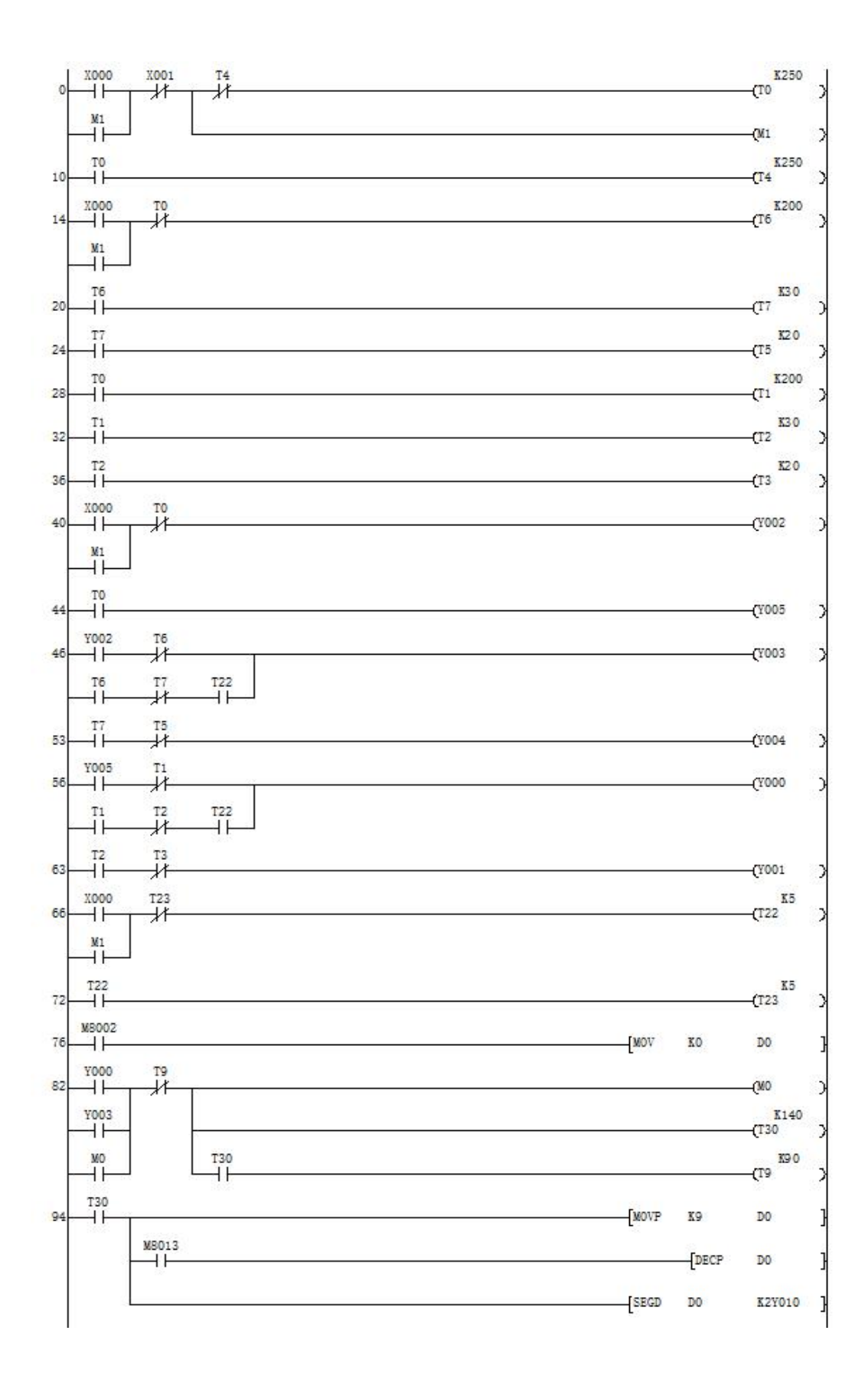

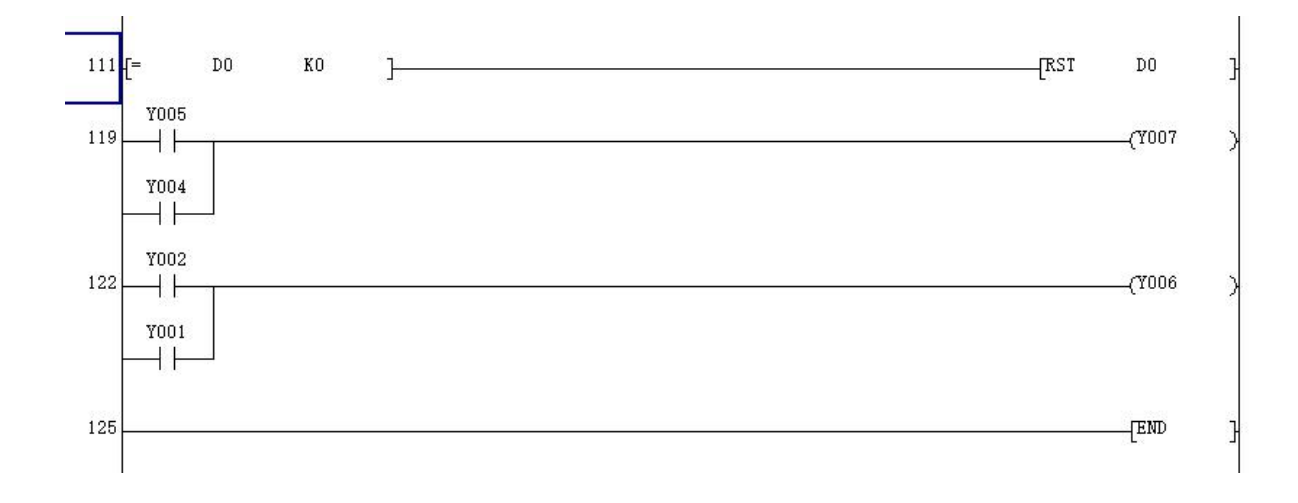

### 文验六 水塔水位控制模拟<br>单元完成本实验

<span id="page-25-0"></span>在水塔水位控制模拟实验单元完成本实验

一、实验目的

### 二、实验说明

用 PLC 构成水塔水位自动控制系统 **实验六 水塔水位控制模拟**<br>在水塔水位控制模拟实验单元完成本实验<br>**实验日的**<br>用 PLC 构成水塔水位自动控制系统<br>**实验说明**<br>当水池水位低于水池低水位界(S4 为 ON 表示),阀 Y 打开进水(Y 为 ON)定时器<br>定时,4 秒后,如果 S4 还不为 OFF,那么阀 Y 指示灯闪烁,表示阀 Y 没有进水,出 实验六 水塔水位控制模拟<br>一、实验目的<br>一、实验目的<br>用 PLC 构成水塔水位自动控制系统<br>三、实验说明<br>当水池水位低于水池低水位界(S4 为 OF天),阀 Y 打开进水(Y 为 ON)定时器<br>开始定时,4 秒后,如果 S4 还不为 OFF,那么阀 Y 指示灯闪烁,表示阀 Y 没有进水,出<br>现故障,S3 为 ON 后,阀 Y 关闭(Y 为 OFF)。当 S4 为 OFF 时,且水塔水位低于水塔低 **实验六 水塔水位控制模拟**<br>- 、<br>**实验目的**<br>- 、实验说明<br>- 用PLC构成水塔水位自动控制系统<br>- 、实验说明<br>- 当水池水位低于水池低水位界 (S4 为 ON 表示 ) ,阀 Y 打开进水 (Y 为 ON )定时器<br>开始定时,4 秒后,如果 S4 还不为 OFF,那么阀 Y 指示灯闪烁,表示阀 Y 没有进水,出<br>现故障,S3 为 ON 后,阀 Y 关闭 (Y 为 OFF ) 。当 S4 为 OFF 时,且水塔水位低于水塔低<br>水 在水塔水位控制模拟实验单元完成本实验<br>**一、实验目的**<br>- 月PLC 构成水塔水位自动控制系统<br>- 月PLC 构成水塔水位自动控制系统<br>- 当水池水位低于水池低水位界 (S4 为 ON 表示 ) ,阀 Y 打开进水 (Y 为 ON )定时器<br>开始定时,4 秒后,如果 S4 还不为 OFF,那么阀 Y 指示灯闪烁,表示阀 Y 没有进水,出<br>现故障,S3 为 ON 后,阀 Y 关闭 (Y 为 OFF ) 。当 S4 为 OFF 时,且水塔水位

面板中 S1 表示水塔的水位上限, S2 表示水塔水位下限, S3 表示水池水位上限, S4 表示水池水位下限, M1 为抽水电机, Y 为水阀。

### 三、实验面板图

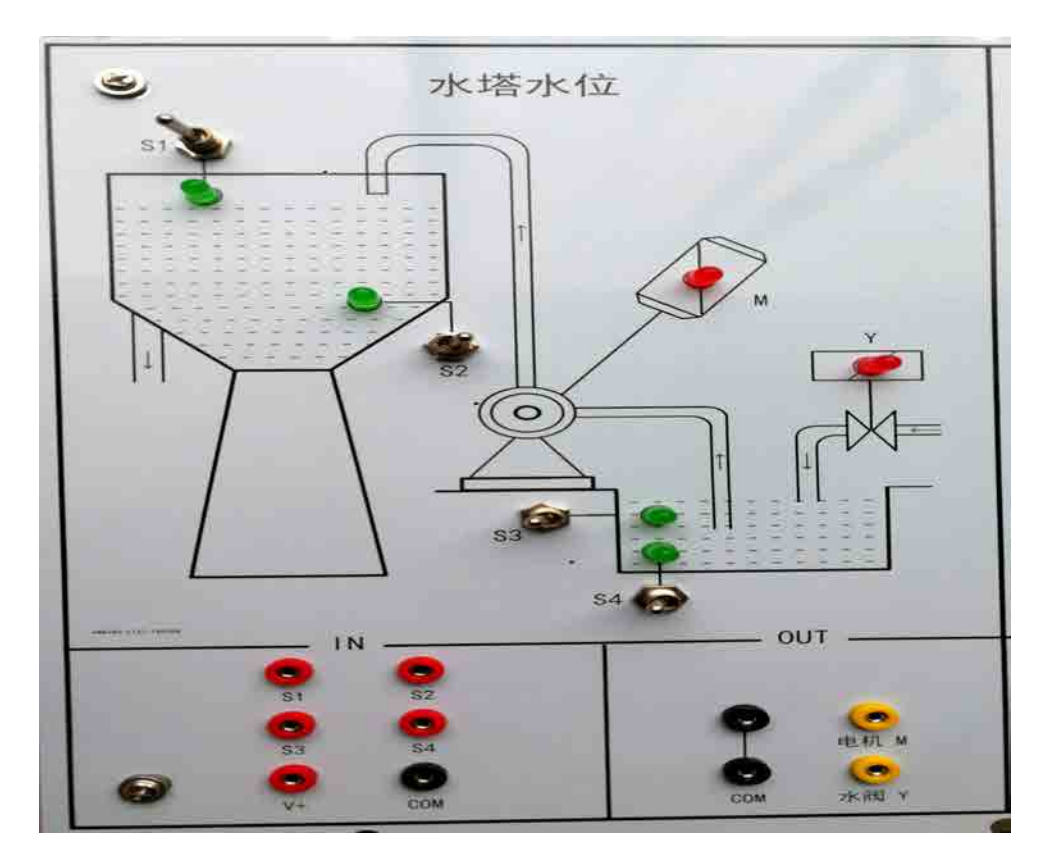

### 四、实验内容及步骤

1、输入输出接线

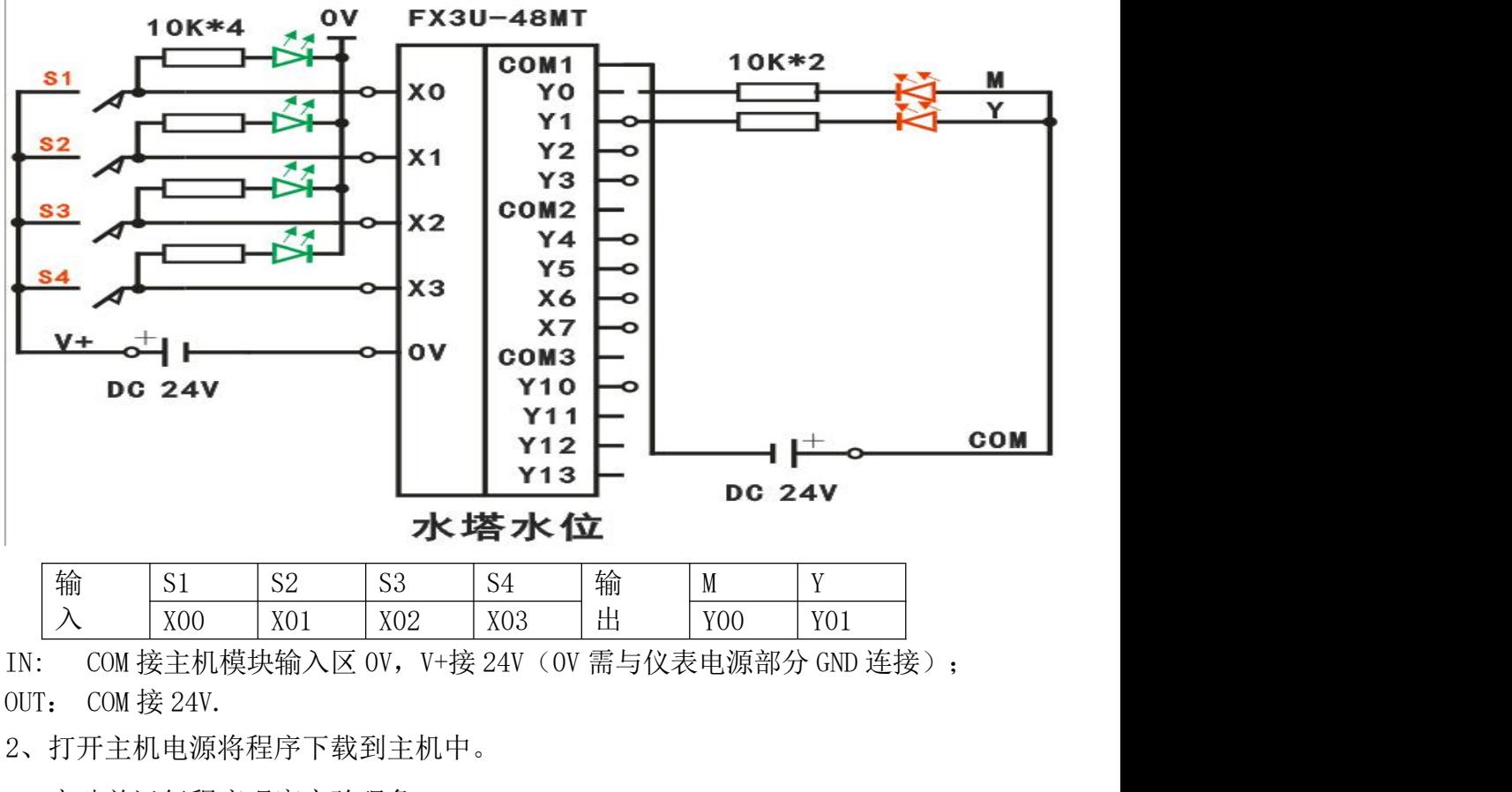

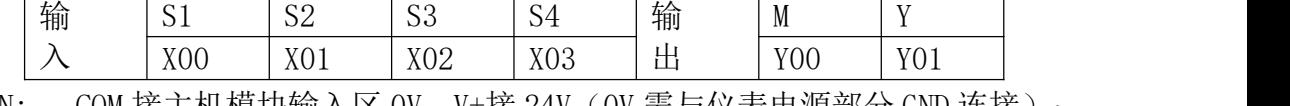

2、打开主机电源将程序下载到主机中。

3、启动并运行程序观察实验现象。

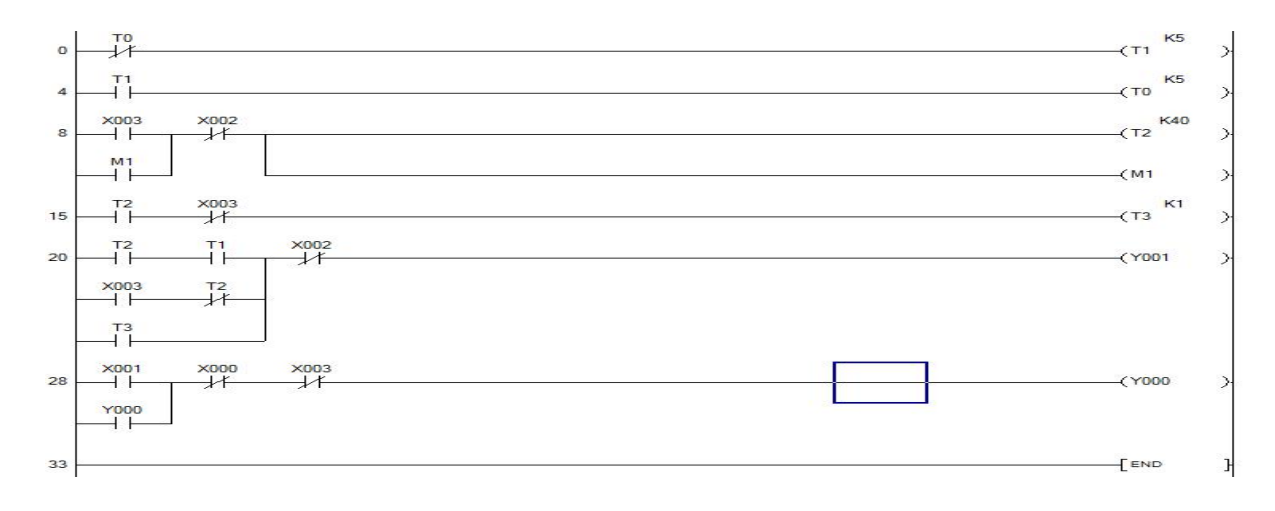

# 实验七 装配流水线的模拟控制

<span id="page-27-0"></span>在装配流水线的模拟控制实验区完成本实验

一、实验目的

了解移位寄存器在控制系统中的应用及针对位移寄存器指令的编程方法。

二、实验说明

在本实验中,传送带共有二十个工位。工件从 1 号位装入,依次经过 2 号位、3 号 位……16 号工位。在这个过程中,工件分别在 A(操作 1)、B(操作 2)、C(操作 3) 三个工位完成三种装配操作,经最后一个工位后送入仓库。注:其它工位均用于传送工 件。

### 三、实验面板图

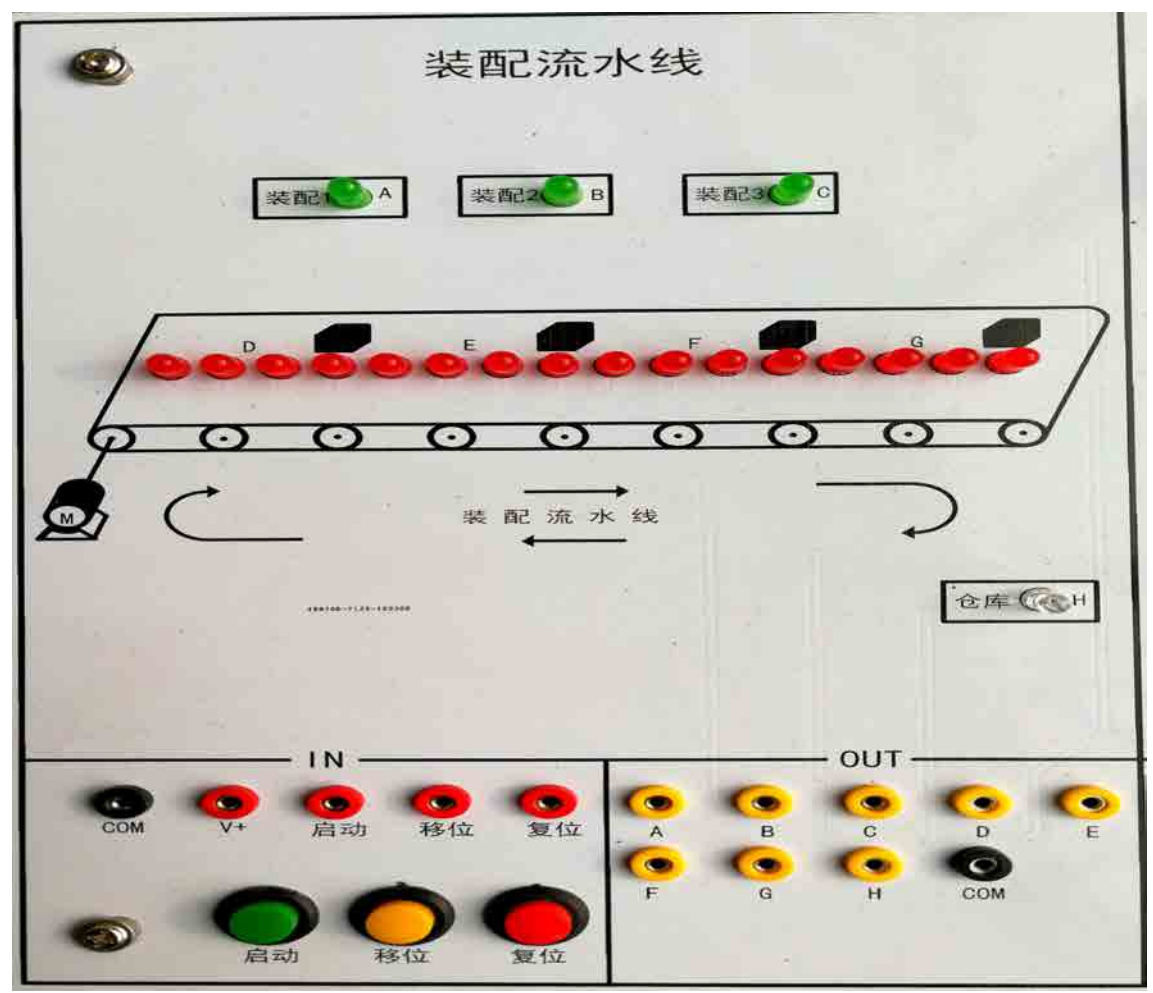

### 四、实验内容及步骤

1、输入输出接线

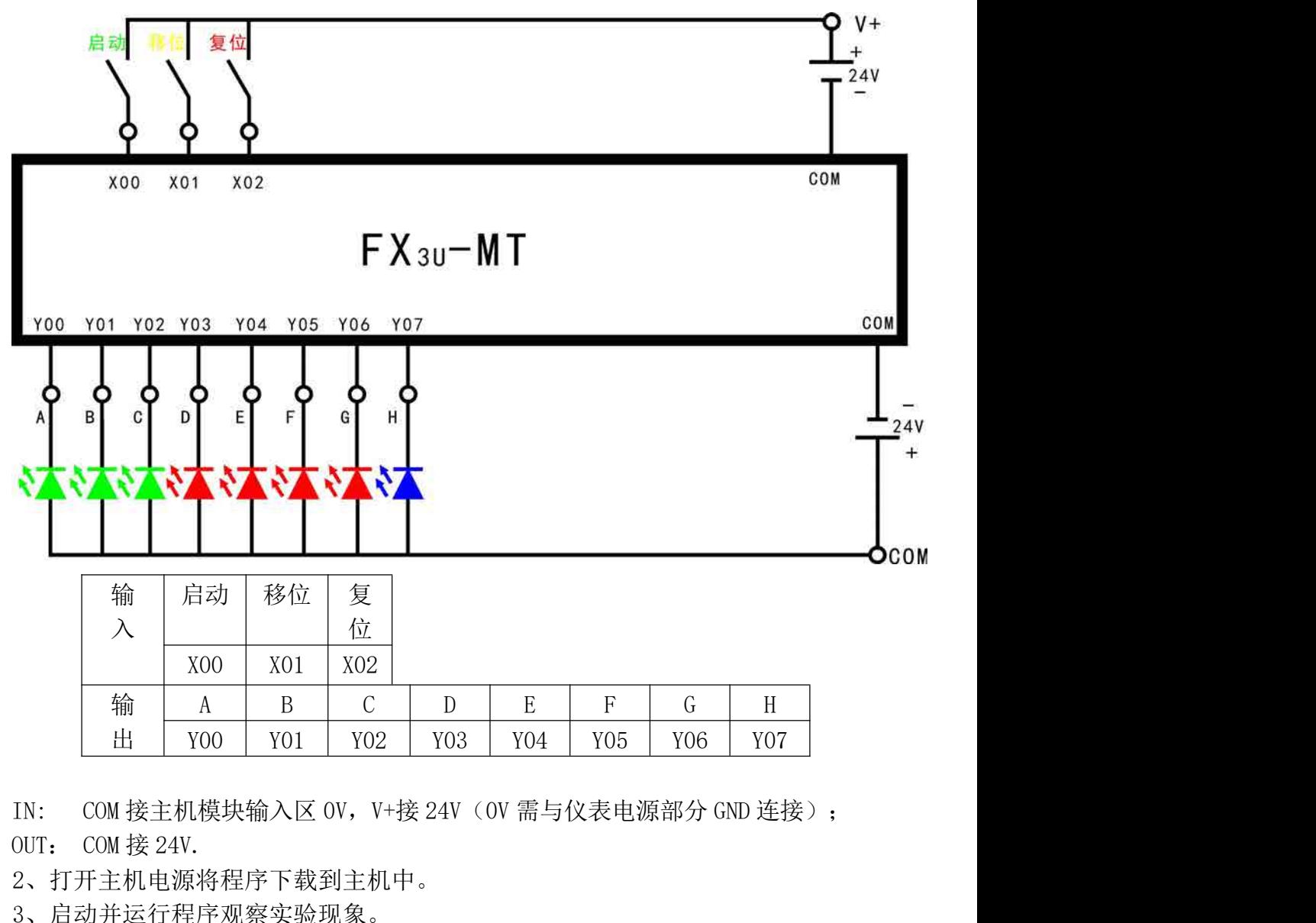

2、打开主机电源将程序下载到主机中。

3、启动并运行程序观察实验现象。

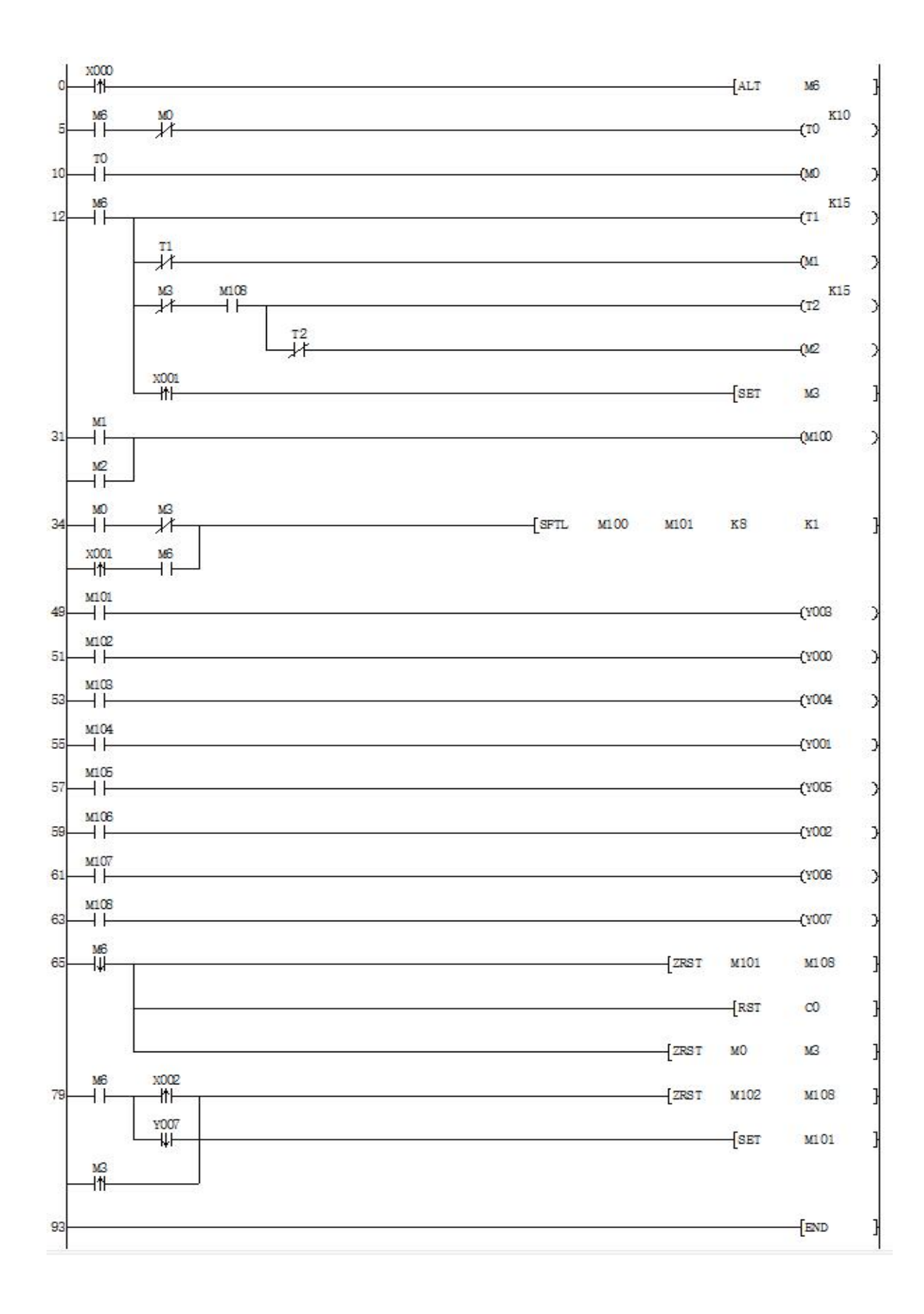

# 实验八 液体混合装置控制的模拟<br><sup>制模拟实验区完成本实验</sup>

<span id="page-30-0"></span>在液体混合装置控制模拟实验区完成本实验

一、实验目的

**实验八 液体混合装置控制的模拟**<br>在液体混合装置控制模拟实验区完成本实验<br>**实验目的**<br>熟练使用置位和复位等各条基本指令,通过对工程实例的模拟,熟练地掌握 PLC 的<br>和程序调试。<br>**实验说明** 编程和程序调试。

### 二、实验说明

**实验八 液体混合装置控制的模拟**<br>在液体混合装置控制模拟实验区完成本实验<br>**实验目的**<br>熟练使用置位和复位等各条基本指令,通过对工程实例的模拟,熟练地掌握 PLC 的<br>熟练使用置位和复位等各条基本指令,通过对工程实例的模拟,熟练地掌握 PLC 的<br>和程序调试。<br>实验为两种液体混合装置,SL1、SL2、SL3 为液面传感器,液体 A、B、C 阀门与<br>液阀门由电磁阀 Y1、Y2、Y3 控制,M 为搅匀电机,控制要求如下:<br>启动操作: **实验八 液体混合装置控制的模拟**<br>在液体混合装置控制模拟实验区完成本实验<br>**一、实验目的**<br>熟练使用置位和复位等各条基本指令,通过对工程实例的模拟,熟练地掌握 PLC 的<br>编程和程序调试。<br>二、实验说明<br>不实验为两种液体混合装置,SL1、SL2、SL3 为液面传感器,液体 A、B、C 阀门与<br>混合液阀门由电磁阀 Y1、Y2、Y3 控制,M 为搅匀电机,控制要求如下:<br>启动操作:<br>

启动操作:

**实验八 液体混合装置控制的模拟**<br>液体混合装置控制模拟实验区完成本实验<br>**验目的**<br>统使用置位和复位等各条基本指令,通过对工程实例的模拟,熟练地掌握 PLC 的<br>练使用置位和复位等各条基本指令,通过对工程实例的模拟,熟练地掌握 PLC 的<br>程序调试。<br>**验说明**<br>实验为两种液体混合装置,SL1、SL2、SL3 为液面传感器,液体 A、B、C 阀门与<br>网门由电磁阀 Y1、Y2、Y3 控制,M 为搅匀电机,控制要求如下:<br>材果 Ft H 动 **实验八 液体混合装置控制的模拟<br>实验目的<br>实验日的<br>熟练使用置位和复位等各条基本指令,通过对工程实例的模拟,熟练地掌握 PLC 的<br>熟练使用置试。<br>和程序调试。<br>不是、对象基本指令,通过对工程实例的模拟,熟练地掌握 PLC 的门与<br>变验说明<br>液阀门由电磁阀 Y1、Y2、Y3 控制,M 为搅匀电机,控制要求如下:<br>后动操作:<br>后动操作:<br>化方式 W2 V1 开 Y1 阀门,液体 A 流入,液面上升;液面达到 L3 处; L3=0N,关闭 - 实验八 液体混合装置控制的模拟<br>实验目的<br>实验日的<br>熟练使用置位和复位等各条基本指令,通过对工程实例的模拟,熟练地掌握 PLC 的<br>熟练使用置位和复位等各条基本指令,通过对工程实例的模拟,熟练地掌握 PLC 的<br>和程序调试。<br><b>实验说明**<br>布程常调试。<br>文学说明明<br>液阀门由电磁阀 Y1、Y2、Y3 控制,M 为搅匀电机,控制要求如下:<br>信动操作:<br>后动操作:<br>后动操作:<br>放下启动按钮 SB1,执行 (5) 步完成初始化。液体混合 在液体混合装置控制模拟实验区完成本实验<br><br>**实验说用**置位和复位等各条基本指令,通过对工程实例的模拟,熟练地掌握 PLC 的<br>熟练使用置位和复位等各条基本指令,通过对工程实例的模拟,熟练地掌握 PLC 的<br>和程序调试。<br>**实验说明**<br>本实验为两种液体混合装置,SL1、SL2、SL3 为液面传感器,液体 A、B、C 阀门与<br>液阀门由电磁阀 Y1、Y2、Y3 控制,M 为搅匀电机,控制要求如下:<br>后动操作:<br>后动操作:<br>(1)打开 Y1 阀门 ⑷打开搅拌电机 M,搅拌 6S 后停止。 《当日】<br>森县广阔置位和复位等各条基本指令,通过对工程实例的模拟,熟练地掌握 PLC 的<br>和程序调试。<br>東登说明<br>实验为两种液体混合装置,SL1、SL2、SL3 为液面传感器,液体 A、B、C 阀门与<br>变验为两种液体混合装置,SL1、SL2、SL3 为液面传感器,液体 A、B、C 阀门与<br>液阀门由电阀 Y1、Y2、Y3 控制,M 为搅匀电机,控制要求如下:<br>后动操作:<br>后动操作: 按下启动按钮 SB1,执行 (5) 步完成初始化。液体混合 "福程序调试。"<br>"最后,要验说明"。<br>"我说明"。<br>"我说明",如果是,SL1、SL2、SL3 为液面传感器,液体 A、B、C<br>混合液阀门由电磁阀 Y1、Y2、Y3 控制,M为搅匀电机,控制要求如下;<br>混合液阀门由电磁阀 Y1、Y2、Y3 控制,M为搅匀电机,控制要求如下;<br>后动操作:<br>后动接钮 SB1, 执行 (5) 步完成初始化。液体混合装置开始按以下步;<br>(1)打开 Y1 阀门, 液体 A 流入, 液面上升; 液面达到 L3 处;

(6)开始下一个循环过程。

### 三、实验面板图

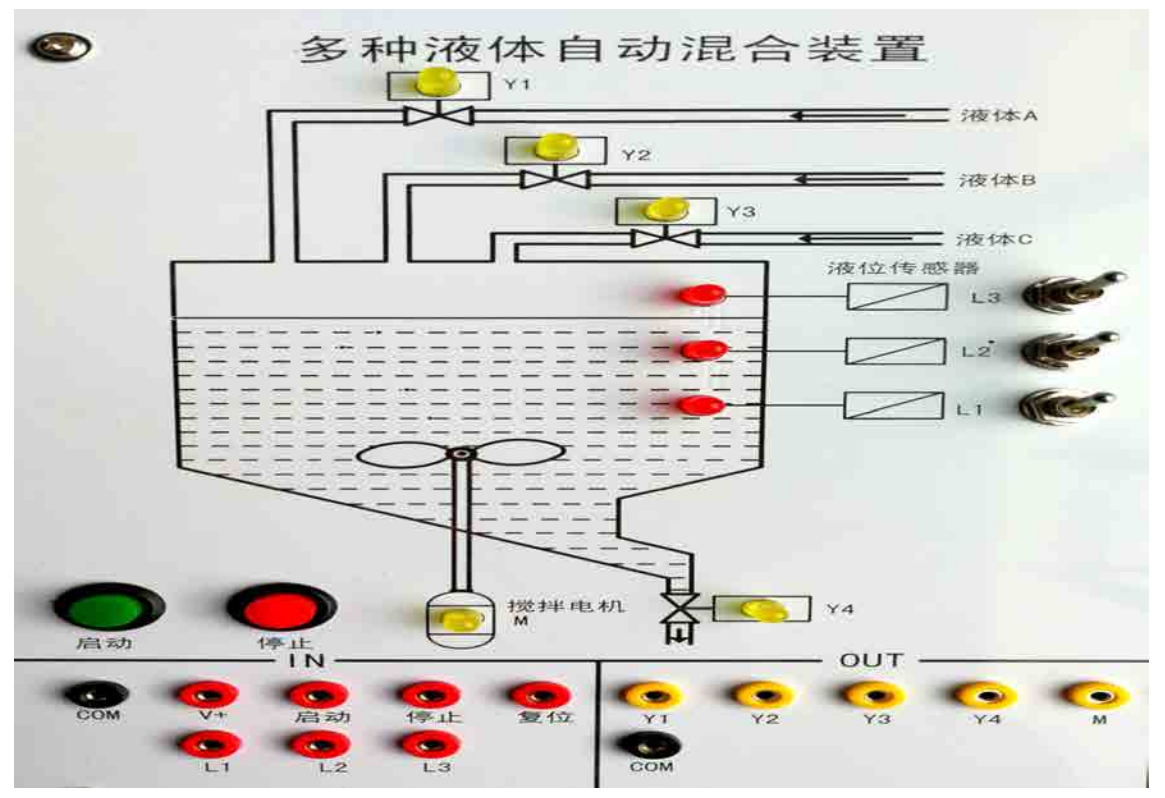

4

上图中, L1、L2、L3 为液面传感器,用钮子开关来模拟<br>**实验内容及步骤**<br>输入输出接线

四、实验内容及步骤

1、输入输出接线

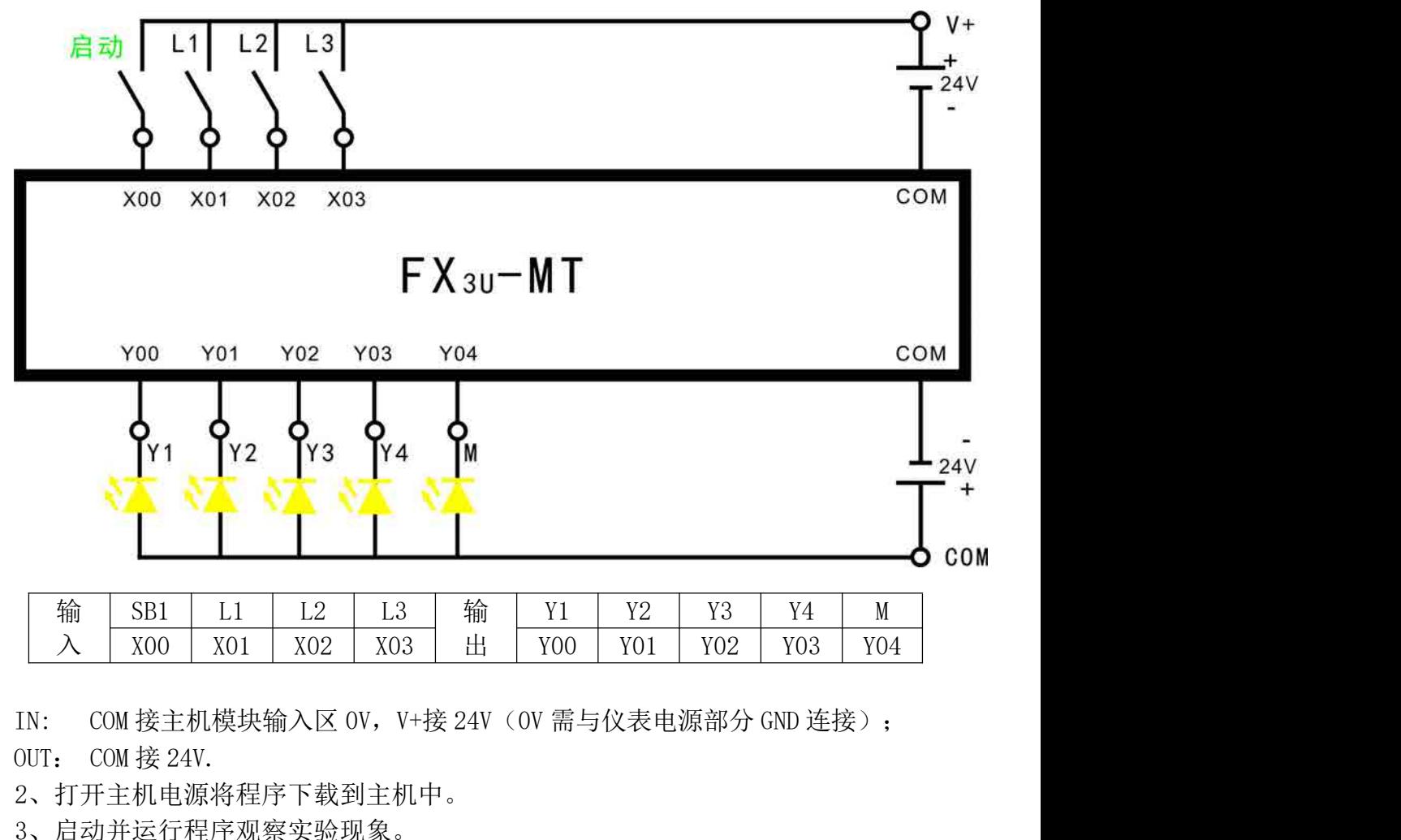

2、打开主机电源将程序下载到主机中。

3、启动并运行程序观察实验现象。

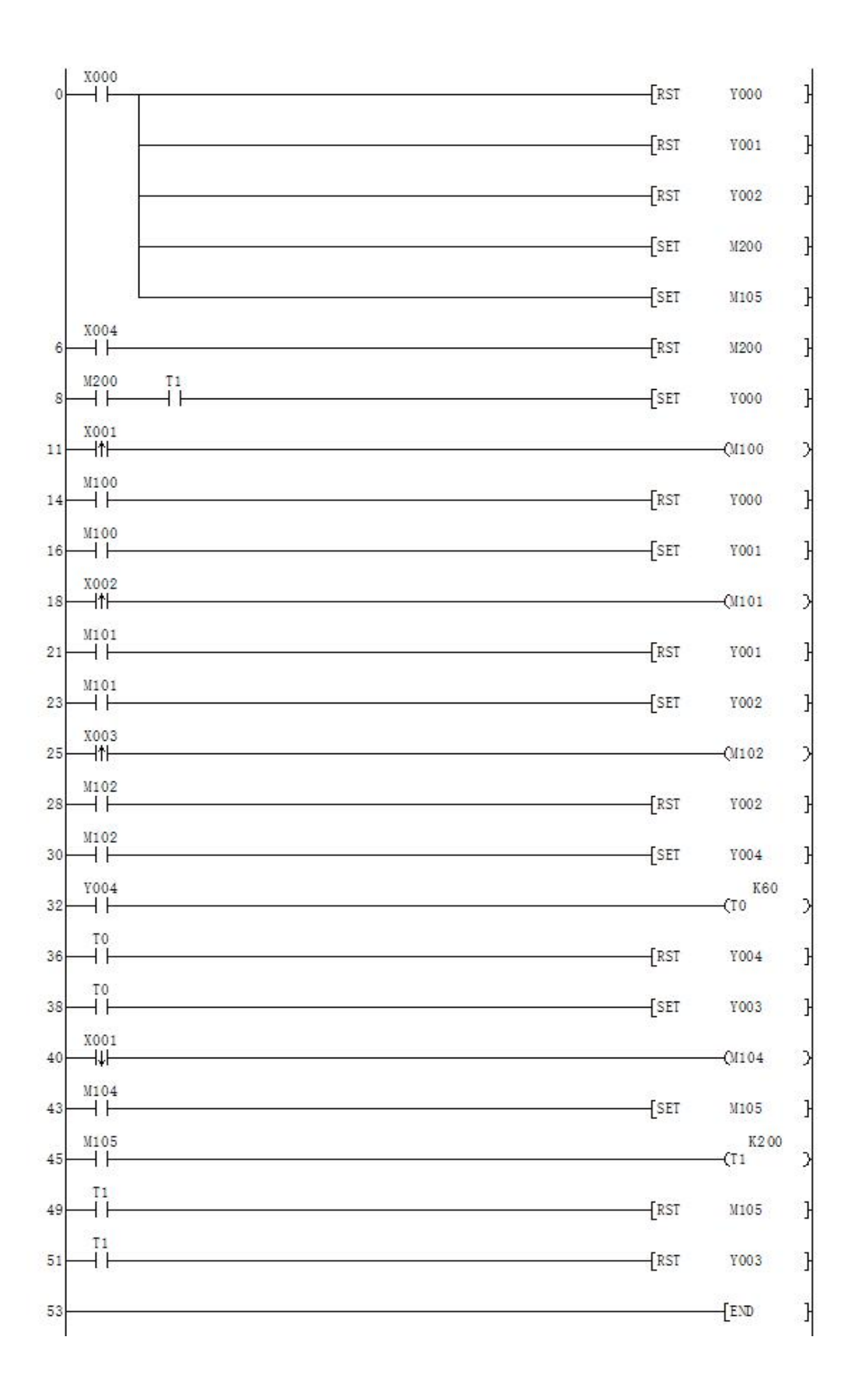

### 实验九 机械手动作的模拟<br>完成本实验

<span id="page-33-0"></span>在机械手动作模拟实验区完成本实验

一、实验目的

用数据移位指令来实现机械手动作的模拟。

二、实验说明

本实验是将工件由 A 处传送到 B 处的机械手,上升/下降和左移/右移的执行用双线 圈二位电磁阀推动气缸完成。当某个电磁阀线圈通电,就一直保持现有的机械动作,例 如一旦下降的电磁阀线圈通电,机械手下降,即使线圈再断电,仍保持现有的下降动作 状态,直到相反方向的线圈通电为止。另外,夹紧/放松由单线圈二位电磁阀推动气缸完 成,线圈通电执行夹紧动作,线圈断电时执行放松动作。设备装有上、下限位和左、右 限位开关,限位开关用钮子开关来模拟,所以在实验中应为点动。电磁阀和原位指示灯 一、**实验目的**<br>——用数据移位指令来实现机械手动作的模拟。<br>——天**实验说明**<br>——文**验说明**<br>——本实验是将工件由A处传送到B处的机械手,上升/下降和左移/右移的执行用双线<br>——包电磁阀推动气缸完成。当某个电磁阀线圈通电,就一直保持现有的下降动作,例<br>如一旦下降的电磁阀线圈通电,机械手下降,即使线圈再断电,仍保持现有的下降动作<br><br><br>——文格的电磁阀线圈通电为止。另外,夹紧/放松由单线圈二位电磁阀推动气缸完<br>成,线圈通电执行夹紧动作, 二、实验说明<br>二、实验说明<br>本实验是将工件由A处传送到B处的机械手,上升/下降和左移/右移的执行用双线<br>圈二位电磁阀推动气缸完成。当某个电磁阀线圈通电,就一直保持现有的机械动作,例<br>如一旦下降的电磁阀线圈通电,机械手下降,即使线圈再断电,仍保持现有的下降动作<br>如一旦下降的电磁阀线圈通电为止。另外,夹紧/放松由单线圈二位电磁阀推动气缸完<br>成,线圈通电执行夹紧动作,线圈断电时执行放松动作。设备装有上、下限位和左、右<br>成,线圈通电执行夹紧动作 §工件由 A 处传送到 B 处的机械手,上升/下降和左移/右移的执行用双线<br>肆动气缸完成。当某个电磁阀线圈通电,就一直保持现有的机械动作,例<br>E磁阀线圈通电,机械手下降,即使线圈再断电,仍保持现有的下降动作<br>反方向的线圈通电为止。另外,夹紧/放松由单线圈二位电磁阀推动气缸完<br>反方向的线圈通电为止。另外,夹紧/放松由单线圈二位电磁阀推动气缸完<br><br>x开关用钮子开关来模拟,所以在实验中应为点动。电磁阀和原位指示灯<br><br>x形关用钮子开关来模拟,所 电磁阀线圈通电,机械手下降,即使线圈再断电,仍保持现有的下降动作<br>(方向的线圈通电为止。另外,夹紧/放松由单线圈二位电磁阀推动气缸完<br>4行夹紧动作,线圈断电时执行放松动作。设备装有上、下限位和左、右<br><br>立开关用钮子开关来模拟,所以在实验中应为点动。电磁阀和原位指示灯<br><br><br>在模拟。本实验的启始状态应为原位(即 SQ2 与 SQ4 应为 ON,启动后马上<br>(的工作过程如图所示,有八个动作,即为:<br>原位 → 下降 → 夹紧 → 上升 → 右移

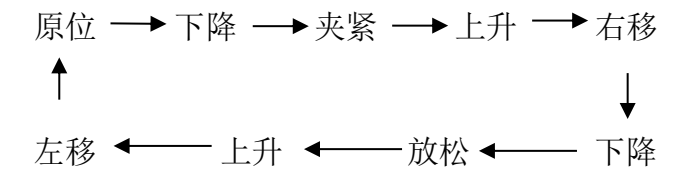

三、实验面板图

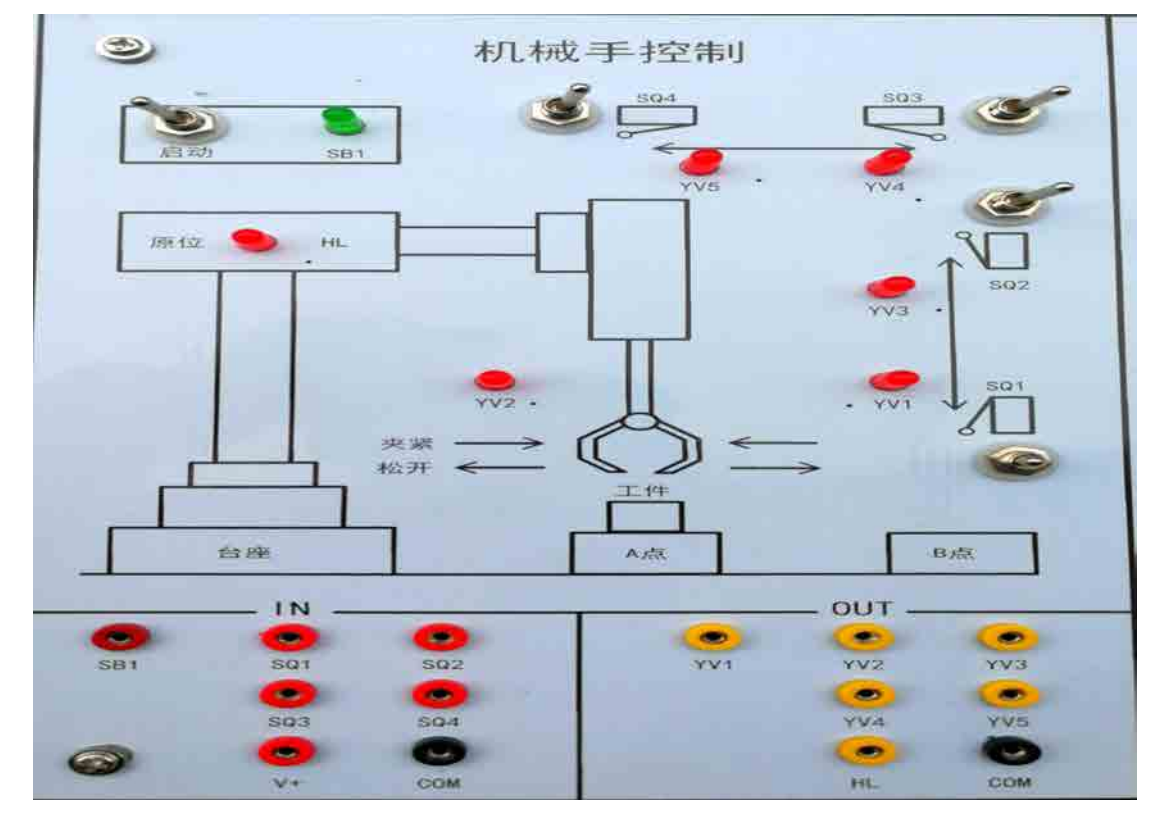

### 四、实验内容及步骤

1、输入输出接线

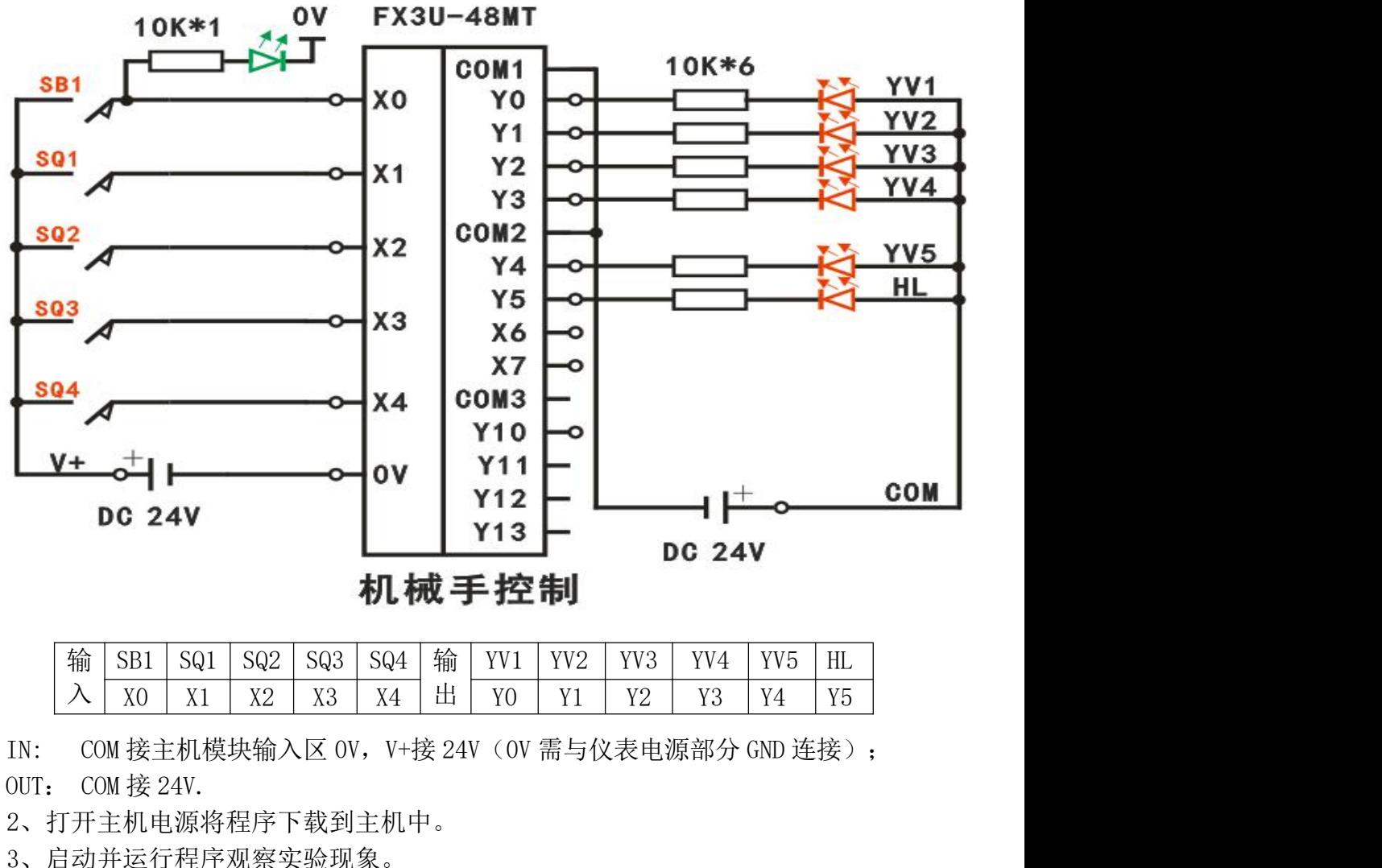

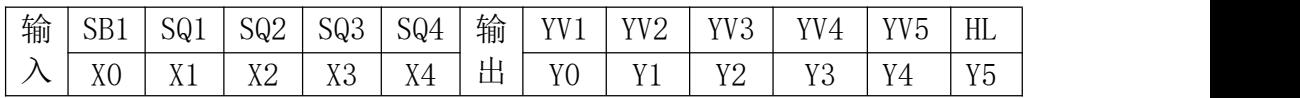

2、打开主机电源将程序下载到主机中。

3、启动并运行程序观察实验现象。

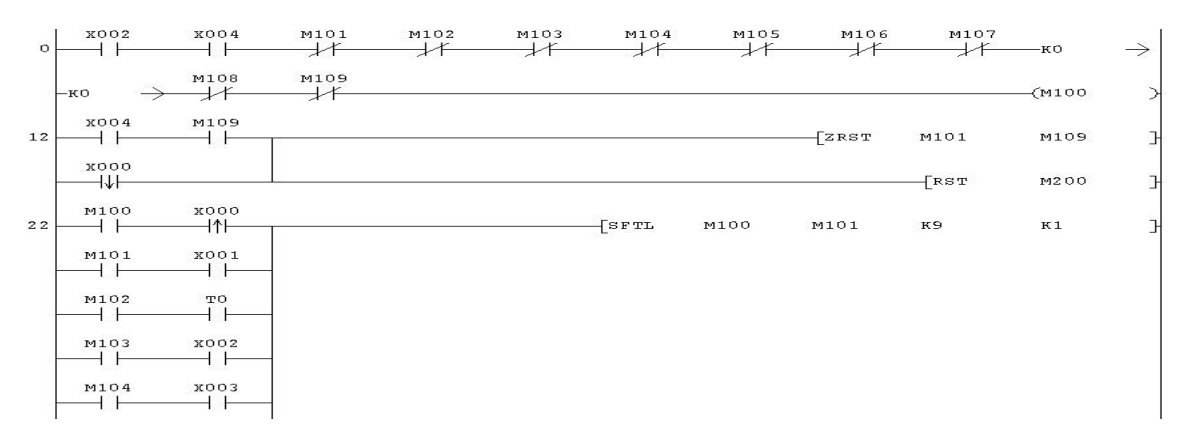

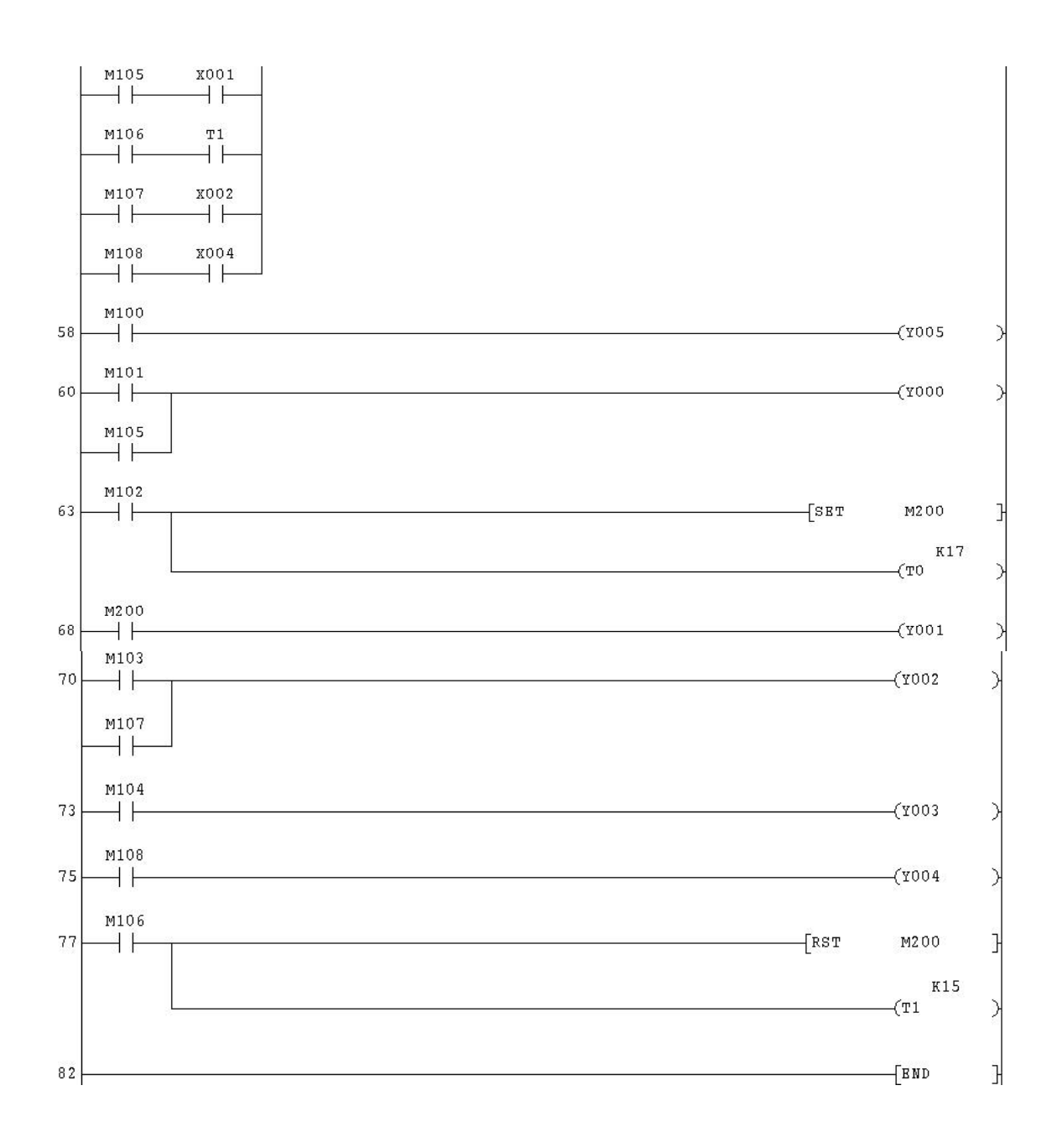

### 实验十 四节传送带的模拟<br>的模拟实验区完成本实验

<span id="page-36-0"></span>在自动配料/四节传送带的模拟实验区完成本实验

一、实验目的

通过使用各基本指令,进一步熟练掌握 PLC 的编程和程序调试。

二、实验说明

本实验是一个用四条皮带运输机的传送系统,分别用四台电动机带动,控制要求如 下:启动时先起动最末一条皮带机,经过 1 秒延时,再依次起动其它皮带机。停止时应 先停止最前一条皮带机,待料运送完毕后再依次停止其它皮带机。当某条皮带机发生故 障时,该皮带机及其前面的皮带机立即停止,而该皮带机以后的皮带机待运完后才停止。 **在自动配料/四节传送带的模拟实验区完成本实验**<br>一、实验目的<br>通过使用各基本指令,进一步熟练掌握 PLC 的编程和程序调试。<br>三、英验说明<br>本实验是一个用四条皮带运输机的传送系统,分别用四台电动机带动,控制要求如<br>本实验是一个用四条皮带运输机的传送系统,分别用四台电动机带动,控制要求如<br>车实验是一个用四条皮带花点和机构延迟系统,分别用四台电动机带动,控制要求如<br>先停止最前一条皮带机,待料运送完毕后再依次停止其它皮带机。当某条皮带机发生故 在自动配料/四节传送带的模拟实验区完成本实验<br>一、实验目的<br>- 、实验说明<br>通过使用各基本指令,进一步熟练掌握 PLC 的编程和程序调试。<br>三、实验说明<br>本实验是一个用四条皮带运输机的传送系统,分别用四台电动机带动,控制要求如<br>下:启动时先起动最末一条皮带机,经过 1 秒延时,再依次起动其它皮带机。停止时应<br>先停止最前一条皮带机,待料运送完毕后再依次停止其它皮带机。当某条皮带机发生故<br>障时,该皮带机及其前面的皮带机立即停止,而该皮带机以后 的皮带机待料运完后才停止。例如,M3 上有重物,M1、M2 立即停,再过 1 秒,M4 停。

### 三、实验面板图

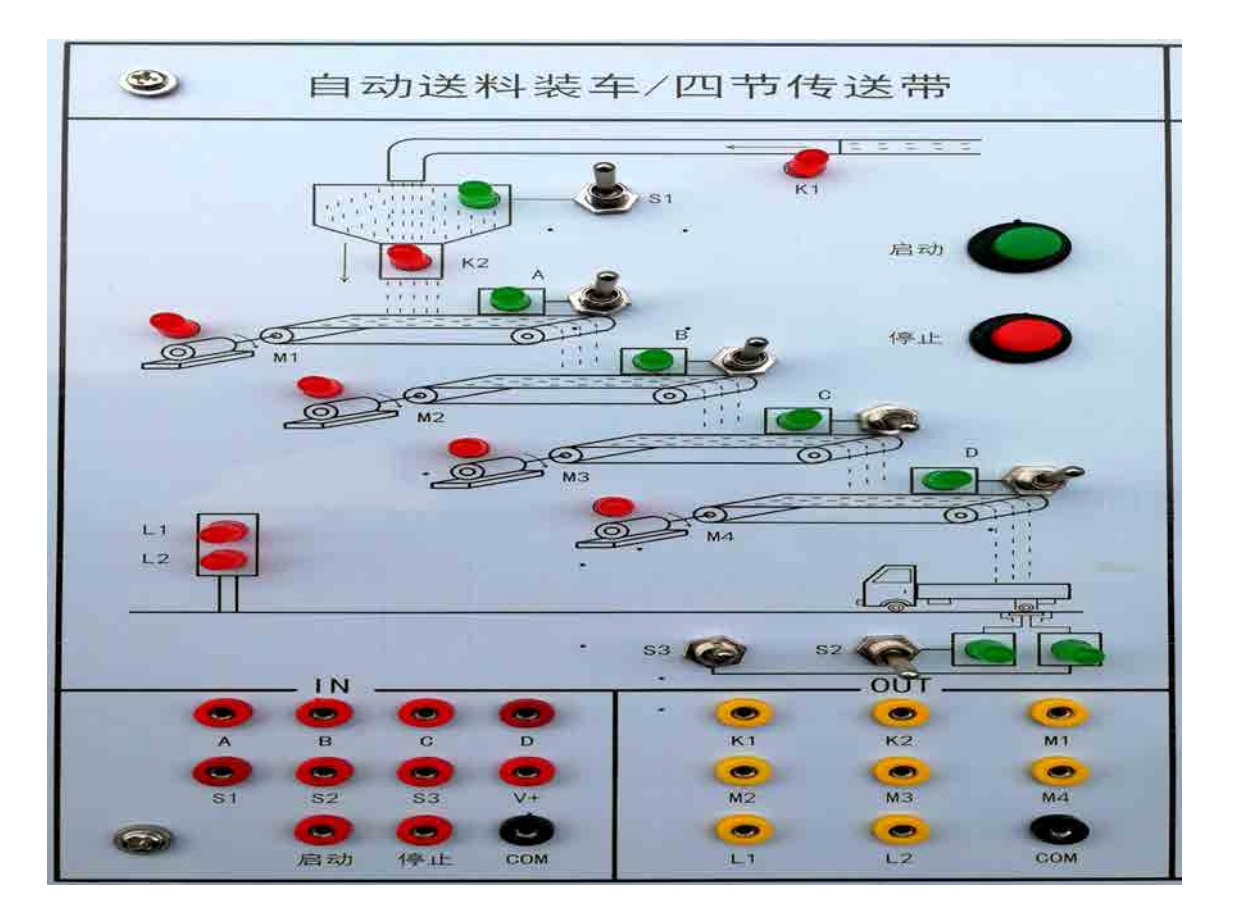

### 四、实验内容及步骤

1、输入输出接线

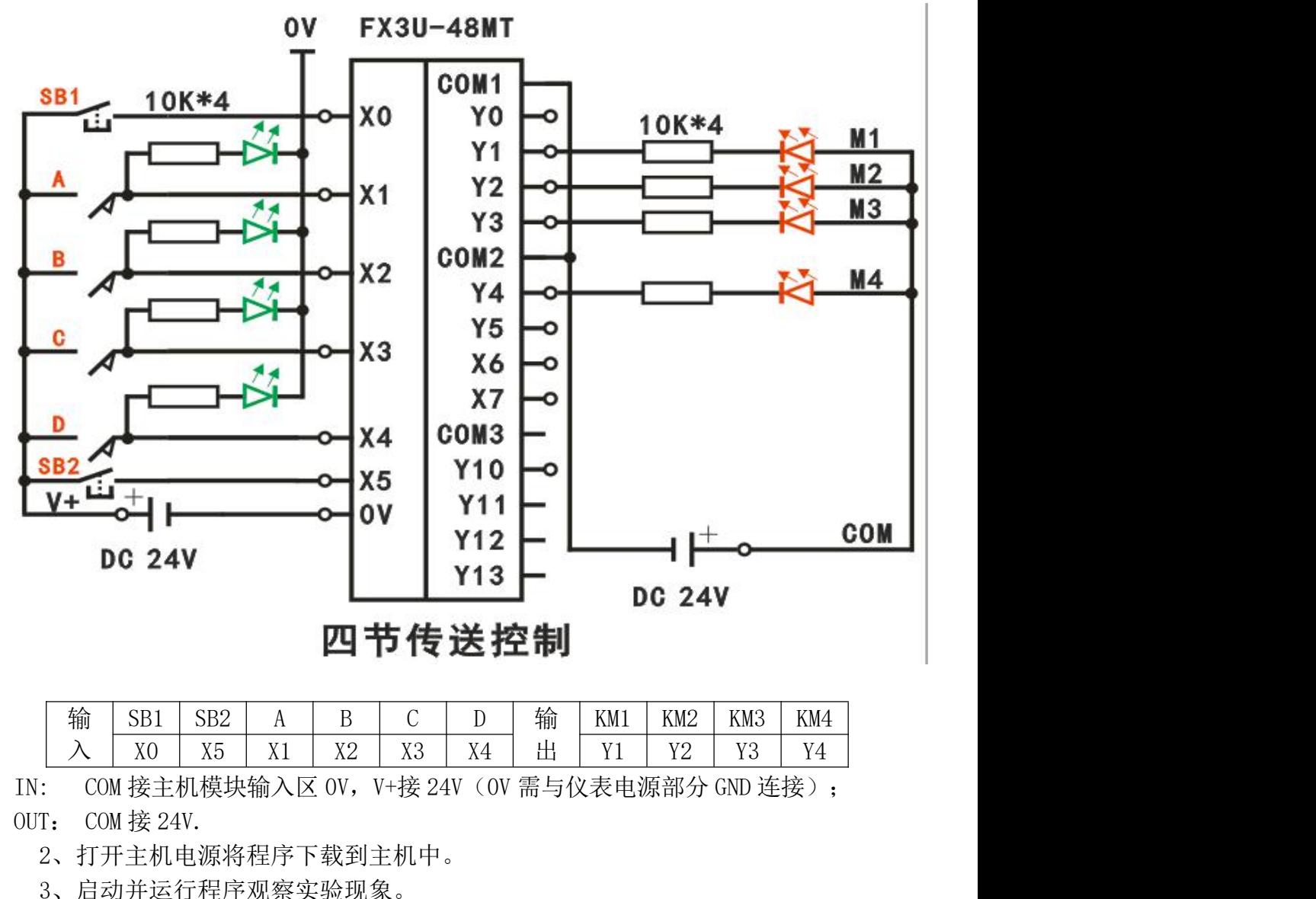

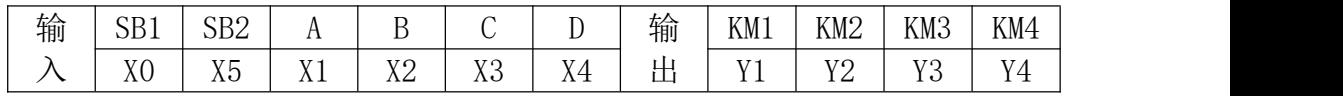

2、打开主机电源将程序下载到主机中。

3、启动并运行程序观察实验现象。

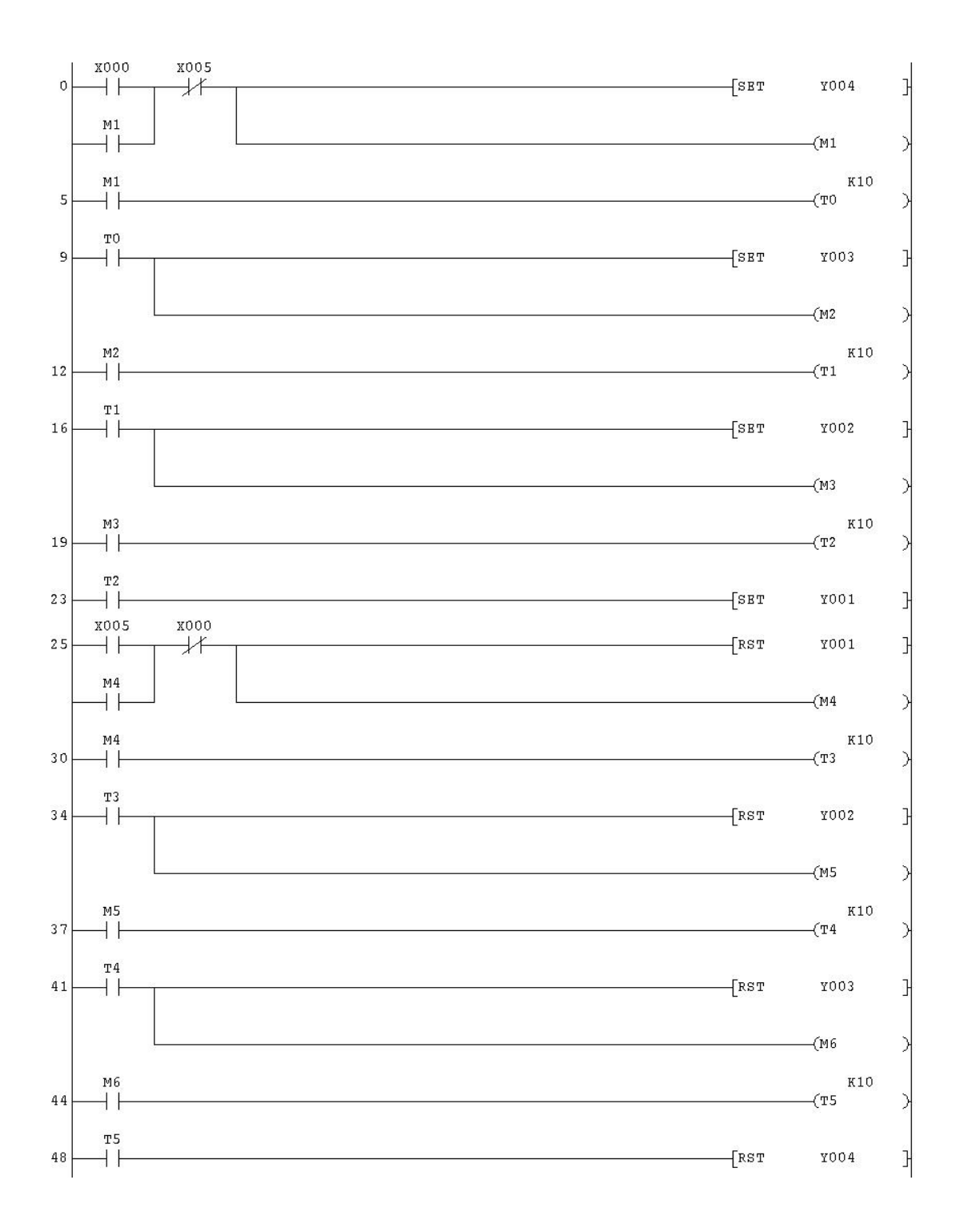

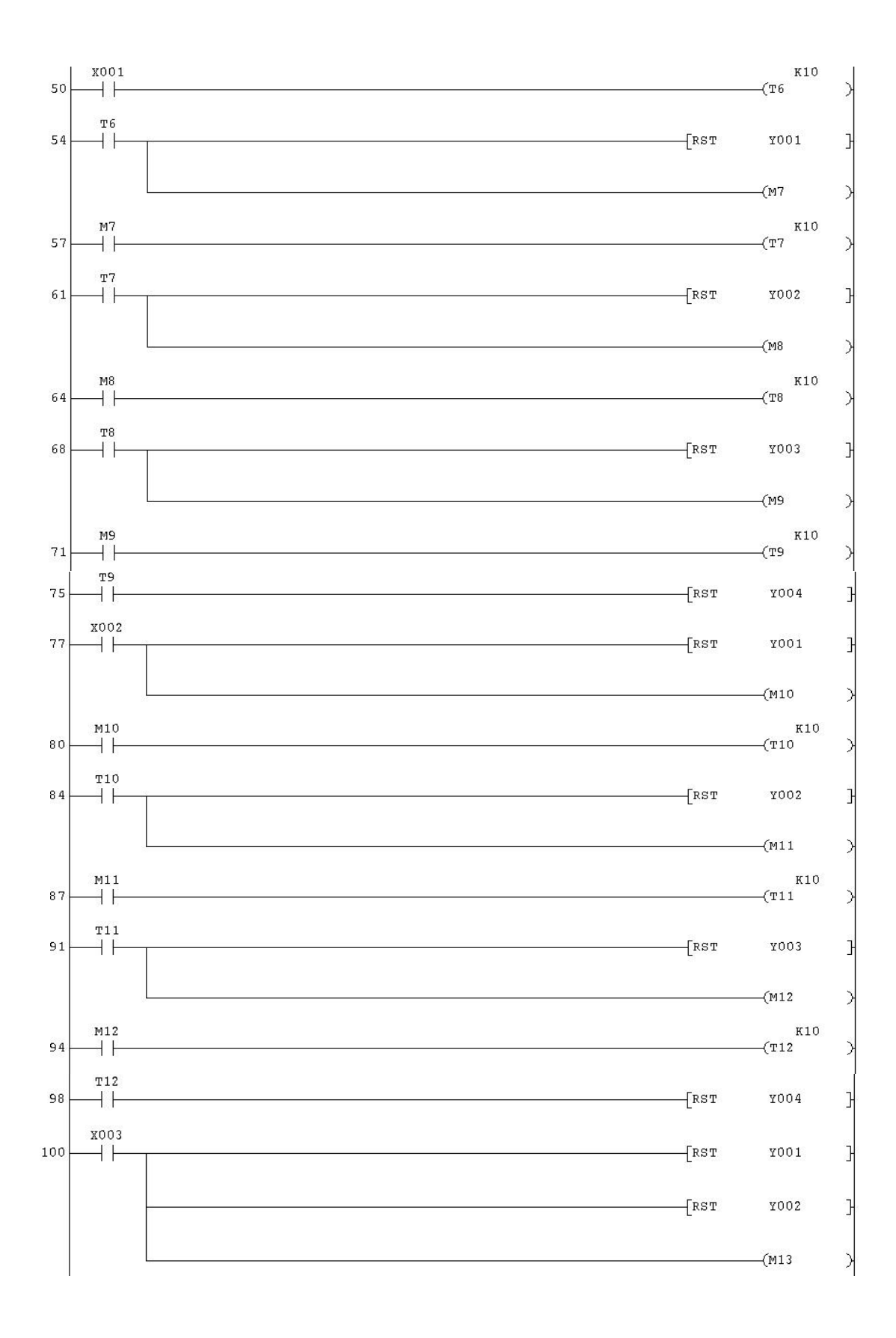

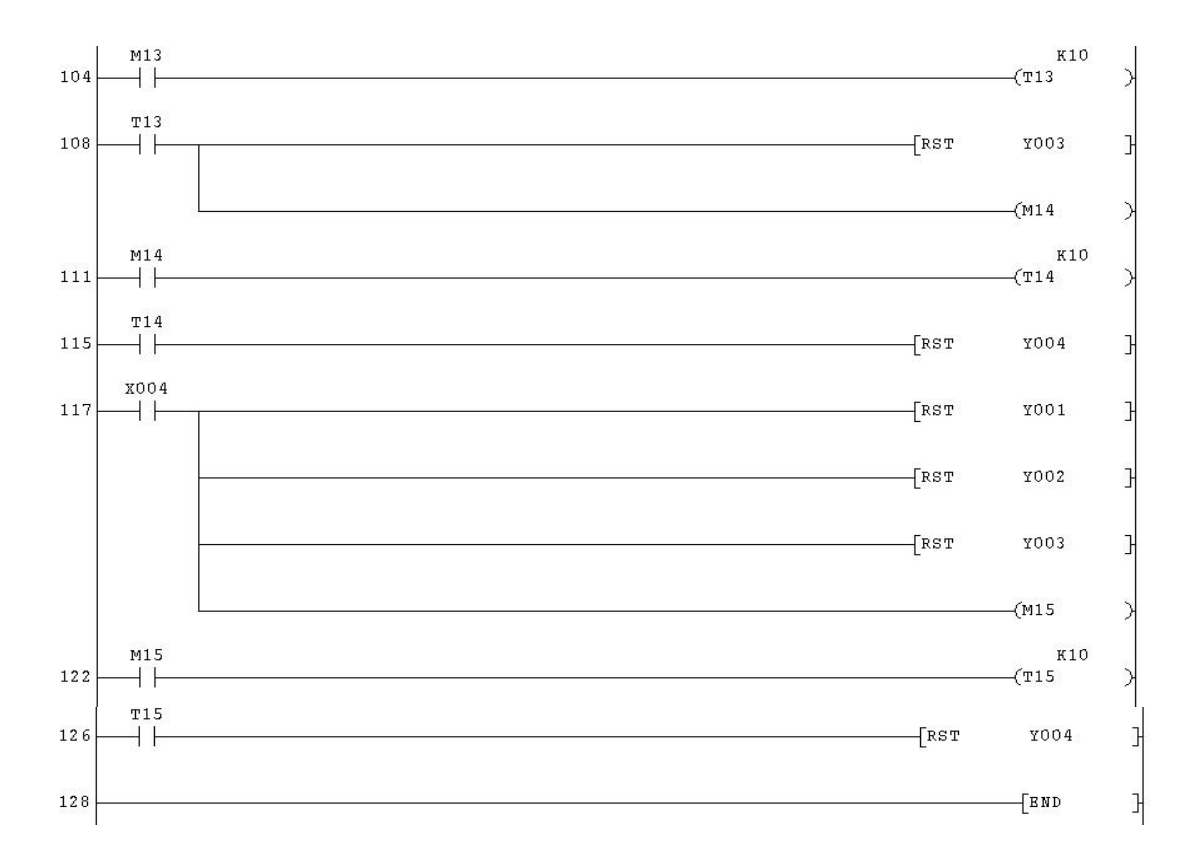

### 实验十一 自<mark>动配料系统控制的模拟</mark><br><sup>关带的模拟实验区完成本实验</sup>

<span id="page-41-0"></span>在自动配料/四节传送带的模拟实验区完成本实验

一、实验目的

1.熟练掌握 PLC 的编程和程序调试。 2.了解掌握现代工业中自动配料系统的工作过程和编程方法。

二、实验说明

系统启动后,配料装置能自动识别货车到位情况和能够自动对货车进行配料,当车 装满时,配料系统能自动关闭。系统工作过程如下:

1.初始状态:红灯 L2 灭,绿灯 L1 亮,表明允许汽车开进装料。料斗出料口 K2 关闭, **在自动配料/四节传送带的模拟实验区完成本实验**<br>一**、实验目的**<br>一、实验日的<br>1. 熟练掌握 PLC 的编程和程序调试。<br>2. 了解掌握现代工业中自动配料系统的工作过程和编程方法。<br><br>**三、实验说明**<br>系统启动后,配料装置能自动识别货车到位情况和能够自动对货车进行配料,当车<br>装满时,配料系统能自动关闭。系统工作过程如下:<br><br>基制的,原料系统能自动关闭。系统工作过程如下:<br>1. 初始状态:红灯 L2 灭,绿灯 L1 亮,表明允许汽车开进 **在自动配料/四节传送带的模拟实验区完成本实验**<br>一、实验目的<br>一、实验员目的<br>1. 熟练掌握 PLC 的编程和程序调试。<br>2. 了解掌握现代工业中自动配料系统的工作过程和编程方法。<br>2. 了解掌握现代工业中自动配料系统的工作过程和编程方法。<br>**二、实验说明**<br>秦统启动后,配料装置能自动识别货车到位情况和能够自动对货车进行配料,当车<br>装满时,配料系统能自动关闭。系统工作过程如下:<br>1. 初始状态: 红灯12 灭, 绿灯11 亮, 表明允许 1. 马米湾 相同 1.2.2.1.1.5.5.5.5.3.1.2.5.5.4.7.3.2.<br>1.熟练掌握 PLC 的编程和程序调试。<br>2. 了解掌握现代工业中自动配料系统的工作过程和编程方法。<br>**实验说明**<br>**实验说明后,配料装置能自动识别货车到位情况和能够自动对货车进行配料,当车**<br>时,配料系统能自动关闭。系统工作过程如下:<br>1. 初始状态: 红灯 L2 灭, 绿灯 L1 亮, 表明允许汽车开进装料。料斗出料口 K2 关闭,<br>位传感

1. 熟练掌握 PLC 的编程和程序调试。<br>2. 了解掌握现代工业中自动配料系统的工作过程和编程方法。<br>二、实验说明<br>系统启动后,配料装置能自动识别货车到位情况和能够自动对货车进行配料,当车<br>蒸汽日动后,配料装置能自动识别货车到位情况和能够自动对货车进行配料,当车<br>装满时,配料系统能自动关闭。系统工作过程如下:<br>1. 初始状态: 红灯 L2 灭, 绿灯 L1 亮, 表明允许汽车开进装料。料斗出料口 K2 关闭,<br>若料位传感器 S1 置为 M2,再经过 2S 最后启动 M1,再经过 2S 后才打开出料阀(K2 亮),物料经料斗出料。 系统启动后,配料装置能自动识别货车到位情况和能够自动对货车进行配料,当车时,配料系统能自动关闭。系统工作过程如下:<br>1. 初始状态: 红灯 L2 灭,绿灯 L1 亮,表明允许汽车开进装料。料斗出料口 K2 关闭,<br>1. 初始状态: 红灯 L2 灭,绿灯 L1 亮,表明允许汽车开进装料。料斗出料口 K2 关闭,<br>位传感器 S1 置为 OFF(料斗中的物料不满),进料阀开启进料(K1 亮)。当 S1 置<br>2. 装车控制:装车过程中,当汽车开 装满时,配料系统能自动关闭。系统工作过程如下:<br>1. 初始状态: 红灯 L2 灭,绿灯 L1 亮,表明允许汽车开进装料。料斗出料口 K2 关闭,<br>若料位传感器 S1 置为 OFF(料斗中的物料不满),进料阀开启进料(K1 亮)。当 S1 置<br>为 ON(料斗中的物料已满),则停止进料(K1 灭)。电动机 M1、M2、M3 和 M4 均为 OFF。<br>2. 装车控制:装车过程中,当汽车开进装车位置时,限位开关 S2 置为 ON,红灯信<br>号灯 L

亮,表明汽车可以开走。

3. 停机控制: 按下停止按钮, 自动配料装车的整个系统终止运行。 三、实验面板图

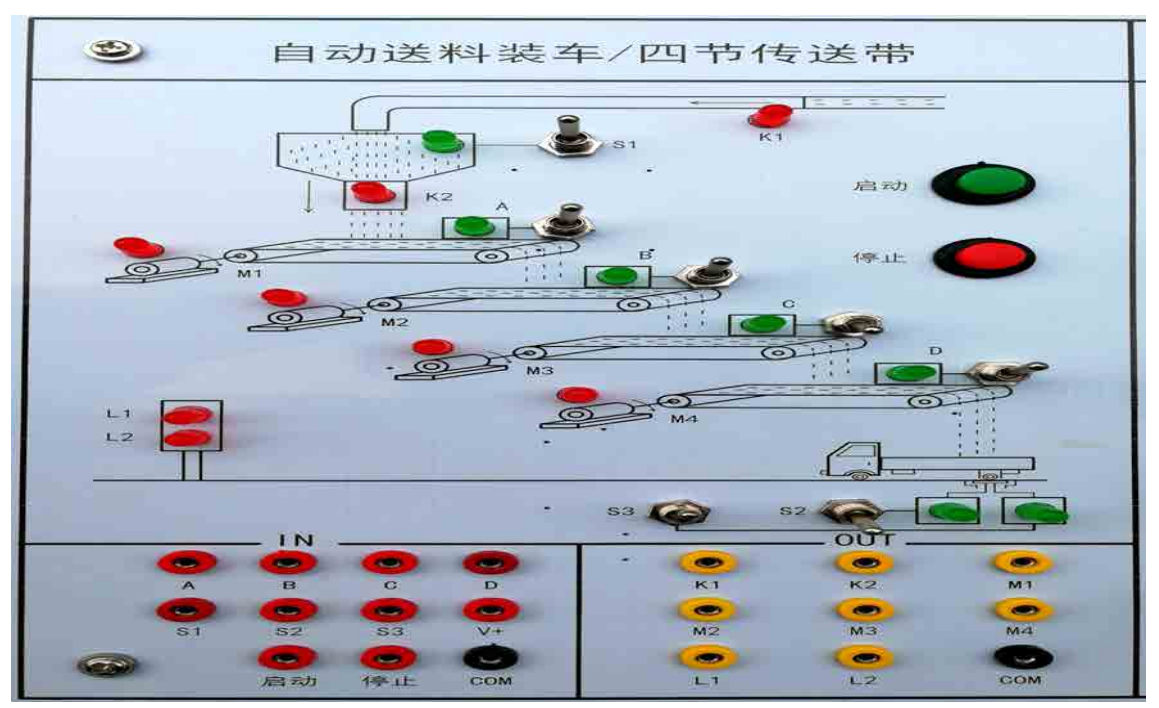

- 四、实验内容及步骤
	- 1、输入输出接线

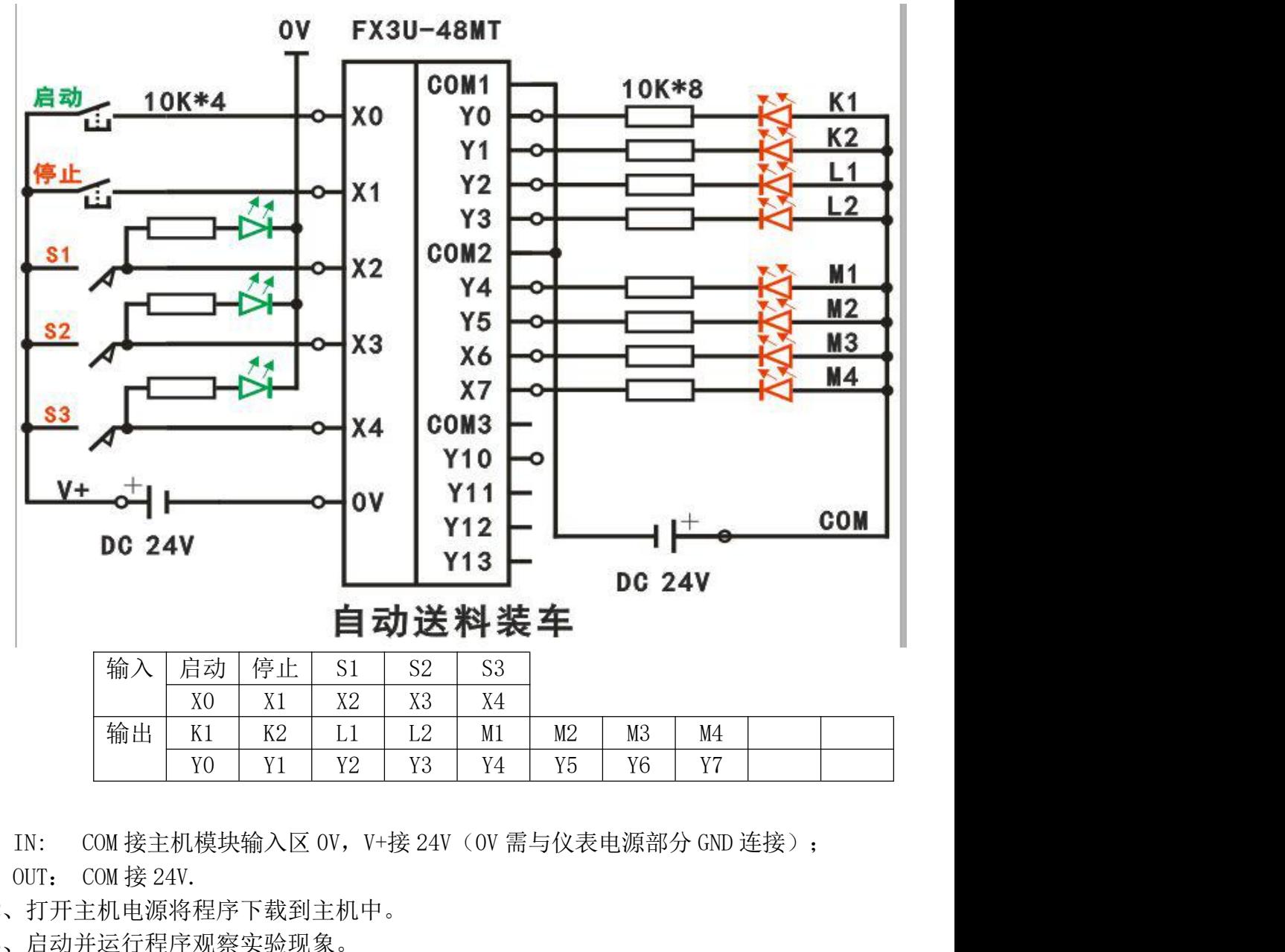

YO | Y1 | Y2 | Y3 | Y4 | Y5 | Y6 | Y7 |

2、打开主机电源将程序下载到主机中。

3、启动并运行程序观察实验现象。

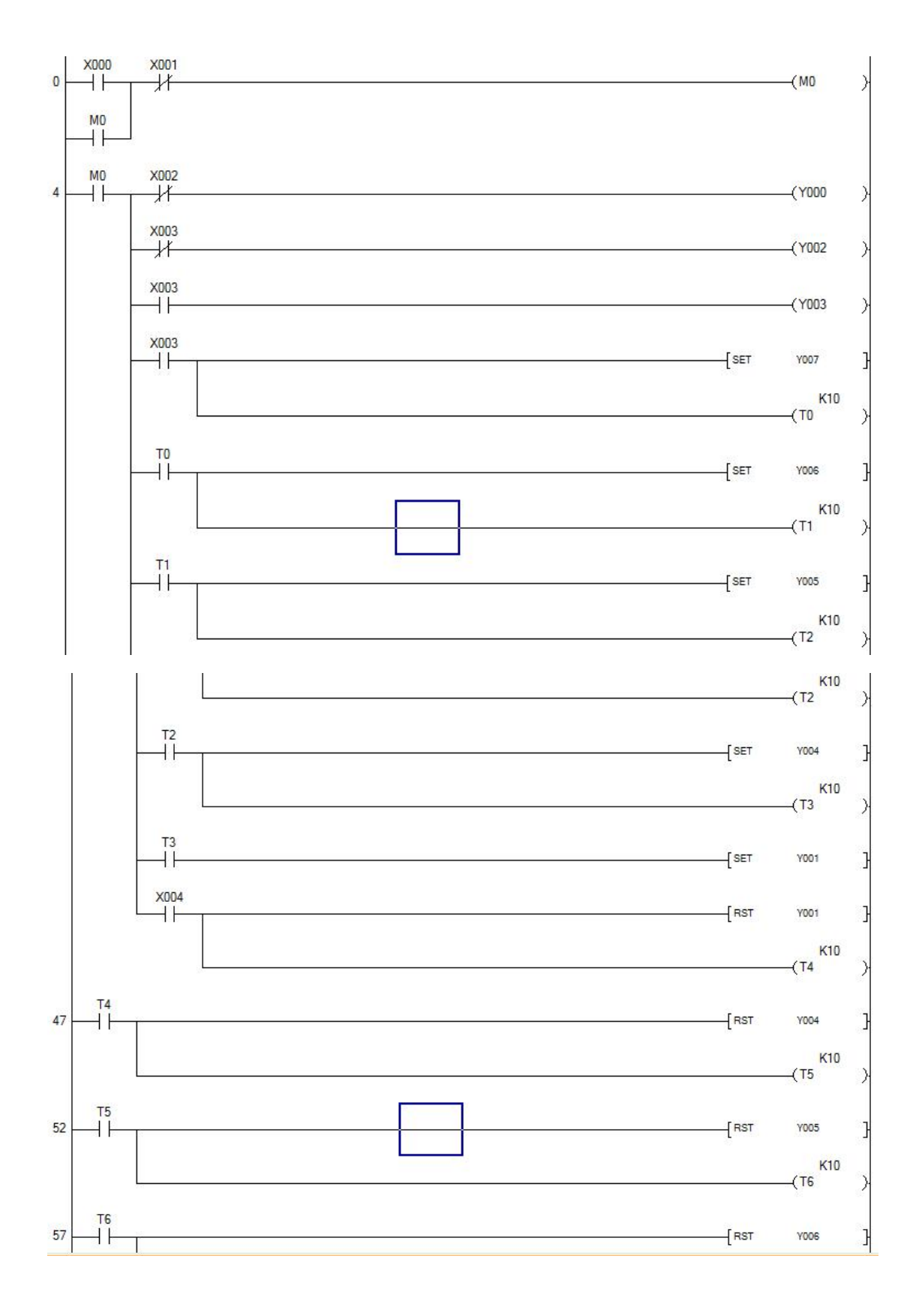

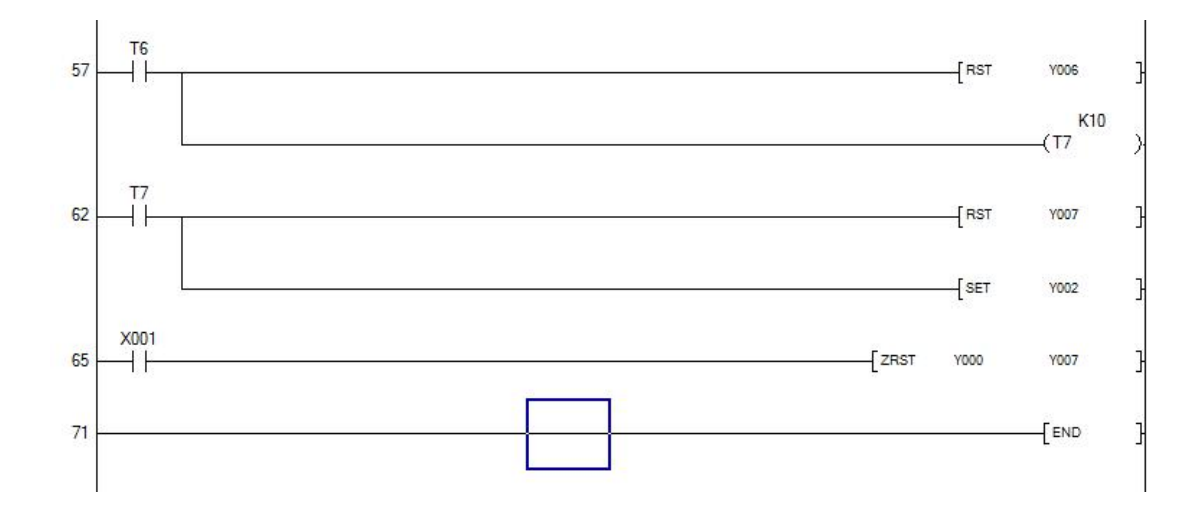

# 实验十二 轧钢机控制系统的模拟<br><sup>模拟实验区完成本实验</sup>

<span id="page-45-0"></span>在轧钢机控制系统模拟实验区完成本实验

一、实验目的

二、实验说明

**实验十二 轧钢机控制系统的模拟**<br>在轧钢机控制系统模拟实验区完成本实验<br>**实验目的**<br>用 PLC 构成轧钢机控制系统,熟练掌握 PLC 的编程和程序调试方法。<br>**实验说明**<br>当启动按钮 SD 按下,电机 M1、M2 运行,传送钢板,检测传送带上有无钢板的传感 **实验十二 轧钢机控制系统的模拟**<br>在轧钢机控制系统模拟实验区完成本实验<br>**实验目的**<br>用 PLC 构成轧钢机控制系统,熟练掌握 PLC 的编程和程序调试方法。<br>**实验说明**<br>当启动按钮 SD 按下,电机 M1、M2 运行,传送钢板,检测传送带上有无钢板的传感<br>L 的信号(即开关为 ON ),表示有钢板,电机 M3 正转(MZ 灯亮);S1 的信号消失<br>OFF ),检测传送带上钢板到位后的传感器 S2 有信号(为 ON ),表示钢板到位, **实验十二 轧钢机控制系统的模拟**<br>在轧钢机控制系统模拟实验区完成本实验<br>一、实**验目的**<br>用 PLC 构成轧钢机控制系统,熟练掌握 PLC 的编程和程序调试方法。<br>三、实验说明<br>当启动按钮 SD 按下,电机 M1、M2 运行,传送钢板,检测传送带上有无钢板的传感<br>器 S1 的信号(即开关为 ON),表示有钢板,电机 M3 正转(MZ 灯亮),S1 的信号消失<br>(为 OFF),检测传送带上钢板到位后的传感器 S2 有信号(为 ON),表 **实验十二 轧钢机控制系统的模拟**<br>在轧钢机控制系统模拟实验区完成本实验<br>**一、实验目的**<br>用 PLC 构成轧钢机控制系统,熟练掌握 PLC 的编程和程序调试方法。<br>三、**实验说明**<br>当启动按钮 SD 按下,电机 M1、M2 运行,传送钢板,检测传送带上有无钢板的传感<br>器 S1 的信号(即开关为 ON),表示有钢板,电机 M3 正转(MZ 灯亮),S1 的信号消失<br>(为 OFF),检测传送带上钢板到位后的传感器 S2 有信号(为 ON), 磁阀动作(YU1 灯亮),电机 M3 反转(MF 灯亮)。给一向下压下量,S2 信号消失,S1 有信号,电机 M3 正转……重复上述过程。 X2 第一次接通,发光管 A 亮,表示有一向下压下量,第二次接通时,A、B 亮,表示 有两个向下压下量,第三次接通时,A、B、C 亮,表示有三个向下压下量,若此时 S2 向 在轧钢机控制系统模拟实验区完成本实验<br>- 、实验目的<br>- 用 PLC 构成轧钢机控制系统,熟练掌握 PLC 的编程和程序调试方法。<br>- H PLC 构成轧钢机控制系统,熟练掌握 PLC 的编程和程序调试方法<br>- 当启动按钮 SD 按下,电机 M1、M2 运行,传送钢板,检测传送带上有无钢板的传感<br>- 器 S1 的信号(即开关为 ON),表示有钢板,电机 M3 正转(M2 灯亮); S1 的信号消失<br>- S1 的信号(即开关为 ON),表示

走钢板,按下启动开关系统停止工作。

### 三、实验面板图

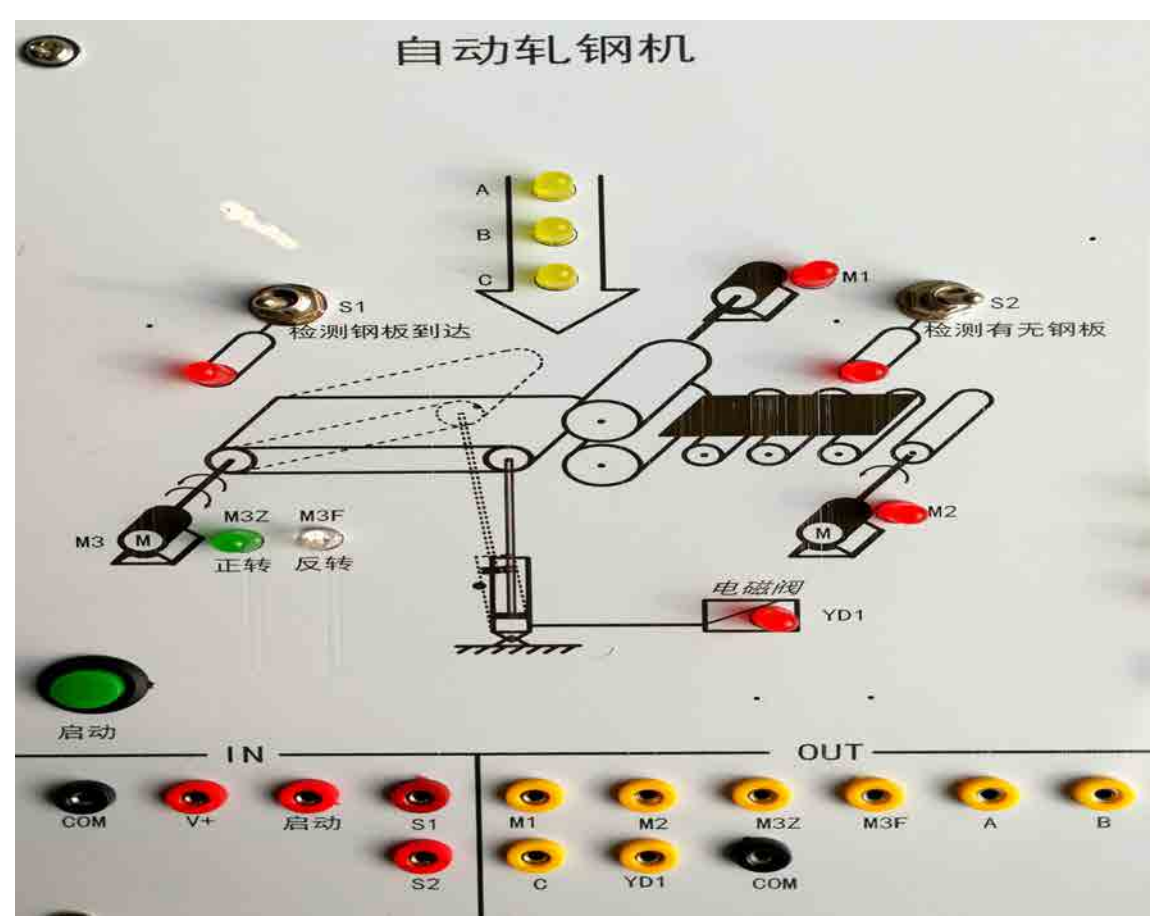

### 四、实验内容及步骤

1、输入输出接线

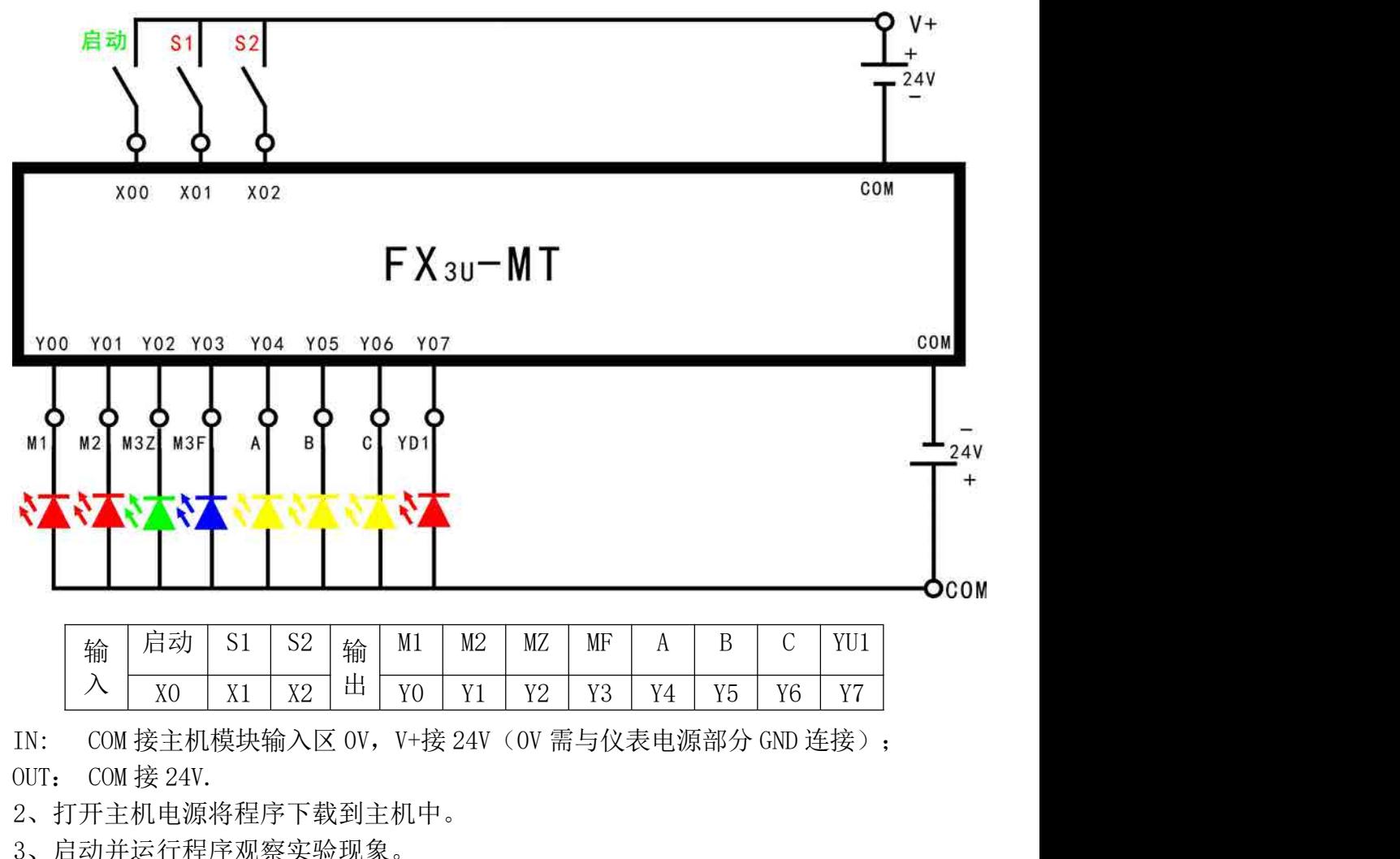

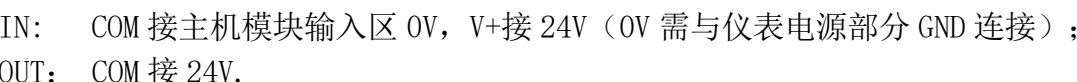

 $\pm$   $\sqrt{0}$   $\sqrt{1}$   $\sqrt{2}$   $\sqrt{3}$   $\sqrt{4}$   $\sqrt{5}$   $\sqrt{6}$   $\sqrt{7}$ 

XO | X1 | X2 | <sup>111</sup> | Y0 | Y1 | Y2 | Y3 | Y4 | Y5 | Y6 | Y7 |

 $\lambda$   $\gamma_0$   $\gamma_1$   $\gamma_2$   $\pm$   $\gamma_0$   $\gamma_1$   $\gamma_2$   $\gamma_1$ 

2、打开主机电源将程序下载到主机中。

3、启动并运行程序观察实验现象。

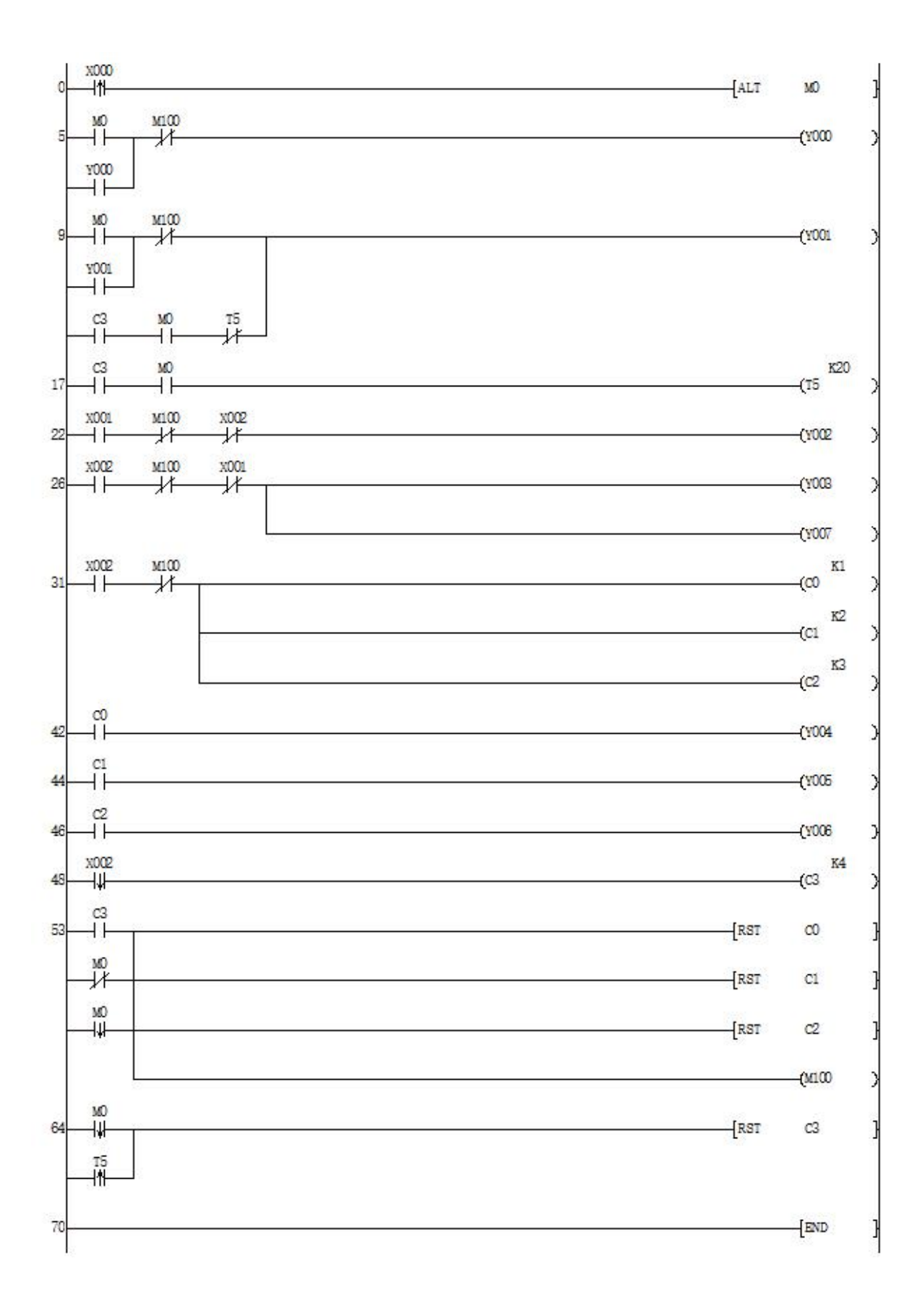

# 实验十三 邮件分拣系统模拟<br><sup>实验区完成本实验</sup>

<span id="page-48-0"></span>在邮件分拣系统模拟实验区完成本实验

一、实验目的

二、实验说明

**实验十三 邮件分拣系统模拟**<br>在邮件分拣系统模拟实验区完成本实验<br>**实验目的**<br>用 PLC 构成邮件分拣控制系统,熟练掌握 PLC 编程和程序调试方法。<br>**实验说明**<br>启动后绿灯 L1 亮表示可以进邮件,S1 为 ON 表示模拟检测邮件的光信号检测到了邮 **实验十三 邮件分拣系统模拟**<br>在邮件分拣系统模拟实验区完成本实验<br>**实验目的**<br>用 PLC 构成邮件分拣控制系统,熟练掌握 PLC 编程和程序调试方法。<br>**实验说明**<br>启动后绿灯 L1 亮表示可以进邮件,S1 为 ON 表示模拟检测邮件的光信号检测到了邮<br>按码器模拟邮件的邮码,从拨码器读到的邮码的正常值为 1、2、3、4、5,若是此 5<br>中的任一个,则 L2 亮,电机 M5 运行,将邮件分拣至邮箱内,完后 L2 灭,L1 亮, **实验十三 邮件分拣系统模拟**<br>在邮件分拣系统模拟实验区完成本实验<br>一、实验目的<br>用 PLC 构成邮件分拣控制系统,熟练掌握 PLC 编程和程序调试方法。<br>三、实验说明<br>启动后绿灯 L1 亮表示可以进邮件,S1 为 ON 表示模拟检测邮件的光信号检测到了邮<br>件,拨码器模拟邮件的邮码,从拨码器读到的邮码的正常值为 1、2、3、4、5,若是此 5<br>个数中的任一个,则 L2 亮,电机 M5 运行,将邮件分拣至邮箱内,完后 L2 灭,L1 亮,<br> 个数中的任一个,则 L2 亮,电机 M5 运行,将邮件分拣至邮箱内,完后 L2 灭,L1 亮, 表示可以继续分拣邮件。若读到的邮码不是该 5 个数,则 L2 闪烁,表示出错,电机 M5 停止,重新启动后,能重新运行。

三、实验面板图

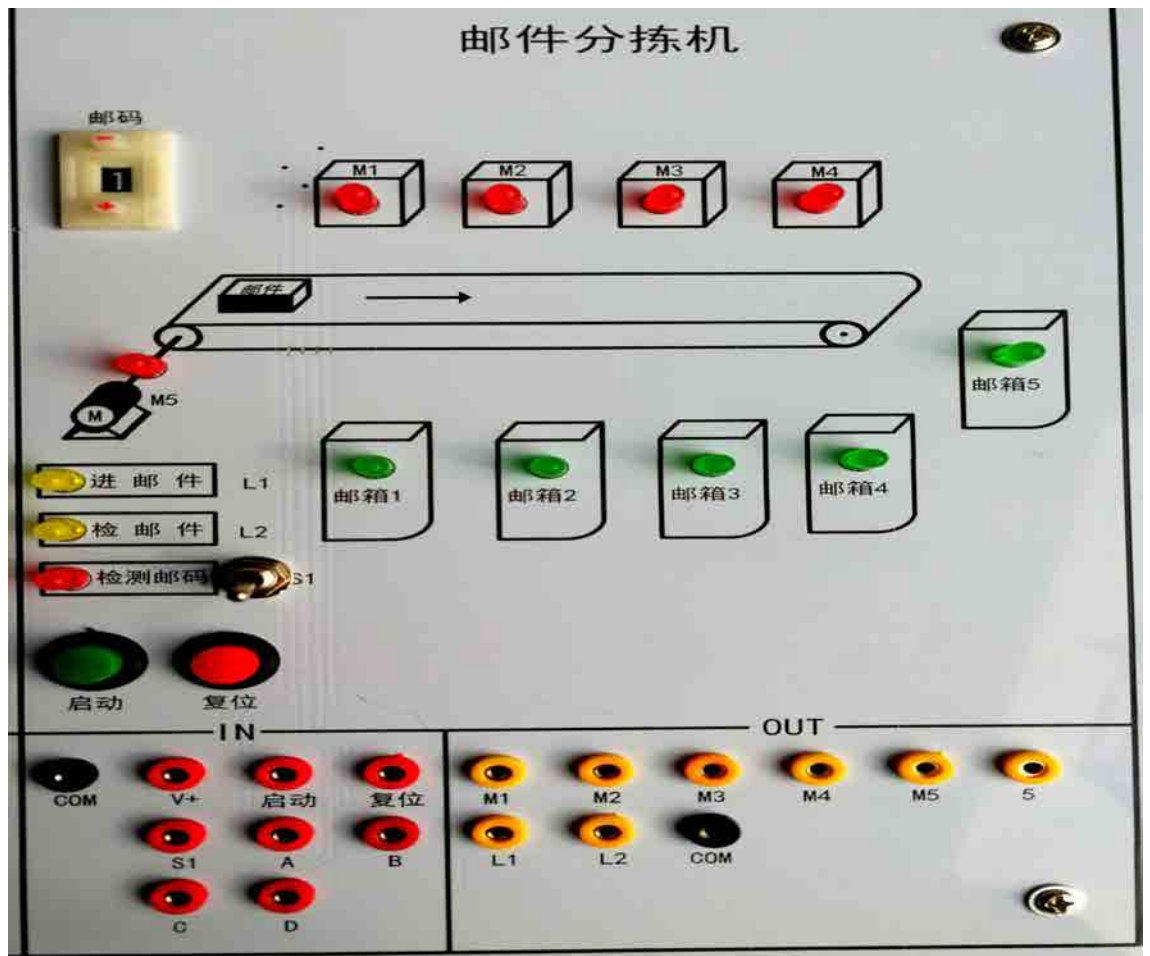

### 四、实验内容及步骤

1、输入输出接线

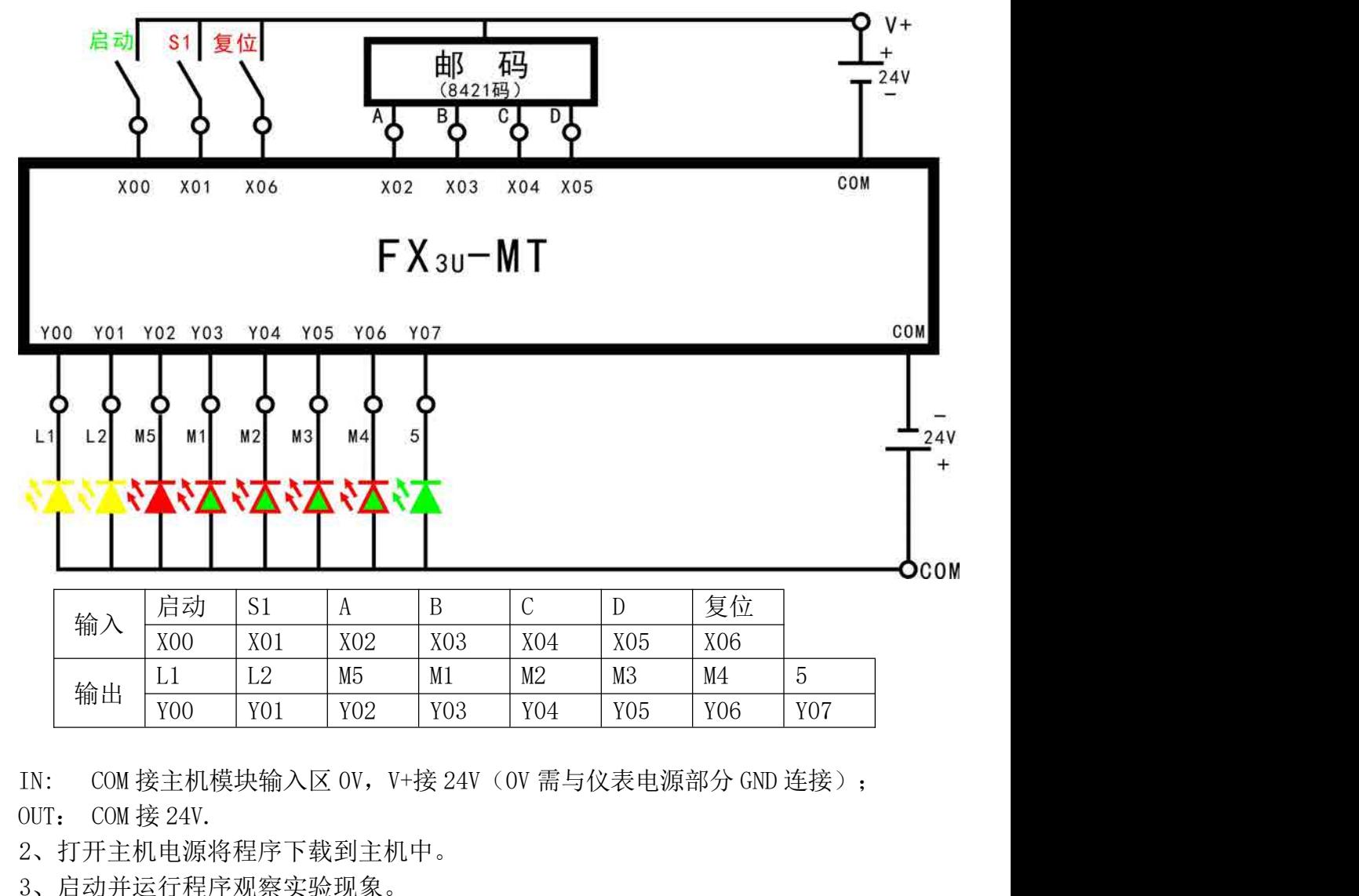

2、打开主机电源将程序下载到主机中。

3、启动并运行程序观察实验现象。

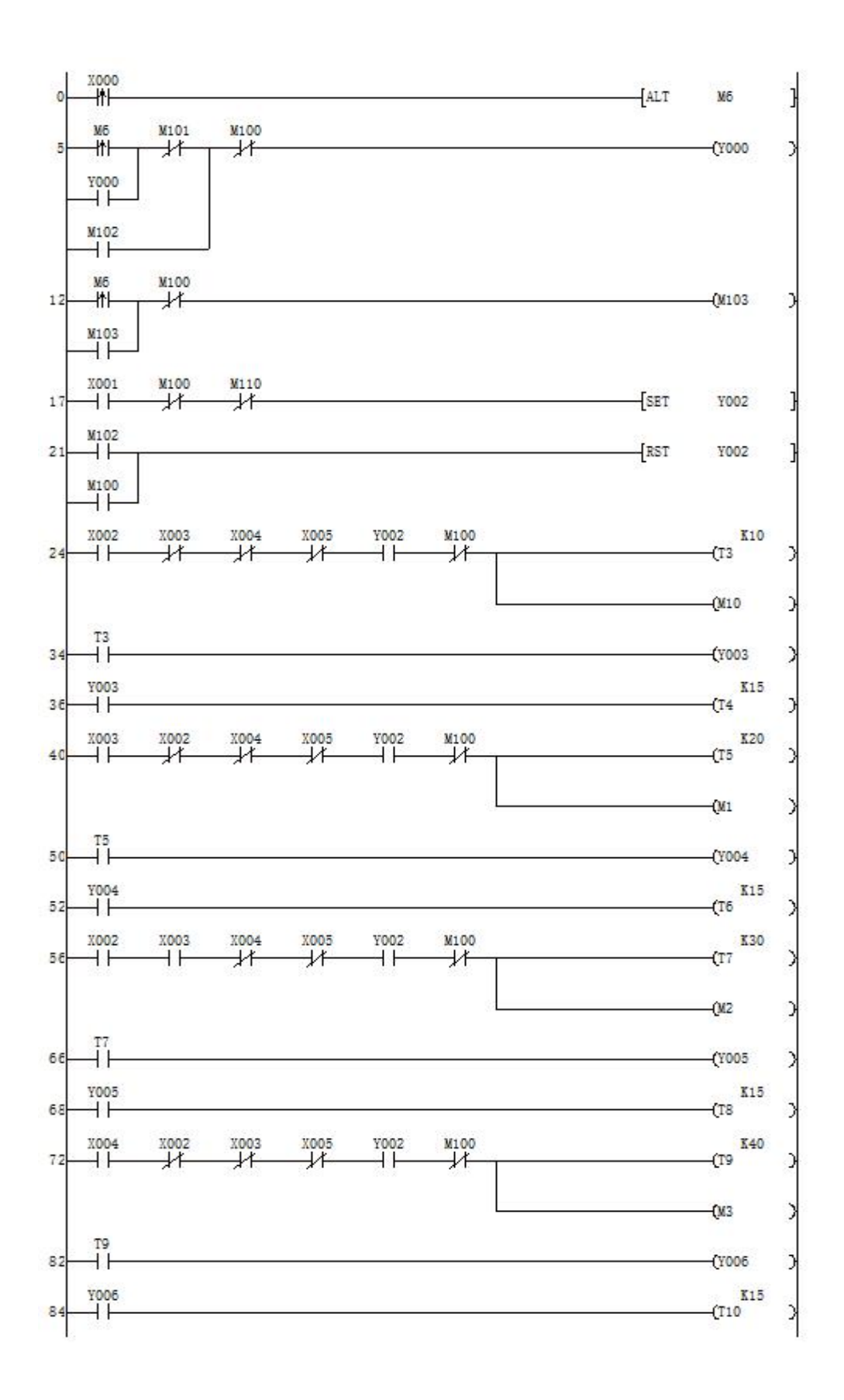

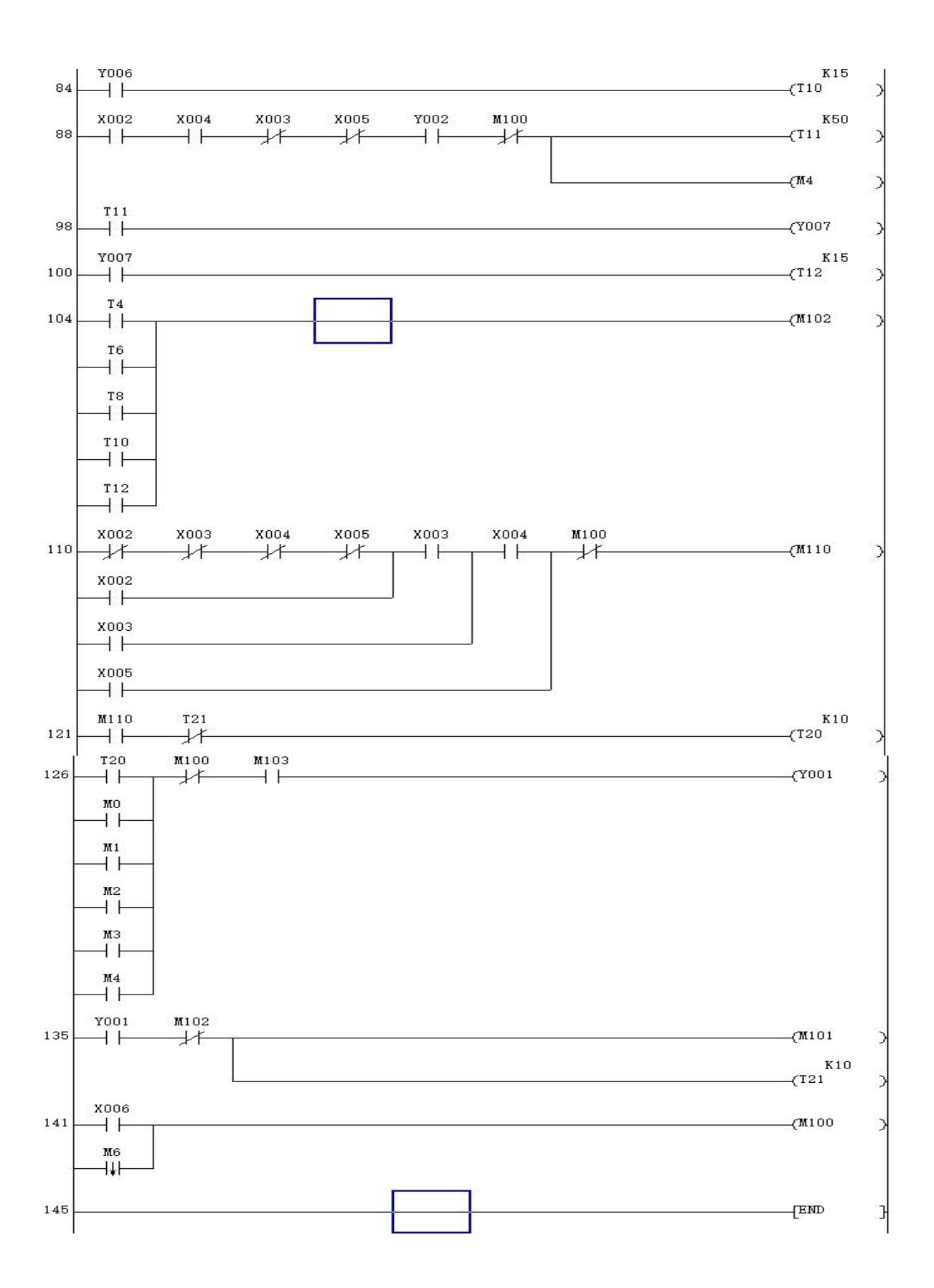

# 实验十四 自动售货机的模拟控制<br><sup>实验区完成本实验</sup>

<span id="page-52-0"></span>在自动售货机模拟实验区完成本实验

一、实验目的

二、实验说明

用 PLC 构成自动售货机系统,熟练掌握 PLC 编程和程序调试方法。 **实验十四 自动售货机的模拟控制**<br>在自动售货机模拟实验区完成本实验<br>**实验目的**<br>用 PLC 构成自动售货机系统,熟练掌握 PLC 编程和程序调试方法。<br>**实验说明**<br>SB5 复位按钮表示投入自动售货机的人民币(1 次 1 元),YO 货币计量(例如:按 1<br>35 则 YO 显示 1),自动售货机里有矿泉水(2 元/瓶 )可乐(3 元/瓶)橙汁(4<br>b) 红牛(6 元/瓶) 四种饮料,当 YO 所显示的值大于或等于某种饮料的价格时, **实验十四 自动售货机的模拟控制**<br>在自动售货机模拟实验区完成本实验<br>**一、实验目的**<br>用 PLC 构成自动售货机系统,熟练掌握 PLC 编程和程序调试方法。<br>三、实验说明<br>SB5 复位按钮表示投入自动售货机的人民币(1 次 1 元), YO 货币计量 (例如: 按 1<br>次 SB5 则 YO 显示 1),自动售货机自人民币(1 次 1 元), YO 货币计量 (例如: 按 1<br>元/瓶) 红牛 (6 元/瓶) 四种饮料,当 YO 所显示的值 **实验十四 自动售货机的模拟控制**<br>- 实验目的<br>- 实验目的<br>- 实验目的<br>- 实验员的成自动售货机系统,熟练掌握 PLC 编程和程序调试方法。<br>- 第20说明<br>- SB5 复位按钮表示投入自动售货机的人民币(1 次 1 元),Y0 货币计量(例如: 按 1<br>- SB5 则 Y0 显示 1 ) ,自动售货机的人民币(1 次 1 元),Y0 货币计量(例如: 按 1<br>次 SB5 则 Y0 显示 1 ) ,自动售货机里有矿泉水(2 元/瓶 对应发光二极管(TS1,TS2,TS3,TS4)会点亮,表明可以购买饮料;按下对应按钮 (SB1, SB2, SB3, SB4) 表明购买饮料, 此时(TS\_1,TS\_2,TS\_3,TS\_4) 相应发光二极管会点 **实验十四 自动售货机的模拟控制**<br>- 、实验目的<br>- 、实验日的<br>用 PLC 构成自动售货机系统,熟练掌握 PLC 编程和程序调试方法。<br>- 、实验说明<br>SB5 复位按钮表示投入自动售货机的人民币(1 次 1 元),YO 货币计量(例如: 按 1<br>次 SB5 划 YO 显示 1),自动售货机的人民币(1 次 1 元),YO 货币计量(例如: 按 1<br>次 SB5 则 YO 显示 1),自动售货机里有矿泉水 (2 元/瓶) 可乐 (3 元 零出口 T6 发光二极管点亮。

### 三、实验面板图

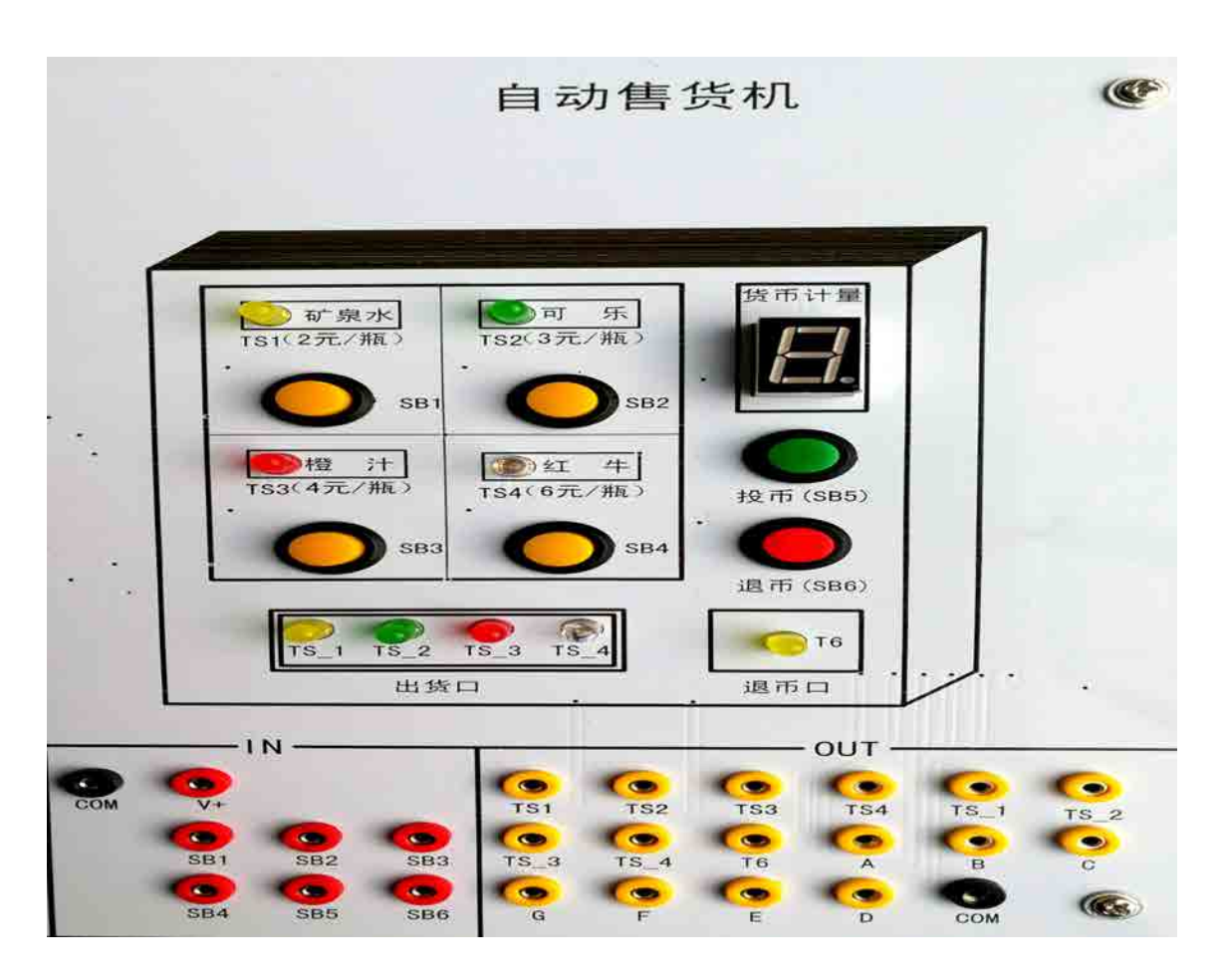

### 四、实验内容及步骤

1、输入输出接线

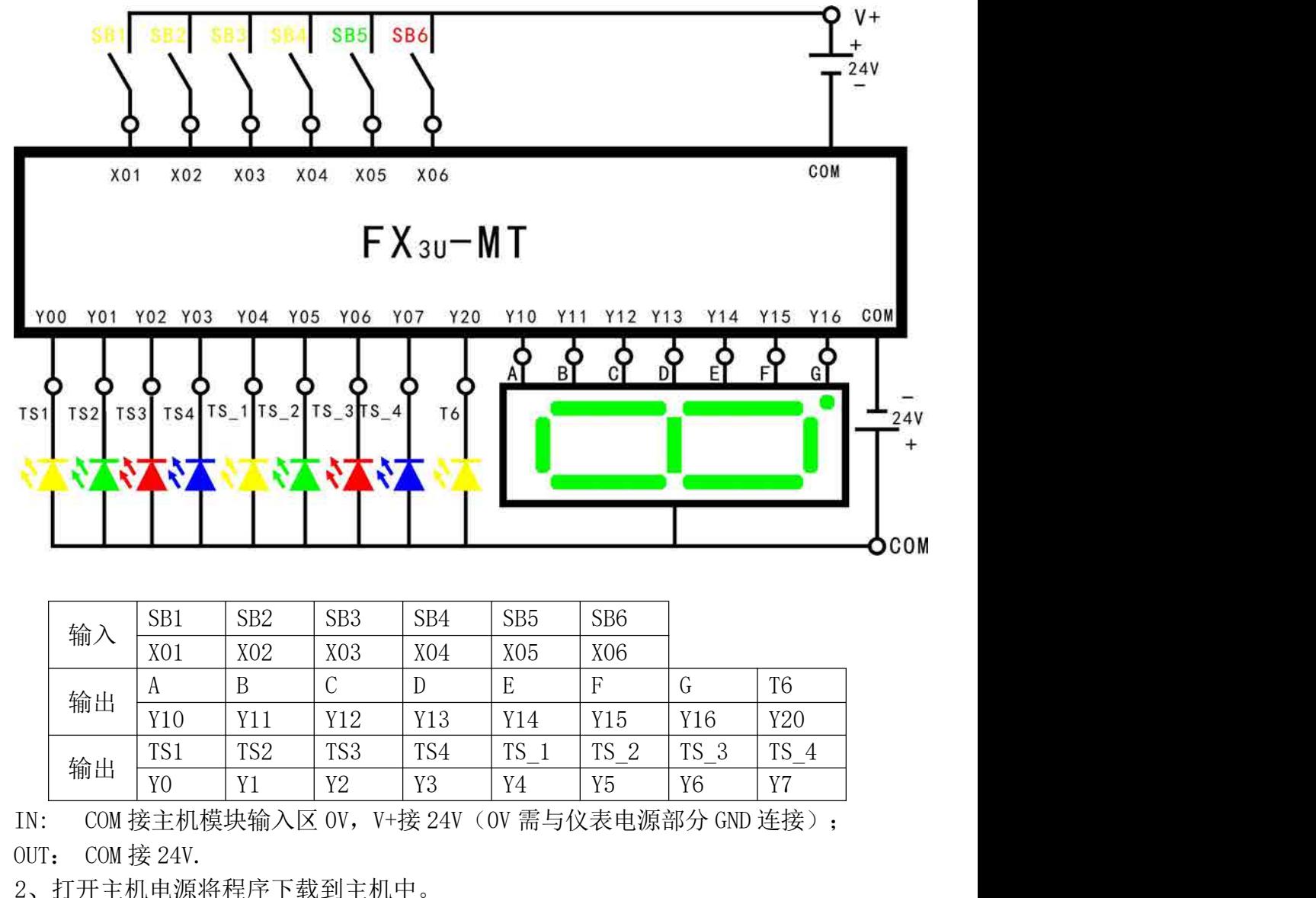

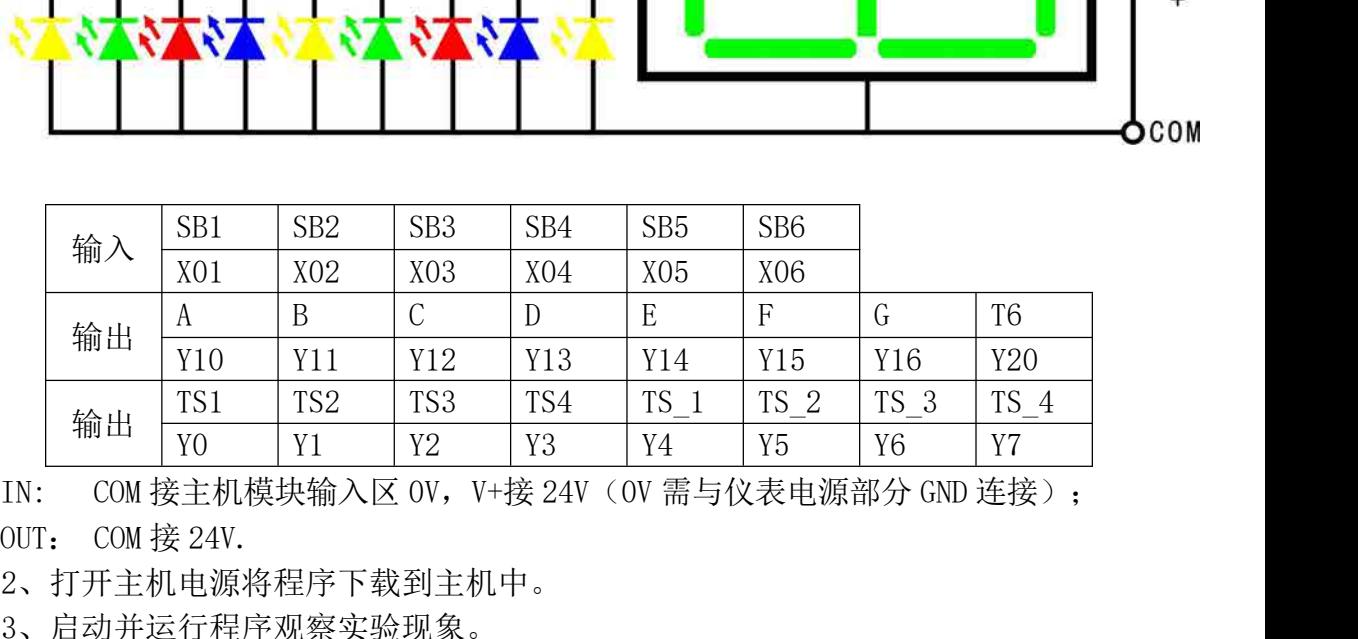

2、打开主机电源将程序下载到主机中。

3、启动并运行程序观察实验现象。

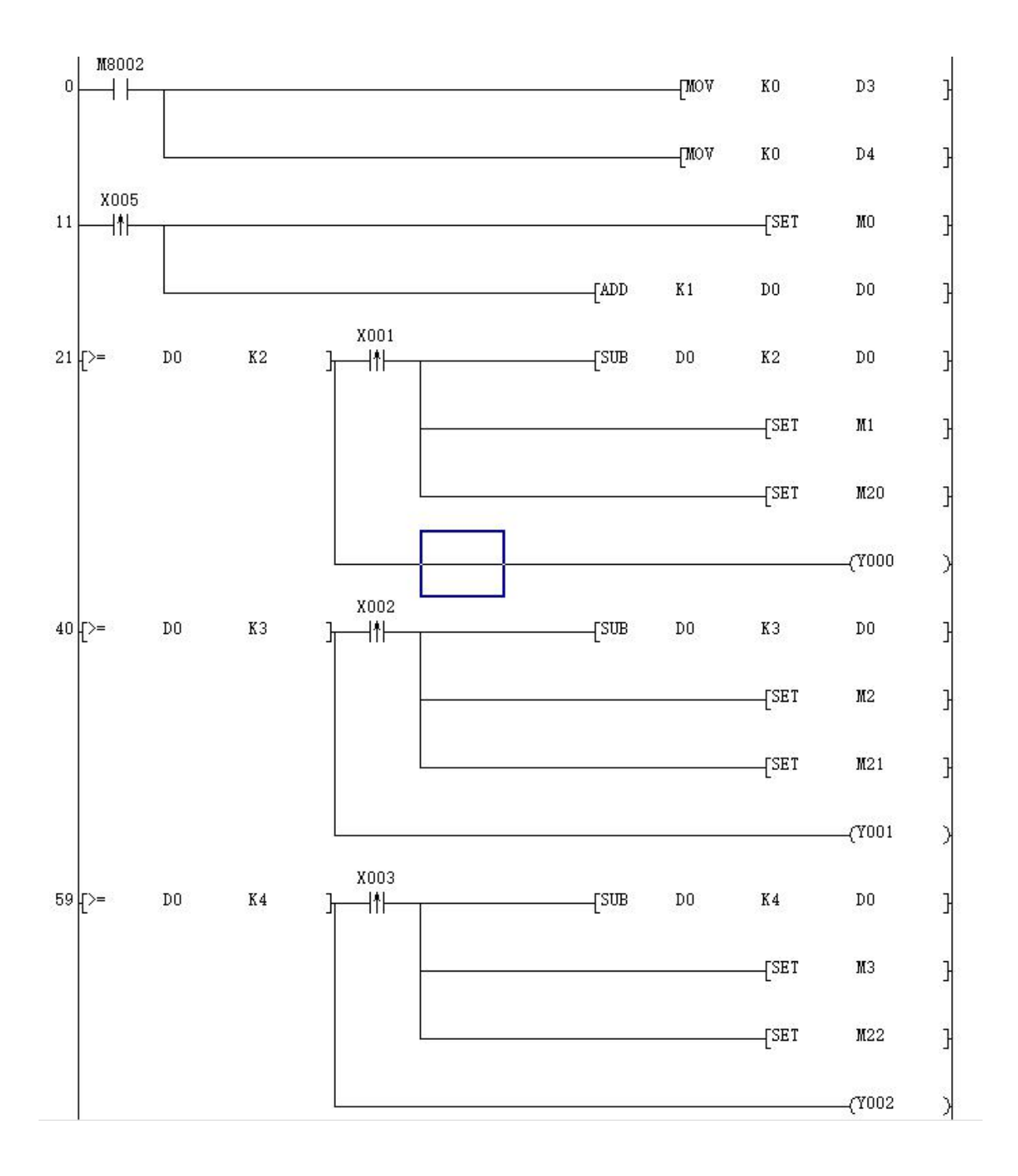

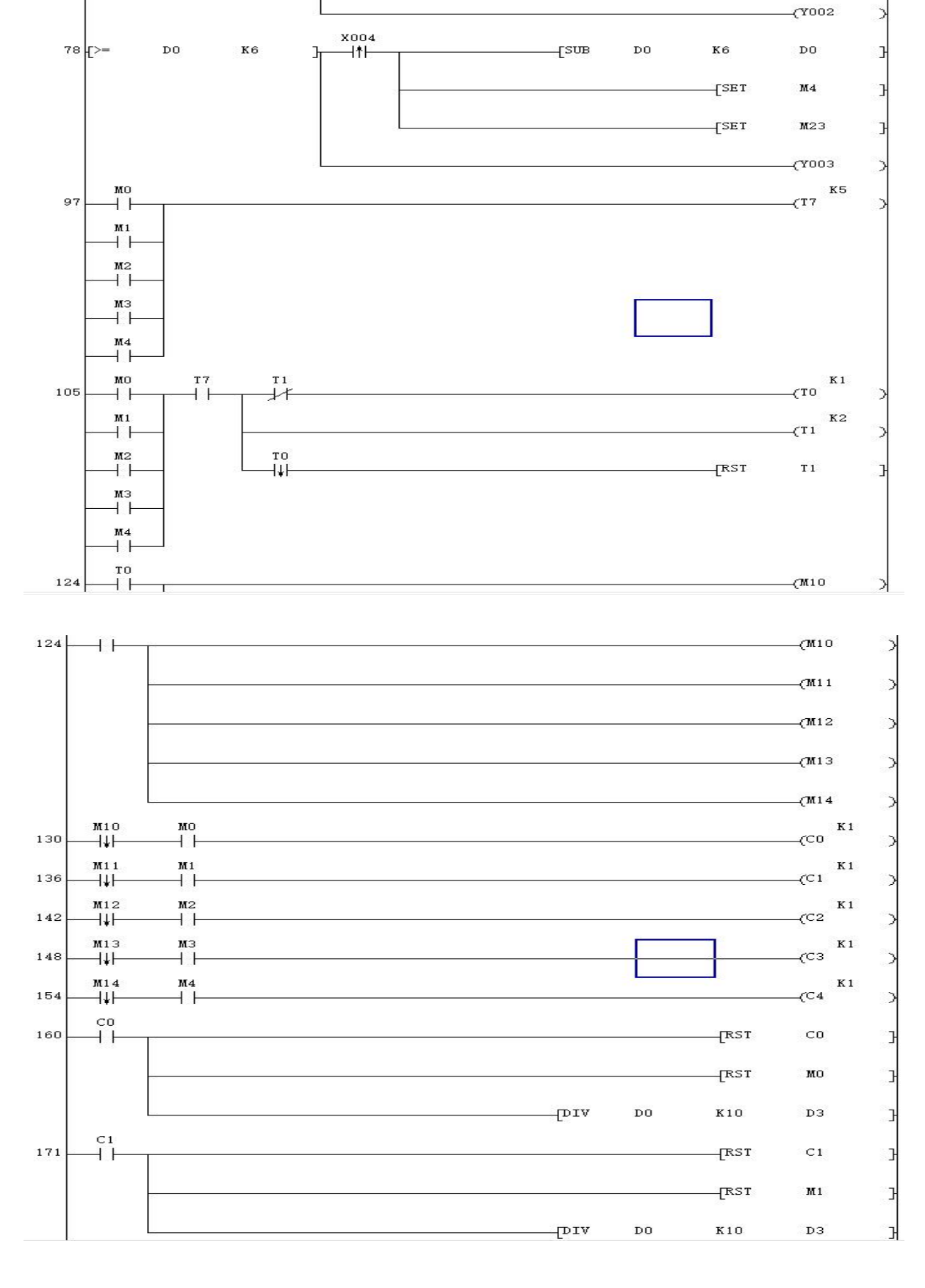

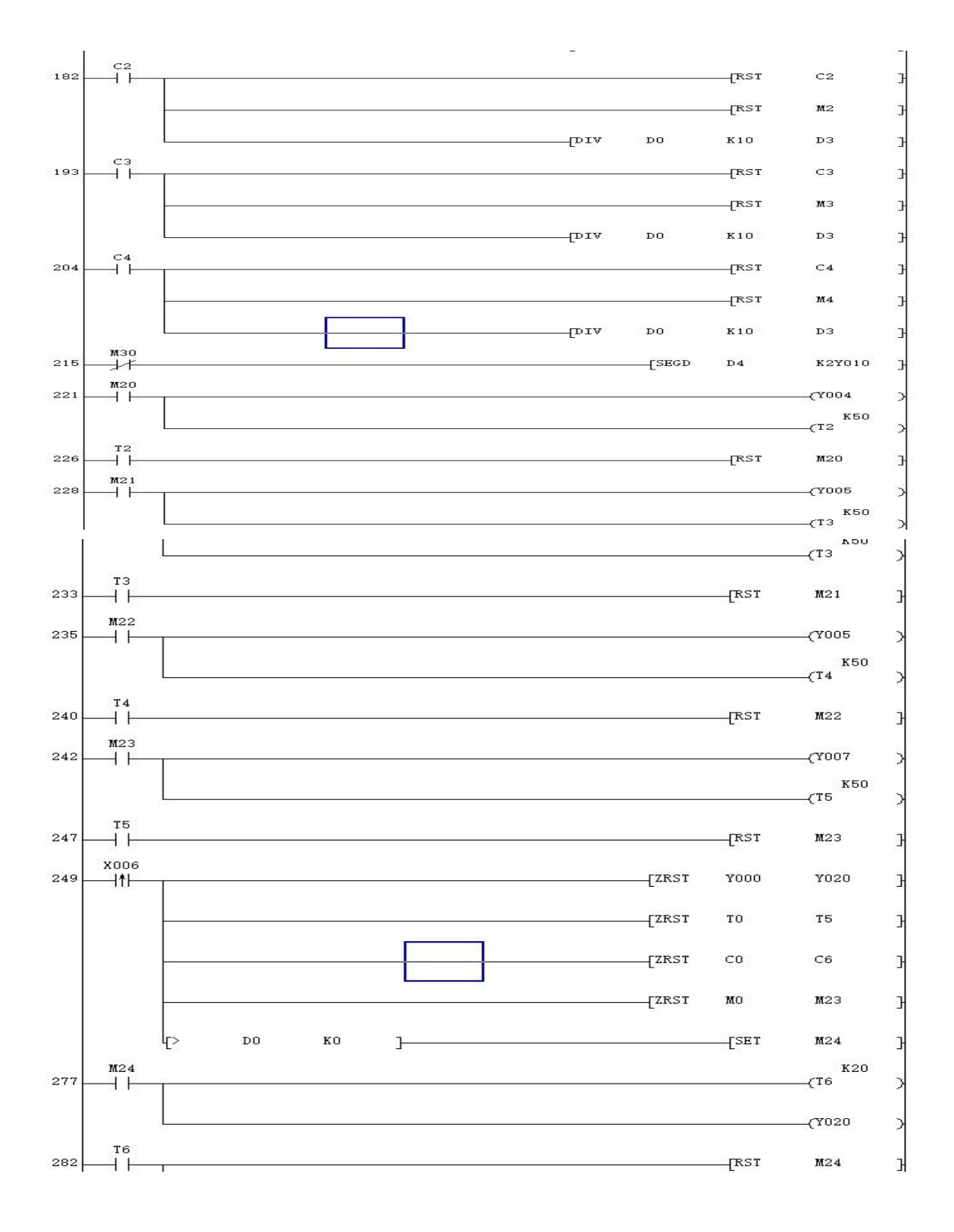

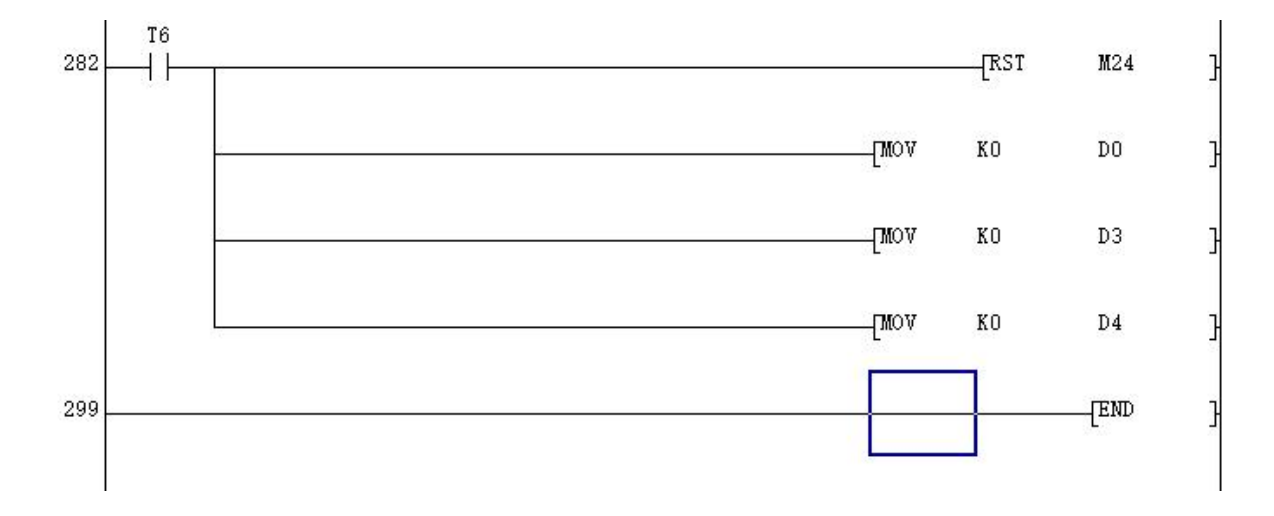

### 实验十五 自控成型机模拟控制

### 一、设计内容及要求

1.1 控制要求

**实验十五 自控成型机模拟控制**<br>建**中内容及要求**<br>制要求<br>当原料 放 入 成 型 机 时 , 各 油 缸 为 初 始 状 态 : Y1=Y2=Y4=OFF, Y3=ON,<br>i=S5=OFF, S2=S4=S6=ON。 当按下启动按钮,系统动作要求如下。<br>(1) Y2=ON, 上面油缸的活塞向下运动,使 S4=OFF。 实验十五 自控成型机模拟控制<br>--、设计内容及要求<br>1.1 控制要求<br>当 原 料 放 入 成 型 机 时 , 各 油 缸 为 初 始 状 态 : Y1=Y2=Y4=OFF, Y3=ON,<br>S1=S3=S5=OFF, S2=S4=S6=ON。 当按下启动按钮,系统动作要求如下。<br>(1) Y2=ON, 上面油缸的活塞向下运动,使 S4=OFF。<br>(2) 当该油缸活塞下降到终点时,S3=ON,此时,启动左油缸,A 的活塞向右运 安验十五 自控成型机模拟控制<br>控制要求<br>控制要求<br>当原料 放 入 成 型 机 时 , 各 油 缸 为 初 始 状 态 : Y1=Y2=Y4=OFF, Y3=ON,<br>S3=S5=OFF, S2=S4=S6=ON。 当按下启动按钮,系统动作要求如下。<br>(1) Y2=ON, 上面油缸的活塞向下运动,使 S4=OFF。<br>(2) 当该油缸活塞下降到终点时,S3=ON,此时,启动左油缸,A 的活塞向右运 安验十五 自控成型机模拟控制<br>控制要求<br>当原料放入成型机时, 各油缸为初始状态: Y1=Y2=Y4=OFF, Y3=ON,<br>S3=S5=OFF, S2=S4=S6=ON。 当按下启动按钮, 系统动作要求如下。<br>(1) Y2=ON, 上面油缸的活塞向下运动, 使 S4=OFF。<br>(2) 当该油缸活塞下降到终点时, S3=ON, 此时, 启动左油缸, A 的活塞向右运动, 右油缸C的活塞向左运动。Y1=Y4=ON 时, Y3=OFF,使 S2

- 
- 动, 右油缸 C 的活塞向左运动。Y1=Y4=ON 时, Y3=OFF,使 S2=S6=OFF。
- <span id="page-58-0"></span>安验十五 自控成型机模拟控制<br><br>控制要求<br>当原料放入成型机时,各油缸为初始状态: Y1=Y2=Y4=OFF, Y3=ON,<br>S3=S5=OFF, S2=S4=S6=ON。当按下启动按钮,系统动作要求如下。<br>(1) Y2=ON,上面油缸的活塞向下运动,使 S4=OFF。<br>(2) 当该油缸活塞下降到终点时,S3=ON,此时,启动左油缸,A 的活塞向右运<br>动,右油缸C的活塞向左运动。Y1=Y4=ON 时,Y3=OFF,使 S2=S6=OFF。 已成型,各油缸活塞开始退回原位。首先,A、C 油缸返回,Y1=Y4=OFF,  $Y3=ON$ , 使  $SI=SS=OFF$ 。 当原料放入成型机时,各油缸为初始状态: Y1=Y2=Y4=OFF, Y3=ON,<br>
S3=S5=OFF, S2=S4=S6=ON。当按下启动按钮,系统动作要求如下。<br>
(1) Y2=ON,上面油缸的活塞向下运动,使 S4=OFF。<br>
(2) 当该油缸活塞下降到终点时,S3=ON,此时,启动左油缸,A 的活塞向右运<br>
动,右油缸C的活塞向左运动。Y1=Y4=ON 时,Y3=OFF,使 S2=S6=OFF。<br>
(3) 当A 缸活塞运行到终点 53=S5=OFF, S2=S4=S6=ON。当按下启动按钮,系统动作要求如下。<br>(1) Y2=ON,上面油缸的活塞向下运动,使 S4=OFF。<br>(2) 当该油缸活塞下降到终点时,S3=ON,此时,启动左油缸,A 的活塞向右运<br>动,右油缸C的活塞向左运动。Y1=Y4=ON 时,Y3=OFF,使 S2=S6=OFF。<br><br>(3) 当 A 缸活塞运行到终点 S1=ON,并且C缸活塞也到终点,S5=ON 时,原料<br>已成型,各油缸活塞开始退回原位。 活塞运行到终点 S1=ON,并且 C 缸活塞也到终点,S5=ON 时,原料<br>,各油缸活塞开始退回原位。首先,A、C 油缸返回,Y1=Y4=OFF,<br><br><br><br><br><br> 使 S1=S5=OFF。<br><br> 黄 TGF - 首先,A、C 油缸返回,Y2=OFF,使 S3=OFF。<br> 油缸回到初始位置,S2=S6=ON 时,系统回到初始状态,取出成品放入原<br><br>按动启动按钮,重新启动,开始下一工件的加工.<br><br>控成型机实验板介绍<br><br><br> 孔实验板各灯符号的说明和编
	-
- 料后,按动启动按钮,重新启动,开始下一工件的加工.

### 1.2 控制对象及自控成型机实验板介绍

自控成型机实验板各灯符号的说明和编号分配如下表:

| 符号     | 表示意义      | 符号   | 表示意义               |
|--------|-----------|------|--------------------|
| $S1$ 灯 | 油缸 A 的关限位 | Y1 灯 | 控制 A 的电磁阀(A 是一个单向  |
|        |           |      | 阀                  |
| S2 灯   | 油缸 A 的开限位 | Y2 灯 | 控制 B 的电磁阀(B 是一个单向阀 |
| S3 灯   | 油缸 B 的关限位 | Y3 灯 | 控制 C 开电磁阀          |
| S4 灯   | 油缸 B 的开限位 | Y4 灯 | 控制 C 关电磁阀          |
| S5 灯   | 油缸 C 的关限位 |      |                    |
| S6 灯   | 油缸 C 的开限位 |      |                    |

自控成型机简要图示

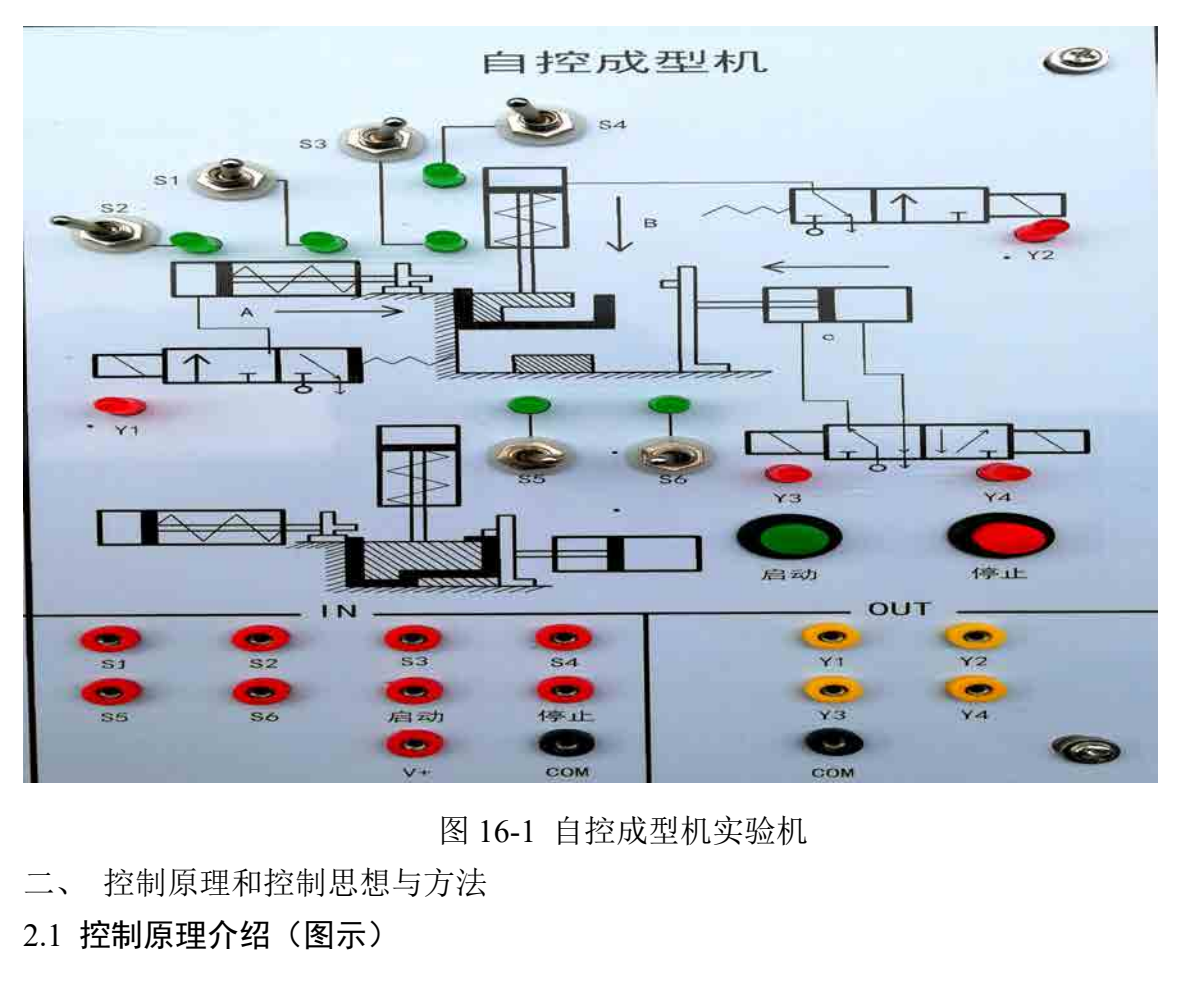

图 16-1 自控成型机实验机

- 
- 2.1 控制原理介绍(图示)

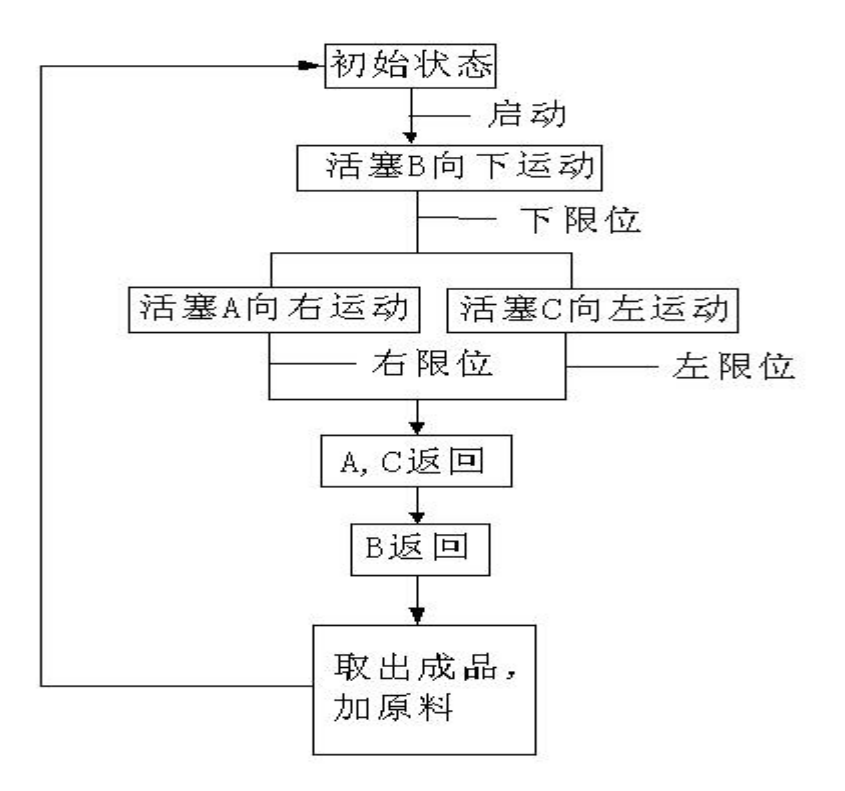

### 2.2 控制思想,控制方法

自动成型系统是由工作台、油缸 A、B、C 以及相应的电磁阀和信号灯等几部分组 成。该自动成型系统是利用油的压力来传递能量,以实现材料(如:钢筋)加工工艺 的要求。该自动成型系统是利用 PLC 控制油缸 A、B、C 的三个电磁阀有序的打开和关 闭,以便使油进入或流出油缸,从而控制各油缸中活塞有序运动,活塞带动连杆运动, 给相应的挡块一个压力,这样就可以使材料成型。 12.2 控制思想,控制方法<br>13.1 PLC 控制方法<br>自动成型系统是由工作台、油缸 A、B、C 以及相应的电磁阀和信号<br>成。该自动成型系统是利用油的压力来传递能量,以实现材料(如:钢<br>的要求。该自动成型系统是利用 PLC 控制油缸 A、B、C 的三个电磁阀有<br>闭,以便使油进入或流出油缸,从而控制各油缸中活塞有序运动,活塞<br>给相应的挡块一个压力,这样就可以使材料成型。<br>三、硬件设计<br>3.1 PLC 选择(I/O 地址表)<br>3.1.1 P 2.2 羟制忌滤,羟制万法<br>自动成型系统是由工作台、油缸 A、B、C 以及相应的电磁<br>成。该自动成型系统是利用油的压力来传递能量,以实现材料<br>的要求。该自动成型系统是利用 PLC 控制油缸 A、B、C 的三个<br>闭,以便使油进入或流出油缸,从而控制各油缸中活塞有序运<br>给相应的挡块一个压力,这样就可以使材料成型。<br>三、硬件设计<br>3.1 PLC 选择(I/O 地址表)<br>3.1.1 PLC 类型选择<br>FX2 的基本指令执行时间为 0. 74us, flan)<br>医对成型系统是由工作台、油缸 A、B、C 以及相应的电磁阀和信号灯等几部分组<br>该自动成型系统是利用 PLC 控制油缸 A、B、C 的三个电磁阀有序的打开和关<br>求。该自动成型系统是利用 PLC 控制油缸 A、B、C 的三个电磁阀有序的打开和关<br>以便使油进入或流出油缸,从而控制各油缸中活塞有序运动,活塞带动连杆运动,<br>应的挡块一个压力,这样就可以使材料成型。<br>ILC 选择(I/O **地址表)**<br>PLC 类型选择<br>PX2 的基本指令 13908主公502 山土上日、仙社会、15、システムに同じ「国内研究」中方は、1800 歳、该自动成型系统是利用油的压力来传递能量,以实现材料(如: 钢筋)加工工艺<br>的要求。该自动成型系统是利用 PLC 控制油缸 A、B、C 的三个电磁阀有序的打开和关<br>闭,以便使油进入或流出油缸,从而控制各油缸中活塞有序运动,活塞带动连杆运动,<br>给相应的挡块一个压力,这样就可以使材料成型。<br>三、硬件设计<br>3.1 PLC 类型选择<br>K22 的基本指令执

三、硬件设计

成。这日初成主ぶ沉足利用和的还力术良远能生,必未先的相关,确认了加工工艺的要求。该自动成型系统是利用 PLC 控制油缸 A、B、C 的三个电磁阀有序的打开和关闭,以便使油进入或流出油缸,从而控制各油缸中活塞有序运动,活塞带动连杆运动,<br>给相应的挡块一个压力,这样就可以使材料成型。<br>金相应的挡块一个压力,这样就可以使材料成型。<br>三、硬件设计<br>3.1. PLC 选择(I/O 地址表)<br>FX2 的基本指令执行时间为 0.74us,用户存储器容量 13 2 %。以日初成主本现定和用于20 五两面显 AS DS O 时上于 Plata 2 4 10 11 11 2 4 5 点<br><br>闭,以便使油进入或流出油缸,从而控制各油缸中活塞有序运动,活塞带动连杆运动,<br>给相应的挡块一个压力,这样就可以使材料成型。<br>三、硬件设计<br>3.1 PLC 类型选择<br>FX2 的基本指令执行时间为 0.74us,用户存储器容量可以扩展到 8K 步,其中 1/0<br>点数为 128 点,99 条功能指令。有近 1300 73, 以及民社的过程, 从而在两日福祉平台基督厅运动, 社基市动运行运动,<br>给相应的挡块一个压力, 这样就可以使材料成型。<br>三、硬件设计<br>3.1 PLC 类型选择<br>FX2 的基本指令执行时间为 0.74us, 用户存储器容量可以扩展到 8K 步, 其中 I/0<br>点数为 128 点, 99 条功能指令。有近 1300 点的辅助继电器, 100 点的状态继电器, 256<br>点的顶时器, 200 点的 16 位加计数器, 35 点 32 位的加 1、《日本》(I/O 地址表)<br>3.1.1 PLC 类型选择<br>FX2 的基本指令执行时间为 0.74us,用户存储器容量可<br>点数为 128 点,99 条功能指令。有近 1300 点的辅助继电器,<br>点的顶时器,200 点的 16 位加计数器,35 点 32 位的加/减;<br>数据记存器,64 点跳步指针,9 点中断指针。本设计选择的<br>数据记存器,64 点跳步指针,9 点中断指针。本设计选择的<br>点的输出和 4 点的输入,并且不可以扩展。<br>3.1 条功能指令。有近 1300 点的辅助继电器,100 点的状态继电器,256<br>16: 16 位加计数器,35 点 32 位的加/减计数器,近 3000 点的 16 位<br>跳步指针,9 点中断指针。本设计选择的是 FX2N-16MR 的 PLC 其有 8<br>俞入,并且不可以扩展。<br><br><br>19 公式: 开关1、开关2为启动、停止开关,SQ1—SQ6为6<br>PLC的X0—X7八个输入,输出分别接电磁阀Y1—Y4和指示灯。PLC<br>表如下图所示。<br>表 16-

根据自动成型系统的控制要求,开关1、开关2为启动、停止开关,SQ1—SQ6为6 个行程开关,分别接PLC的X0—X7八个输入,输出分别接电磁阀Y1—Y4和指示灯。PLC 的输入、输出地址表如下图所示。

| 输入信号            |          |      | 输出信号           |            |                |  |
|-----------------|----------|------|----------------|------------|----------------|--|
| 名称              | 功能       | 编号   | 名称             | 功能         | 编号             |  |
| SB1             | 启动       | X000 | Y <sub>1</sub> | 控制 A 的电磁阀  | Y <sub>1</sub> |  |
| SQ1             | A 油缸的关限位 | X001 | Y2             | 控制 B 的电磁阀  | Y2             |  |
| SQ <sub>2</sub> | A 油缸的开限位 | X002 | Y <sub>3</sub> | 控制 C 的开电磁阀 | Y3             |  |
| SQ <sub>3</sub> | B 油缸的关限位 | X003 | Y4             | 控制C的关电磁阀   | Y4             |  |
| SQ4             | B 油缸的开限位 | X004 |                |            |                |  |
| SQ <sub>5</sub> | C 油缸的关限位 | X005 |                |            |                |  |

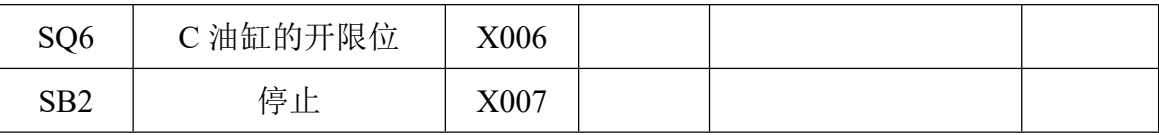

注:A、B 都是单向阀。

C 是双向阀

### 3.2 元器件选择

3.2.1 按钮的选择

按钮是最常用的主令电器,在低压控制电路中用于手动发出控制信号。按用途和 结构的不同,分为启动按钮、停止按钮和复合按钮等。原理:启动按钮带有常开触头, 手指按下钮帽,常开触头闭合:手指松开,常开触头复位。停止按钮带有常闭触头, 手指按下按钮帽,常闭触头断开;手指松开,常闭触头复位。本设计选择的是启动按 钮和停止按钮。 〔压控制电路中用于手动发出控制信号。按用途和<br>〔钮和复合按钮等。原理:启动按钮带有常开触头,<br>〔拾天,常开触头复位。停止按钮带有常闭触头,<br>〕指松开,常闭触头复位。本设计选择的是启动按<br>■<br>表 16-3 按钮选择<br>最 16-3 按钮选择

| 型号        | 触头组合 | 按钮颜色 |
|-----------|------|------|
| $LA25-10$ | 一常开  | 绿色   |
| $LA25-01$ | 一常闭  | 红色   |

3.2.2 行程开关的选择

行程开关主要用于检测工作机械的位置,发出命令以控制其运动方向或行程长短。 接触式行程开关靠移动物体碰撞行程开关的操动手而使行程开关的常开触头接通和常 闭触头分断,从而实现对电路的控制作用,可分为直动式、滚轮式、微动式行程开关。 本设计选择的是接触式直动式行程开关。 表 16-4 行程开关选择 型号

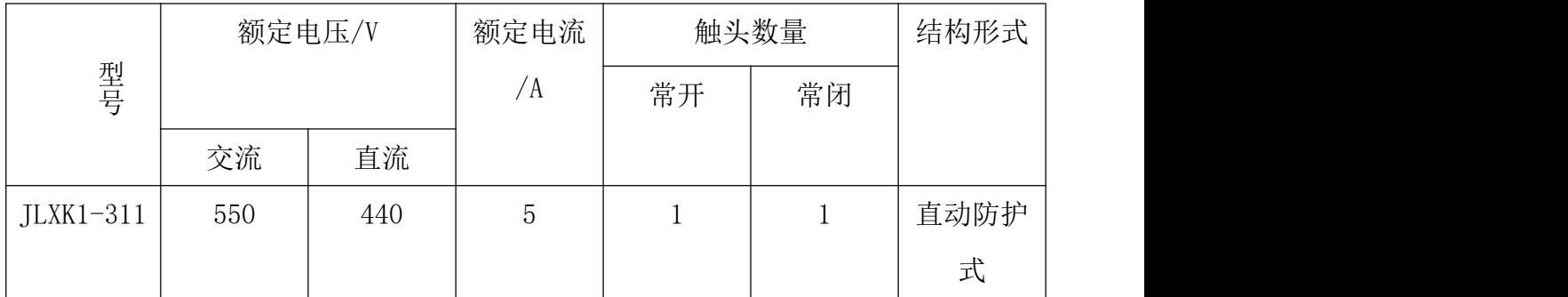

### 3.2.3 电磁阀选择

追朔电磁阀的发展史,到目前为止,国内外的电磁阀从原理上分为三大类(即:直 动式、分步直动式、先导式),本设计选择的是直动式电磁阀。原理:通电时,电磁线 圈产生电磁力把关闭件从阀座上提起,阀门打开;断电时,电磁力消失,弹簧把关闭 件压在阀座上,阀门关闭。特点:在真空、负压、零压时能正常工作,但通径一般不 3.2.3 电磁阀选择<br>道朔电磁阀的发展史,到目前为止,国内外的电磁阀从<br>动式、分步直动式、先导式),本设计选择的是直动式电磁阀<br>圈产生电磁力把关闭件从阀座上提起,阀门打开;断电时,<br>件压在阀座上,阀门关闭。特点:在真空、负压、零压时能<br>超过 25mm。其型号为:SY5140-5LZ-02<br>3.2.4 元件清单 3.2.4 元件清单 为止,国内外的电磁阀从原理上分为三大类(即:直<br>と计选择的是直动式电磁阀。原理:通电时,电磁线<br>起,阀门打开,断电时,电磁力消失,弹簧把关闭<br>在真空、负压、零压时能正常工作,但通径一般不<br><br>7-02<br>最 16-5 元件清单<br>型号 数量 生产公司 备注

|                |      | 表 16-5 元件清单   |                |      |        |
|----------------|------|---------------|----------------|------|--------|
| 序号             | 元器件名 | 型号            | 数量             | 生产公司 | 备注     |
|                | 称    |               |                |      |        |
| $\mathbf{1}$   | 按钮   | $LA25-10$     | 1              | 三菱   | 常开     |
| $\mathbf{2}$   | 按钮   | $LA25-01$     | $\overline{2}$ | 三菱   | 常闭     |
| 3              | 行程开关 | $JLXX1-311$   | 14             | 三菱   | 常开/常闭  |
|                |      |               |                |      | 额定电流:  |
|                |      |               |                |      | 5V 直动防 |
|                |      |               |                |      | 护式     |
| $\overline{4}$ | 电磁阀  | SY5140-5LZ-02 | $\overline{4}$ | 三菱   | 直动式电   |
|                |      |               |                |      | 磁阀     |

电机M1表示带动油缸的活塞A运动; 电机M2表示带动油缸的活塞B运动; 电机M3表示带动油缸的活塞C运动;

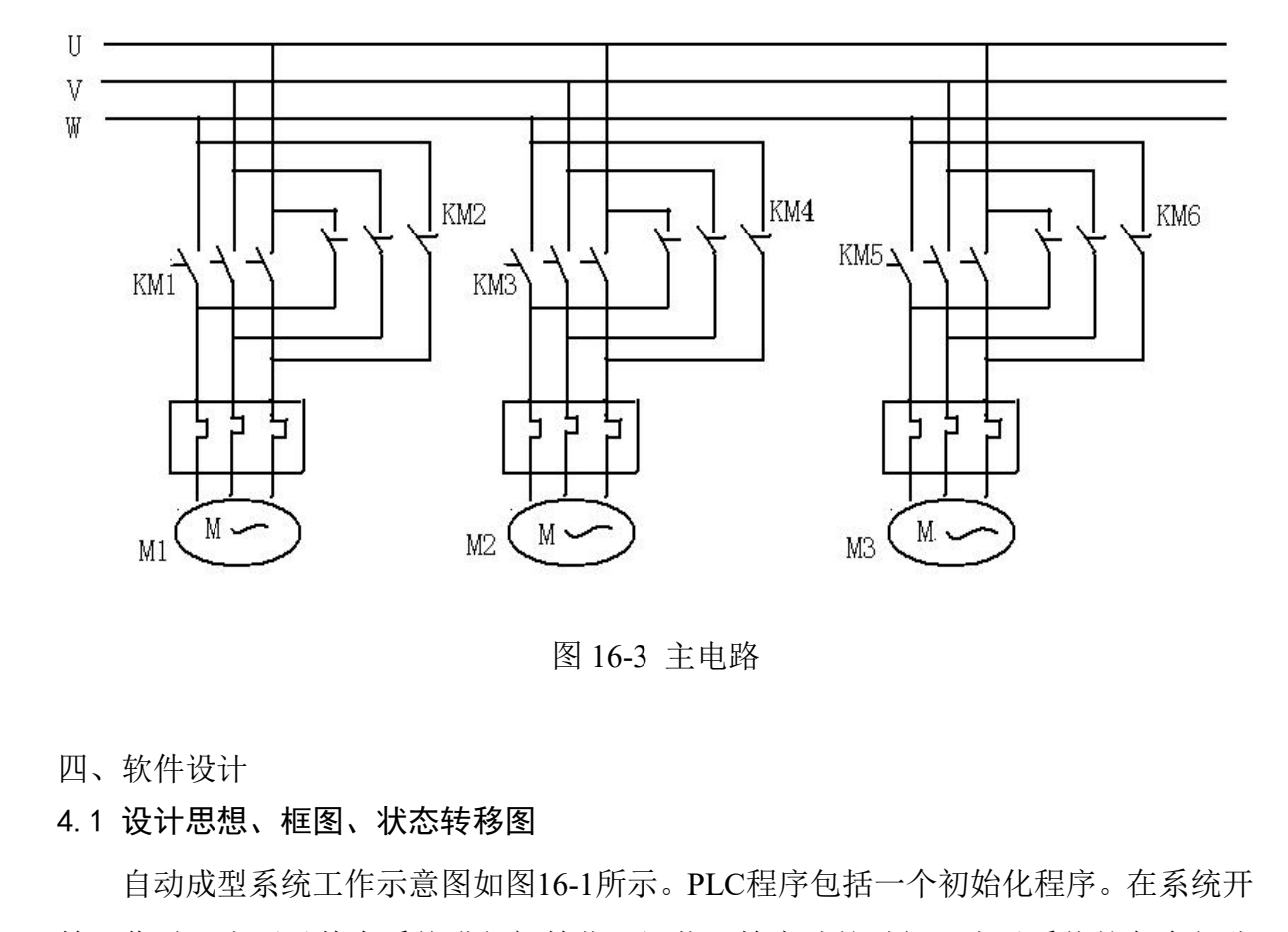

图 16-3 主电路

四、软件设计

自动成型系统工作示意图如图16-1所示。PLC程序包括一个初始化程序。在系统开 始工作时,先要对整个系统进行初始化,记载开始启动的时候,先对系统的各个部分 的当前工作状态进行检测,并对各个存储器进行清零,保证系统在运行时的可靠性。 程序框图如下图所示:

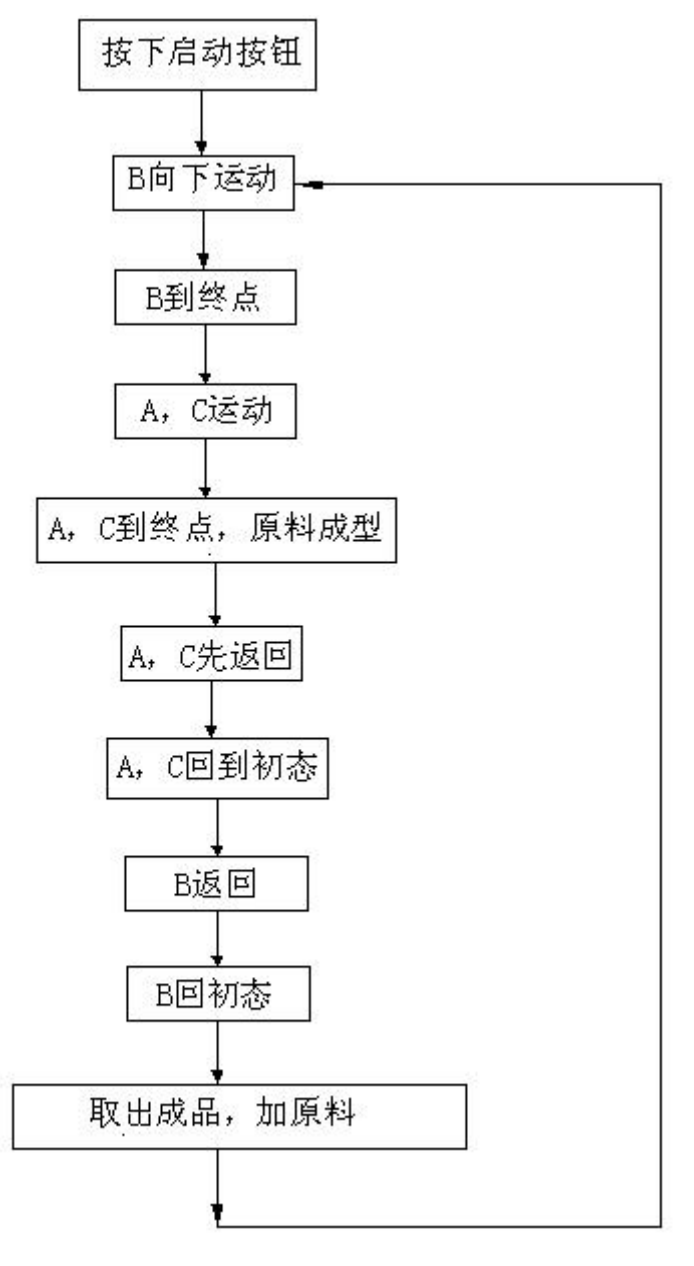

图 16-4 程序框图

状态转移图(SFC图):

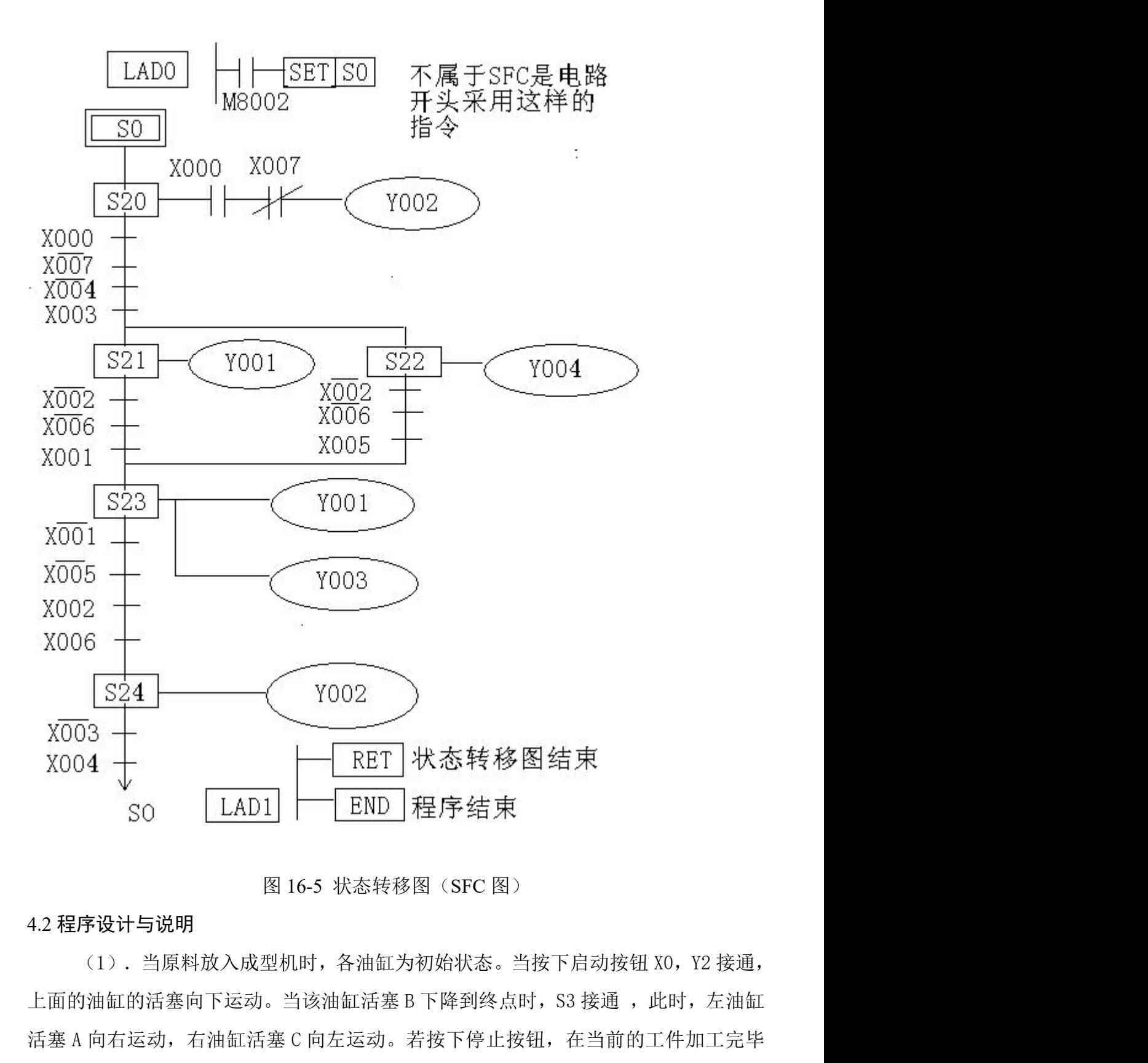

图 16-5 状态转移图(SFC 图)

### 4.2 程序设计与说明

 $\begin{array}{r} \tt{x\overline{003}} \begin{array}{|l|l|} \hline \multicolumn{1}{|l|} \multicolumn{1}{|l|} \hline \multicolumn{1}{|l|} \multicolumn{1}{|l|} \hline \multicolumn{1}{|l|} \hline \multicolumn{1}{|l|} \hline \multicolumn{1}{|l|} \hline \multicolumn{1}{|l|} \hline \multicolumn{1}{|l|} \hline \multicolumn{1}{|l|} \hline \multicolumn{1}{|l|} \hline \multicolumn{1}{|l|} \hline \multicolumn{1}{|l|} \hline \multicolumn{1}{|l|}$ 后,回到初始状态,并停止运行

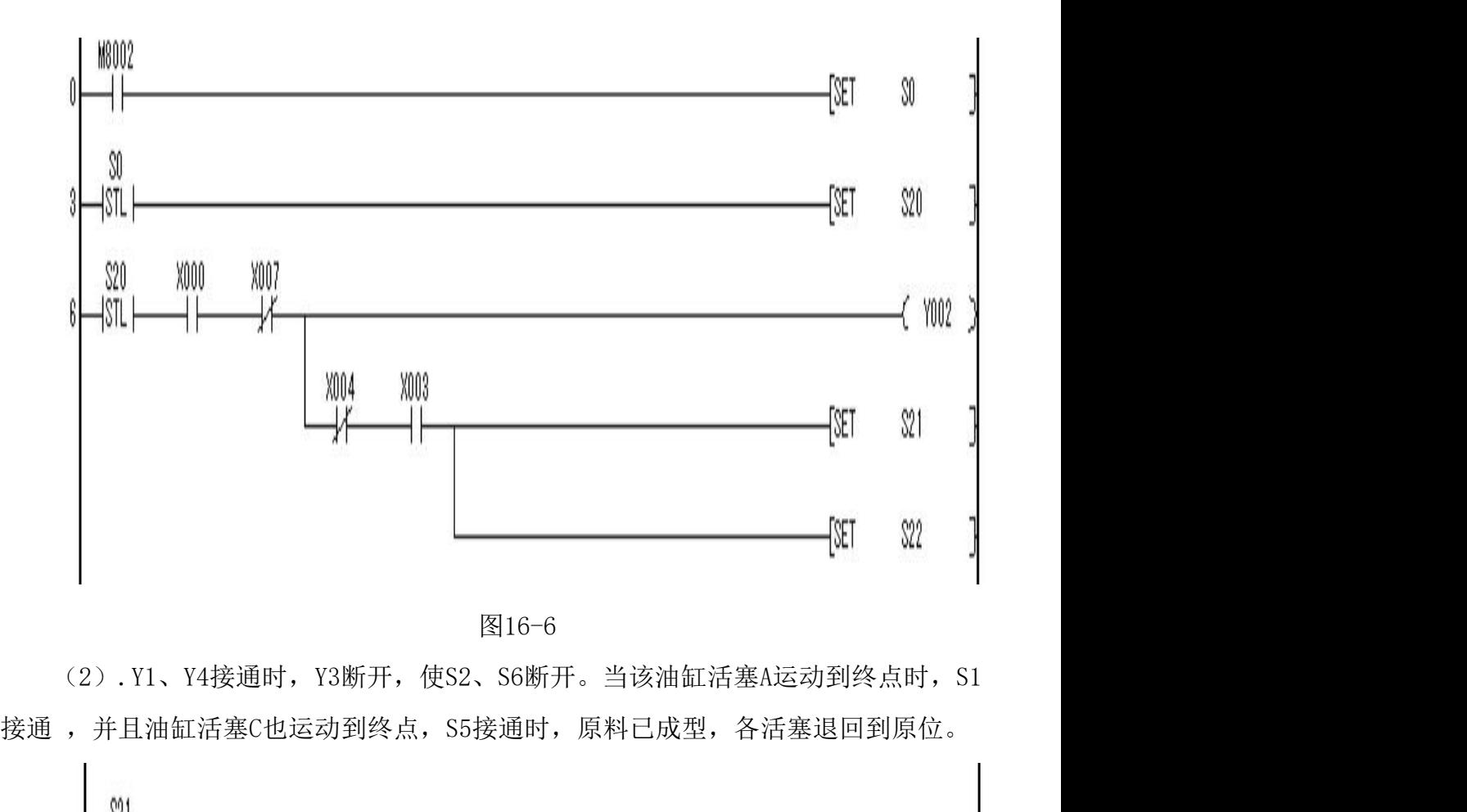

图16-6

(2). Y1、Y4接通时, Y3断开, 使S2、S6断开。当该油缸活塞A运动到终点时, S1

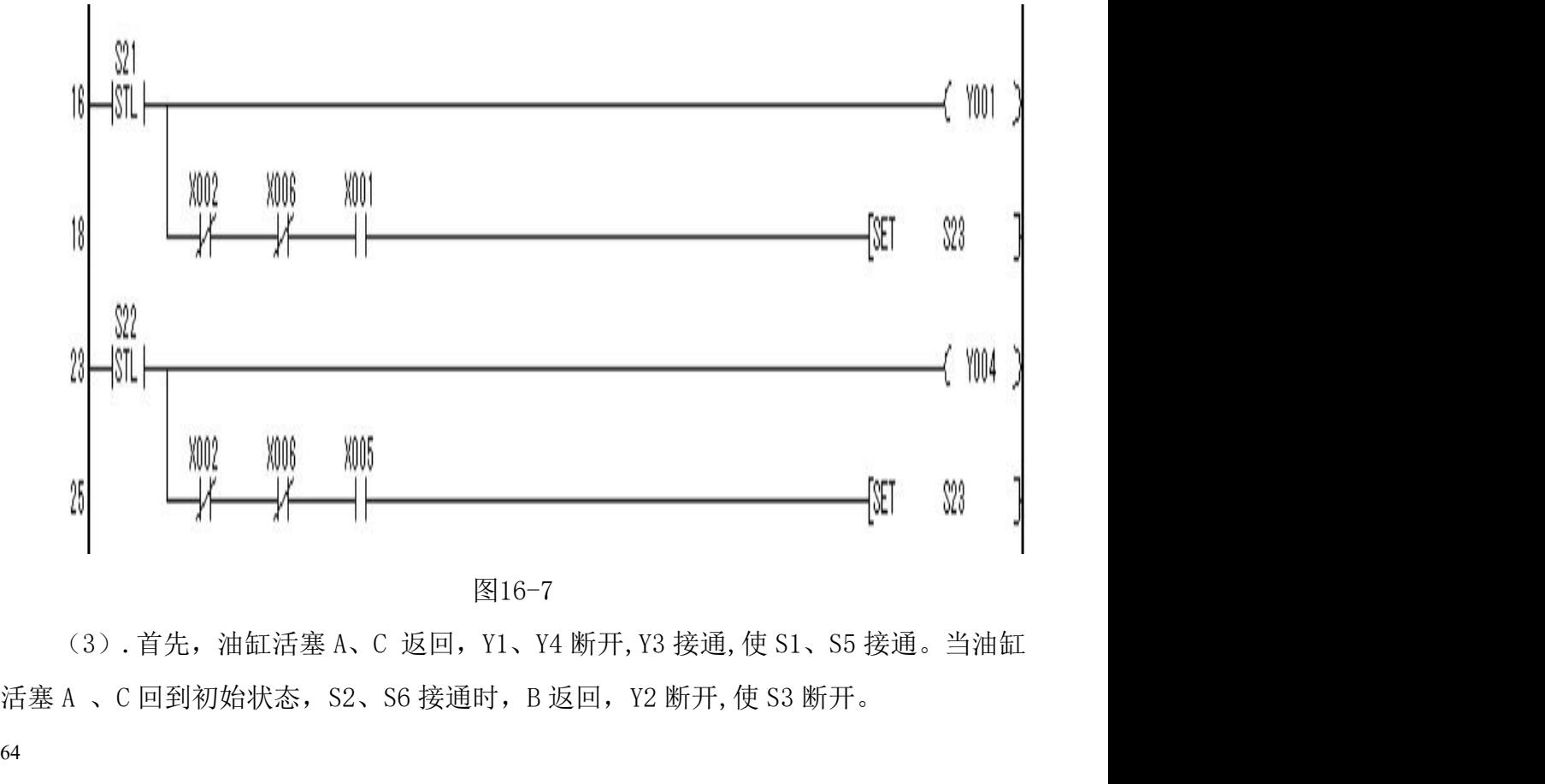

图16-7

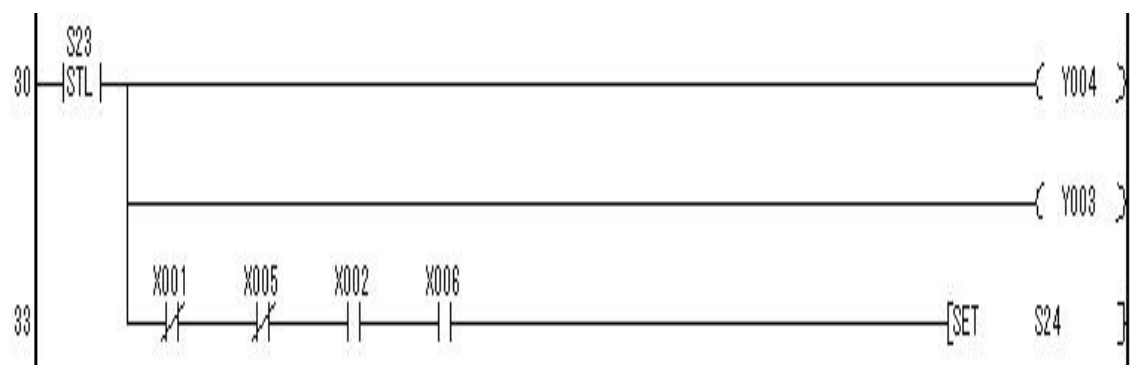

图16-8

(4).当油缸活塞B返回到初始状态,S4接通时,系统回到初始状态,取出成品, 放入原料后,开始下一工件的加工。

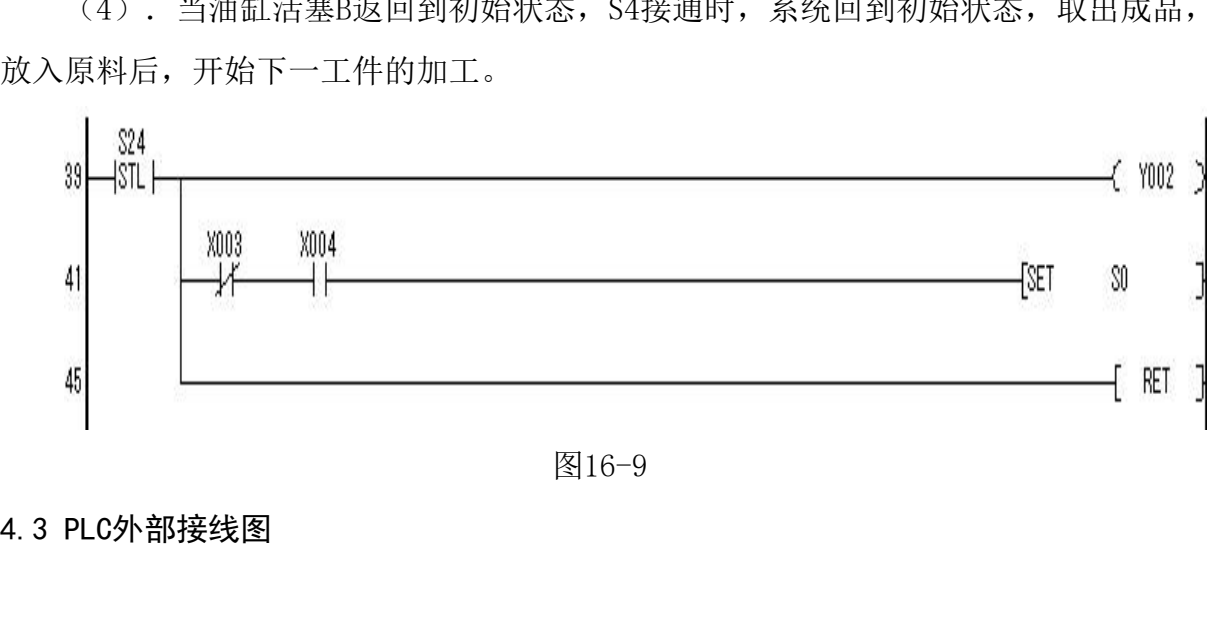

图16-9

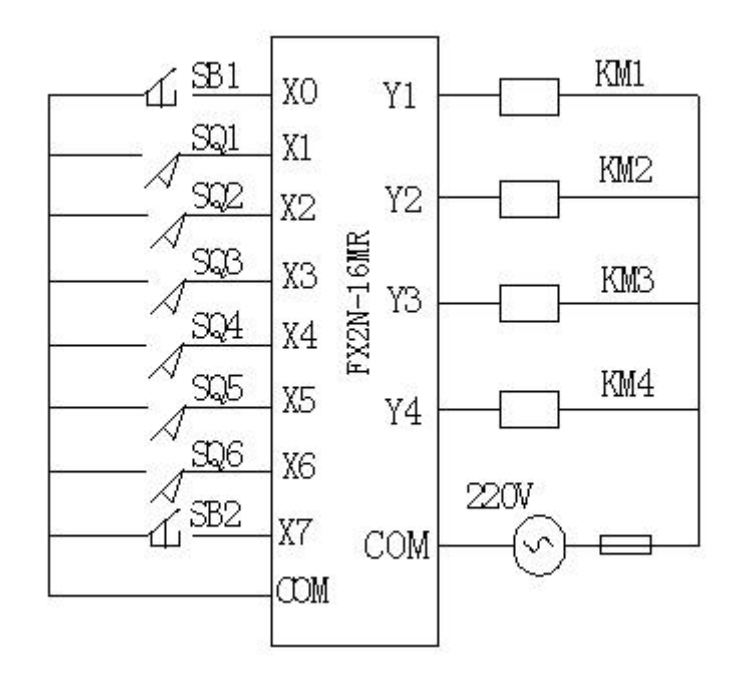

1、输入输出接线

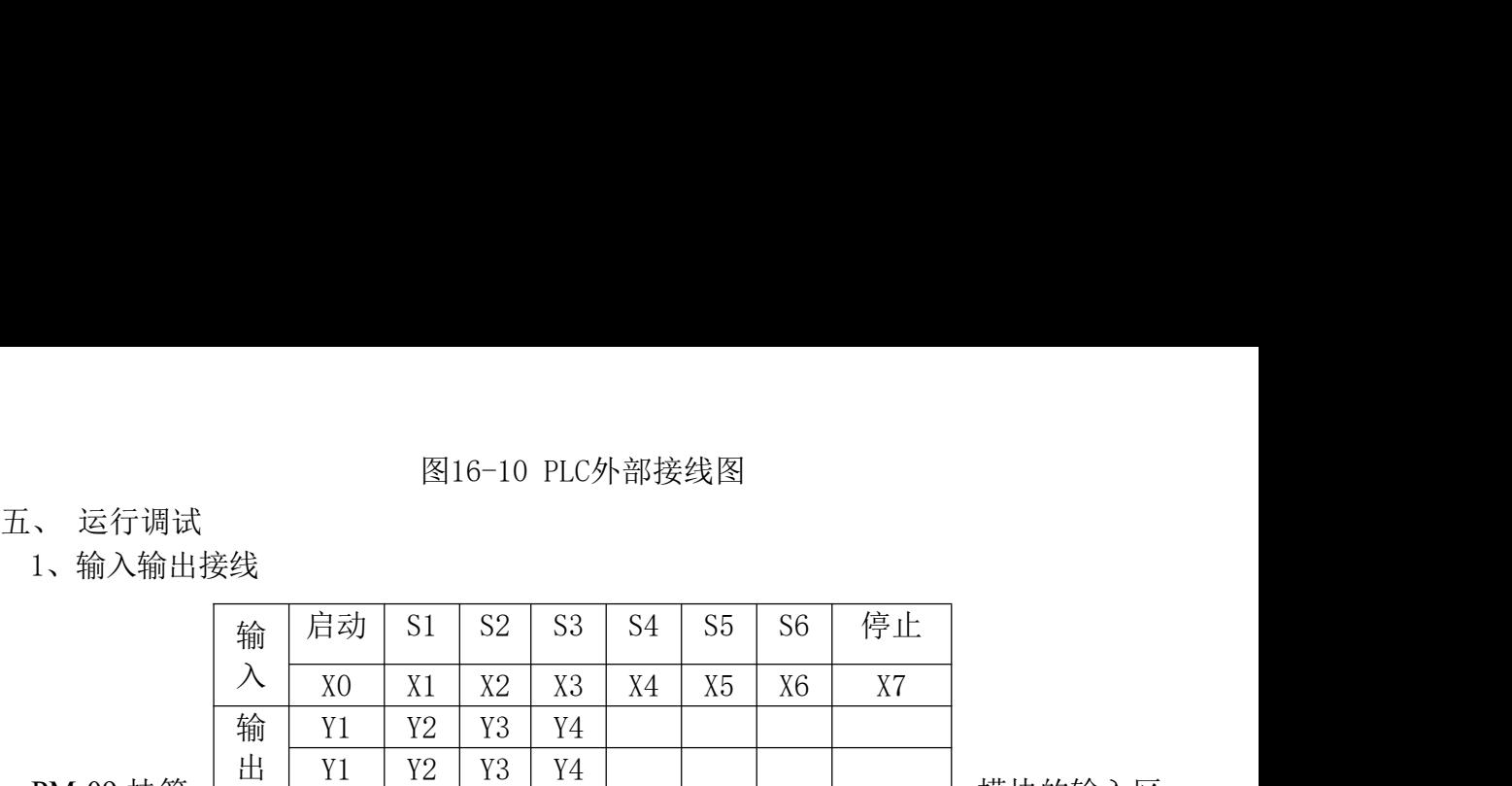

PM-09 挂箱 ————————————————————————————— 模块的输入区

V+接 24V、COM 接 0V 和输出区公共端 COM 接 24V,电源从仪表面板上接入。PM-01 ——<br>
—— 在行调试<br>
—— 输入输出接线<br>
—— 输 —— 后动 | S1 | S2 | S3 | S4 | S5 | S6 | 停止<br>
—— 全 |<br>
<br>
<br>
A | X0 | X1 | X2 | X3 | X4 | X5 | X6 | X7<br>
<br>
PM-09 挂箱 | | Y1 | Y2 | Y3 | Y4 | |<br>
<br>
<br>
V+接 24V、COM 接 0V 和输出区公共端 COM接 24V、电源从仪表面板上接入。PM-01 从仪表面板上直流电源接入 OV (gnd)。

2、打开主机电源将程序下载到主机中。

3、启动并运行程序观察实验现象。

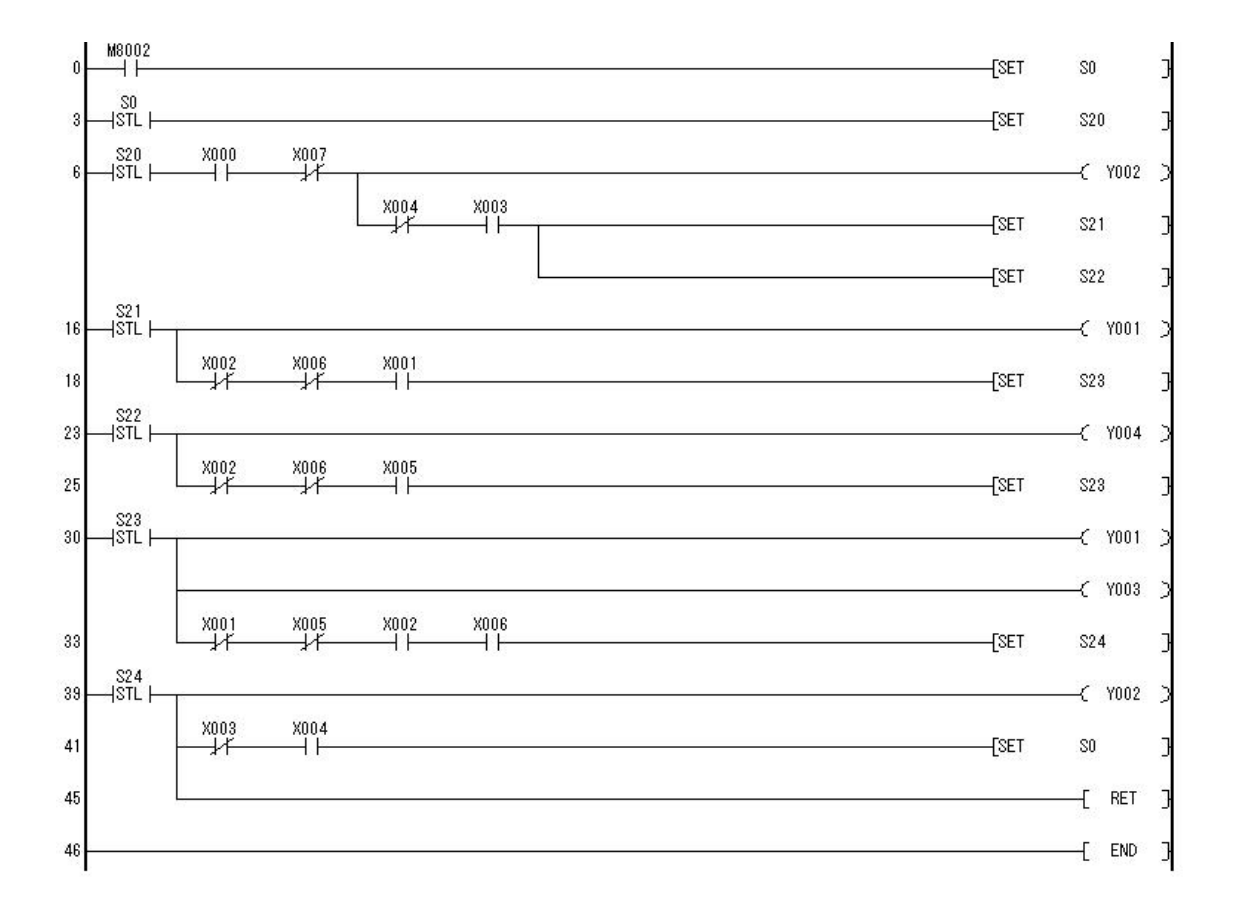